# Инструкция по сервисному обслуживанию

Система управления

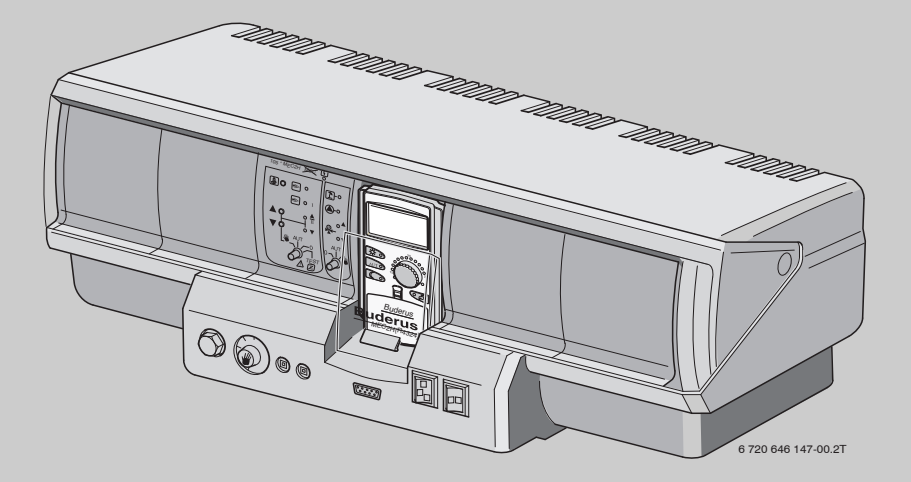

**Logamatic 4324** 

Сервисный уровень

Внимательно прочитайте перед пуском в эксплуатацию и сервисным обслуживанием

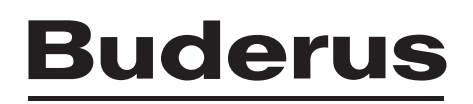

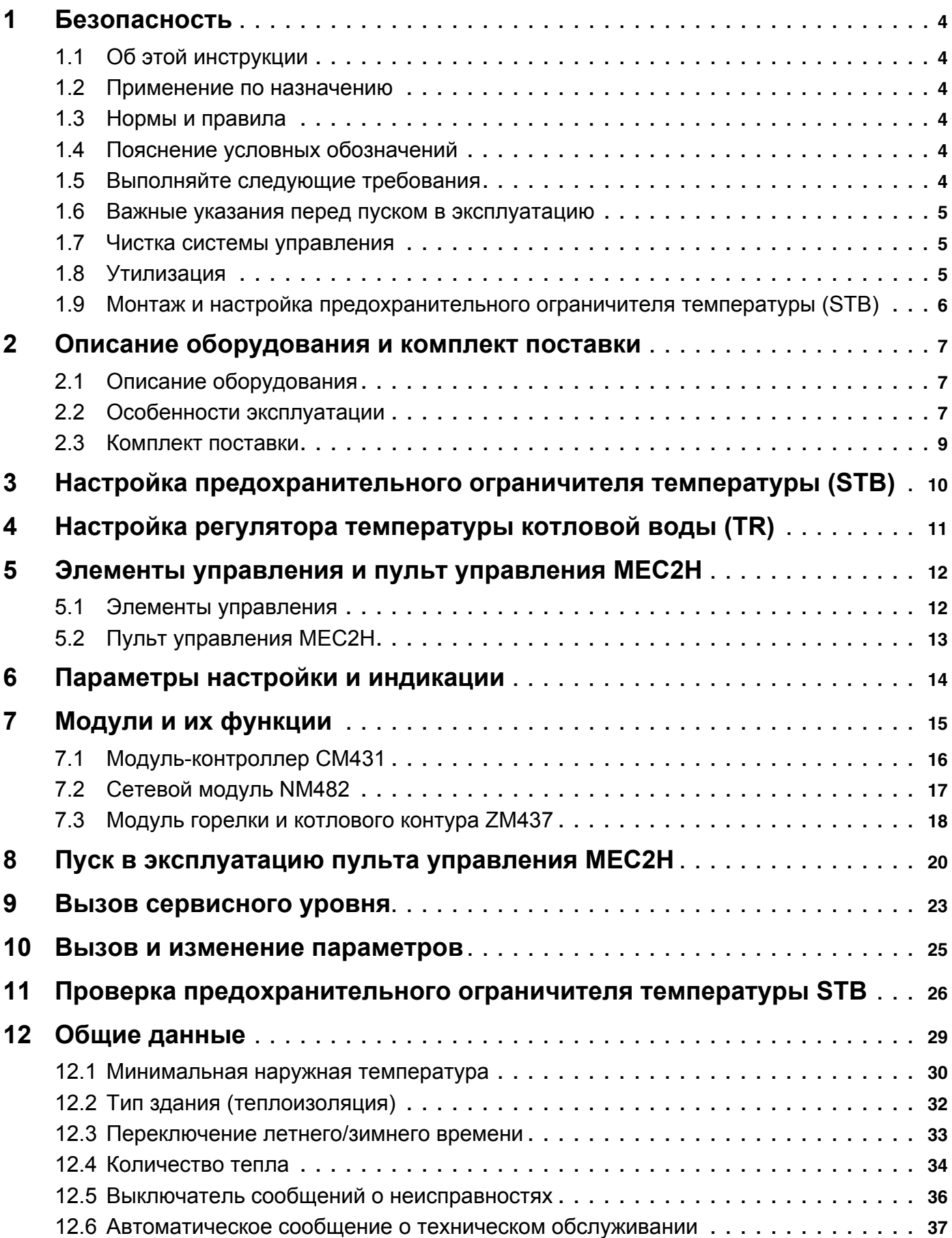

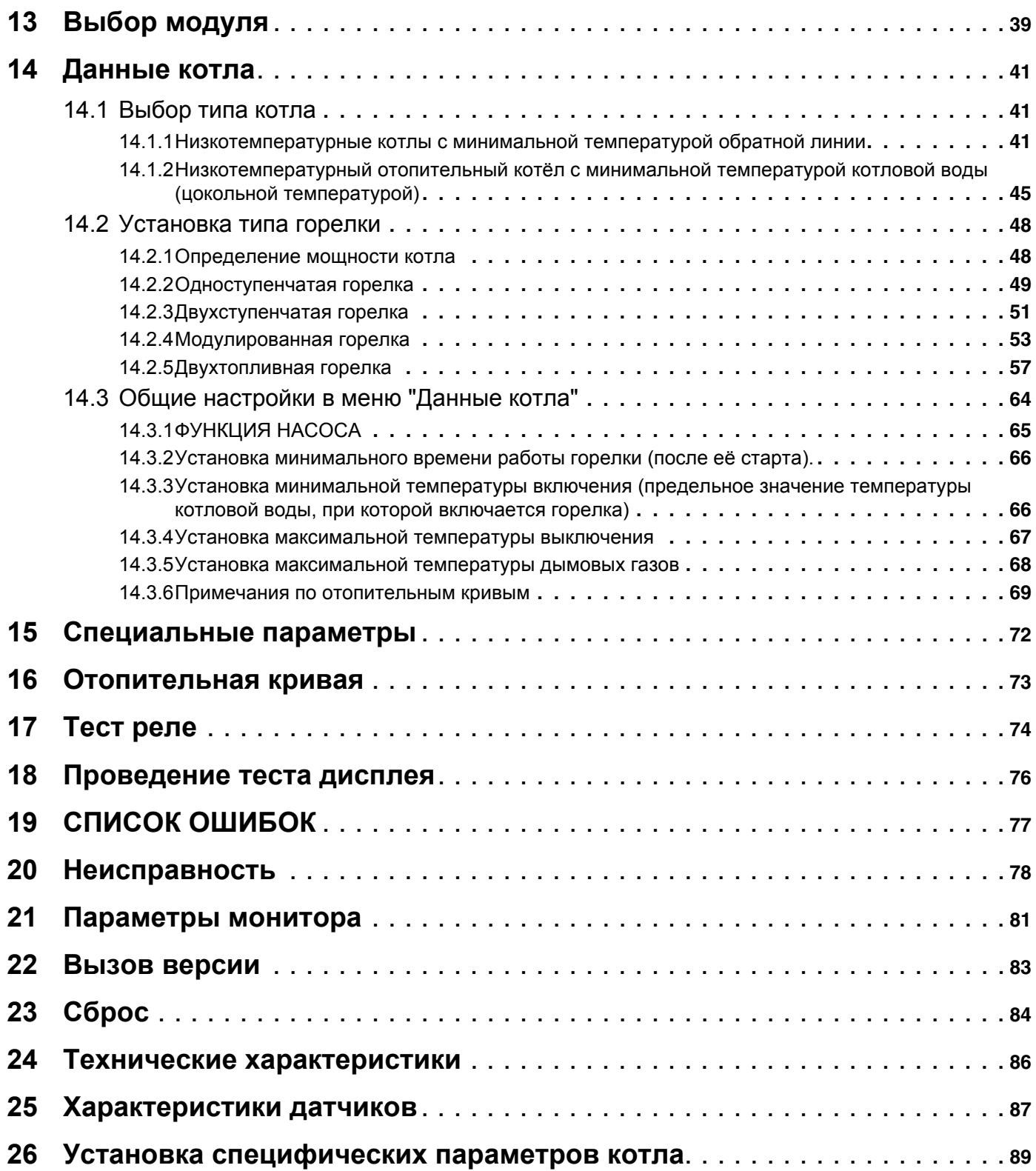

## <span id="page-3-0"></span>**1 Безопасность**

## <span id="page-3-1"></span>**1.1 Об этой инструкции**

Настоящая инструкция содержит важную информацию о безопасном и правильном пуске в эксплуатацию и сервисных работах с системой управления Logamatic 4324.

Сервисная инструкция предназначена для специалистов, которые имеют специальное образование, знания и опыт работы с отопительными установками и газовым оборудованием. Проводите сервисные работы самостоятельно только в том случае, если вы обладаете специальными знаниями и опытом работы в этой области.

Объясните заказчику принцип действия и управление оборудованием.

Храните эту инструкцию вблизи от отопительной установки.

## <span id="page-3-2"></span>**1.2 Применение по назначению**

Система управления Logamatic 4324 предназначена только для регулирования и контроля отопительных установок в многоквартирных домах, жилых сооружениях и других зданиях.

### <span id="page-3-3"></span>**1.3 Нормы и правила**

Это оборудование по своей конструкции и рабочим характеристикам соответствует европейским нормам и дополняющим их национальным требованиям. Соответствие подтверждено знаком CE.

> Декларацию о соответствии оборудования можно найти в интернете по адресу www.buderus.de/konfo или получить в филиалах фирмы Buderus.

## <span id="page-3-4"></span>**1.4 Пояснение условных обозначений**

Имеются две степени опасности, отмеченные специальными словами:

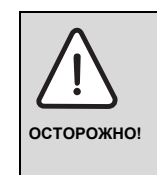

### **ОПАСНО ДЛЯ ЖИЗНИ**

Указывает на опасность, которая может исходить от оборудования и которая при работе без соответствующей предосторожности может привести к тяжелым травмам или смерти.

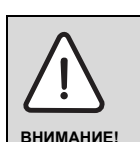

### **ОПАСНОСТЬ ПОЛУЧЕНИЯ ТРАВМ/ ПОВРЕЖДЕНИЯ ОБОРУДОВАНИЯ**

Указывает на возможную опасную ситуацию, которая может привести к средним и легким травмам или стать причиной повреждения оборудования.

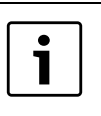

### **УКАЗАНИЕ ДЛЯ ПОТРЕБИТЕЛЯ**

Рекомендации потребителю по оптимальному использованию и наладке оборудования, а также другая полезная информация.

## <span id="page-3-5"></span>**1.5 Выполняйте следующие требования**

- B Система управления должна использоваться только по назначению и всегда находиться в исправном рабочем состоянии.
- B Перед началом работ с системой управления внимательно прочитайте эту инструкцию по сервисному обслуживанию.

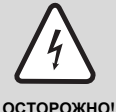

### **ОПАСНО ДЛЯ ЖИЗНИ**

из-за возможного поражения электрическим током

- B Все работы с электрооборудованием должны проводить только уполномоченные специалисты-электрики.
- B Перед тем, как открыть систему управления, отключите напряжение на всех фазах и обеспечьте защиту от случайного включения.

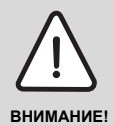

### ОПАСНОСТЬ ПОЛУЧЕНИЯ ТРАВМ/ ПОВРЕЖДЕНИЯ ОБОРУДОВАНИЯ

из-за ошибки в управлении!

Ошибки в управлении могут привести к травмам персонала и/или к повреждению оборудования.

- Не позволяйте детям играть с прибором или пользоваться им без присмотра взрослых.
- Обеспечьте доступ к прибору только тех лиц, которые умеют правильно им пользоваться.

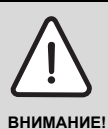

### ВОЗМОЖНО ПОВРЕЖДЕНИЕ **ОБОРУДОВАНИЯ**

вследствие замерзания установки! Неработающая отопительная система может замерзнуть при низких температурах.

Защитите отопительную систему от  $\blacktriangleright$ замерзания, для чего нужно слить воду из самой нижней точки трубопроводов отопления и горячего водоснабжения.

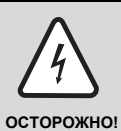

### ОПАСНО ДЛЯ ЖИЗНИ

из-за возможного поражения электрическим током

Должно быть установлено соответствующее стандартам устройство отключения от электросети на всех фазах. Установите устройство отключения от сети, если такое отсутствует.

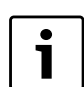

## УКАЗАНИЕ ДЛЯ ПОТРЕБИТЕЛЯ

Используйте только оригинальные запчасти Buderus. Фирма Buderus не несет ответственности за повреждения, возникшие в результате применения запасных частей, поставленных не фирмой Buderus.

#### <span id="page-4-0"></span> $1.6$ Важные указания перед пуском в эксплуатацию

- Перед включением системы управления  $\blacktriangleright$ проверьте, стоят ли переключатели на ней и на функциональных модулях в положении "AUT".
- Для информации потребителя в инструкции по эксплуатации системы управления имеется протокол наладки. Обязательно запишите в него все настройки, выполненные при пуске в эксплуатацию.

#### <span id="page-4-1"></span> $1.7$ Чистка системы управления

• Систему управления можно чистить только влажной салфеткой.

#### <span id="page-4-2"></span> $1.8$ Утилизация

- При утилизации упаковки системы управления соблюдайте экологические нормы.
- Не выбрасывайте электронные детали в бытовой мусор. Замена системы управления должна производиться специальной организацией с соблюдением правил охраны окружающей среды.

Перед утилизацией выньте литиевую батарейку из модуля СМ431 и утилизируйте её отдельно от системы управления.

## <span id="page-5-0"></span>**1.9 Монтаж и настройка предохранительного ограничителя температуры (STB)**

- **Выполняйте установку STB в погружную гильзу** котла с особой тщательностью.
- B Чтобы обеспечить быстрое и надёжное отключение оборудования при высокой температуре, вставьте температурный датчик как можно глубже в погружную гильзу.
- **Обеспечьте хорошую теплопередачу между STB** и котлом.
- **Капиллярные трубки STB не должны быть** повреждены или переломлены.
- B Перед пуском котла в эксплуатацию проверьте работу STB, как описано в главе 11 этой инструкции.
- B Повторные проверки проводите в соответствии с требованиями изготовителя котла.

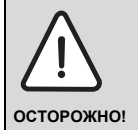

### **ОПАСНОСТЬ ДЛЯ ЖИЗНИ / ПОВРЕЖДЕНИЯ ОБОРУДОВАНИЯ**

Перед пуском в эксплуатацию проведите все местные, нормативные и предписываемые изготовителем проверки.

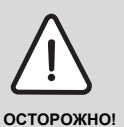

### **ОПАСНОСТЬ ПОЛУЧЕНИЯ ТРАВМ**

опасность ожогов и ошпаривания!

Из-за высокой температуры котловой воды существует опасность ошпаривания (при приготовлении горячей воды) или ожогов при контакте с горячими деталями котла.

B Не дотрагивайтесь до горячих деталей котла.

# <span id="page-6-0"></span>**2 Описание оборудования и комплект поставки**

## <span id="page-6-1"></span>**2.1 Описание оборудования**

Цифровая система управления Logamatic 4324 применяется на имеющих допуск к эксплуатации, напольных, газовых/дизельных котлах, работающих с температурой отключения предохранительным ограничителем температуры до 120 °C. На котлах возможно применение одноступенчатых, двухступенчатых, модулированных, а также двухтопливных горелок. Со стратегическим модулем FM459 в системе управления Logamatic 4324 возможно управление отопительной системой с несколькими котлами. При этом система управления Logamatic 4324 устанавливается на каждый котёл.

## <span id="page-6-2"></span>**2.2 Особенности эксплуатации**

Система управления Logamatic 4324 специально разработана для котлов с высокой температурой котловой воды. Максимально возможная температура, которую можно задать для предохранительного ограничителя температуры (STB), составляет 120 °C.

Максимально возможная регулируемая температура (задаваемая температура котла) составляет 105 °C.

### **Особые указания по применению Logamatic 4324**

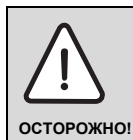

### **ОПАСНО ДЛЯ ЖИЗНИ**

из-за высоких температур и высокого давления!

Из-за высоких рабочих температур Logamatic 4324 подпадает под действие директивы Европейского Союза по оборудованию, работающему под давлением.

B Выполняйте особые требования, приведённые в разделе "Другие меры предосторожности".

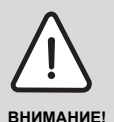

### **ВОЗМОЖНО ПОВРЕЖДЕНИЕ ОБОРУДОВАНИЯ**

из-за неправильных настроек системы управления

Наряду с этой документацией на систему управления Logamatic 4324, пользуйтесь также технической документацией, поставляемой с котлом.

Учитывайте заданные параметры котла.

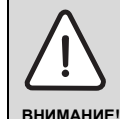

### **ВОЗМОЖНО ПОВРЕЖДЕНИЕ ОБОРУДОВАНИЯ**

из-за высоких температур!

Согласно EN12953-6 и EN12828 на каждом котле должна иметься индикация температуры подающей линии. Если она отсутствует, то каждая система управления Logamatic 4324 должна комплектоваться пультом MEC2H, так как на нём имеется показание температуры котловой воды.

- B Обеспечьте, чтобы на каждом котле имелась индикация температуры подающей линии или чтобы котёл был оснащён пультом управления MEC2H.
- B Возможно подключение до восьми котлов в одну многокотловую установку. При такой конфигурации каждый котёл имеет систему управления Logamatic 4324. Кроме того, на ведущем котле необходимо установить два каскадных модуля FM459. При этом системы управления 4324, как обычно, связаны друг с другом через шину ECOCAN.
- B Система управления Logamatic 4324 и пульт MEC2H могут работать только вместе. Не разрешается устанавливать на Logamatic 4324 пульт MEC2 и пульт MEC2H ставить на другую систему управления кроме Logamatic 4324.
- **Механический регулятор температуры на** Logamatic 4324 работает только при аварийном режиме горелки. В этом режиме механическим регулятором можно задавать температуру котла до 105 °C.
- B В автоматическом режиме работает только электронный регулятор.
- B При превышении заданной на STB максимально допустимой температуре котловой воды (максимум 120 °C) предохранительный ограничитель температуры (STB) выключает горелку, чтобы защитить котёл от перегрева.
- **Logamatic 4324 нельзя оснашать модулями** отопительного контура (см. раздел "Исключения"). Возможно применение ведомых систем (Logamatic 4323), если требуются функции стандартных систем управления серии 4000 и их модулей.

Ведомые системы управления могут через разъём 0-10 выдавать запрос на тепло системе управления Logamatic 4324.

Необходимым условием является установка в Logamatic 4324 функционального модуля со входом 0 - 10 В. При использовании ещё одного модуля (ZM438) максимум пять ведомых систем могут выдавать запрос на тепло системе управления Logamatic 4324. Подробности приведены в документации на каскадный модуль FM459 и модуль ZM438.

B Во время работы горелки потребитель должен обеспечить в котловом контуре объёмный поток не менее 30 % от номинального.

#### **Исключения:**

Logamatic 4324 является системой управления каждого из максимум восьми котлов с температурой отключения до 120 °C.

При работе различных компонентов должны соблюдаться следующие требования:

- B В систему управления 4324 можно устанавливать только центральный модуль ZM437.
- **Нельзя использовать дисплей котла ZM435, так** как он будет показывать неправильные, большей частью заниженные значения температуры.
- B Для настройки и индикации параметров имеется только пульт управления MEC2H. Нельзя использовать другие пульты управления, такие как MEC, BFU и др.
- B Приём сигнала радиочасов невозможен.
- $\triangleright$  Подключение MEC2H к Logamatic 4324 через клемму BF модуля ZM437 не поддерживается.
- Кроме модуля сигнала общей неисправности FM448, стратегического модуля FM459 и модуля коллектора ZM438 в Logamatic 4324 нельзя устанавливать никакие другие модули.
- Применение систем дистанционного контроля и управления (например, Easycom) невозможно, так как отдельные значения температуры передаются неправильно.
- Запросы тепла от ведомых систем управления (R4323) могут передаваться через разъём 0-10 В системы управления на Logamatic 4324. Соединение через шину ECOCAN не разрешается.
- Шина ECOCAN применяется только для подключения в установках с несколькими котлами нескольких Logamatic 4324, имеющих каскадный модуль FM459.

Специальные высокотемпературные датчики имеют красный провод с особой маркировкой (номер артикула и "150°C") и применяются как датчики:

- подающей линии котла
- B обратной линии котла
- B стратегии

Их нельзя заменять стандартными температурными датчиками систем управления серии 4000. Из-за подключенных параллельных сопротивлений на концах проводов, эти провода температурных датчиков нельзя укорачивать.

Другие датчики, применяемые в Logamatic 4324:

- **датчик наружной температуры**
- B датчик температуры дымовых газов

являются стандартными температурными датчиками систем управления серии Logamatic 4000.

### **Другие меры предосторожности**

Установки (включая систему управления, горелку, котёл) с температурой котловой воды более 110 °C должны соответствовать требованиям директивы ЕС по оборудованию, работающему под давлением.

В настоящее время в соответствии с этой директивой сертифицированы следующие котлы Buderus, которые могут работать с повышенными температурами:

- **SK645**
- **SK745**
- $\triangleright$  S825M

Котёл S825L можно применять только в том случае, если это разрешается нормами той страны, где он будет эксплуатироваться. В пределах Европейского Союза этот котёл разрешается применять с температурой котловой воды не более 110 °C.

Чугунные котлы нельзя эксплуатировать с температурой выше 110 °C!

Все детали котла, напрямую или косвенно подверженные воздействию высоких температур, должны быть рассчитаны на эти температуры.

Кабели и провода нужно прокладывать на расстоянии от горячих деталей котла, и, по возможности, поместить в предусмотренные для них кабельные каналы или укладывать поверх изоляции котла.

Расположение системы управления на котле (при небольшой мощности котла) или рядом с котлом показано в документации на котёл.

## <span id="page-8-0"></span>**2.3 Комплект поставки**

- Цифровая система управления Logamatic 4324
- Датчик наружной температуры FA
- Датчик FK для измерения температуры котловой воды до 120 °C
- Дополнительный датчик FZ для измерения температуры подающей и обратной линий, рассчитанный на температуру котловой воды до 120 °C
- Монтажный комплект с креплением датчика для установки в погружную гильзу
- Провод горелки для 1-ой и 2-ой ступени
- Отдельно: техническая документация
- Пульт управления MEC2H не входит в комплект поставки

## <span id="page-9-0"></span>**3 Настройка предохранительного ограничителя температуры (STB)**

## **Демонтаж корпуса и разборка предохранительного ограничителя температуры**

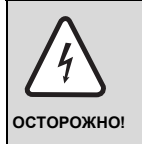

### **ОПАСНО ДЛЯ ЖИЗНИ**

из-за возможного поражения электрическим током

- B Перед тем, как открыть систему управления, отключите напряжение на всех фазах и обеспечьте защиту от случайного включения.
- B Для настройки температуры нужно вынуть предохранительный ограничитель (STB)  $(\rightarrow$  [рис](#page-9-1). 1, [2]) из корпуса.
- Для демонтажа предохранительного ограничителя температуры выверните два винта ( $\rightarrow$  [рис](#page-9-1). 1, [1]).
- Снимите крышку ( $\rightarrow$  [рис](#page-9-1). 1, [3]).
- B Выньте STB вместе с монтажной платой и выполните следующие настройки.

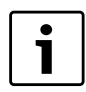

### **УКАЗАНИЕ ДЛЯ ПОТРЕБИТЕЛЯ**

Максимально допустимая температура отопительной системы, устанавливаемая на предохранительном ограничителе температуры, должна соответствовать местным и нормативным требованиям, а также учитывать ограничения, указанные в допуске котла к эксплуатации.

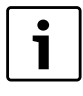

### **УКАЗАНИЕ ДЛЯ ПОТРЕБИТЕЛЯ**

Заводская установка составляет  $110 °C$ .

## **Настройка предохранительного ограничителя температуры (STB)**

 $\triangleright$  Установите отвёрткой ( $\rightarrow$  рис. 2, [1]) нужную, но допустимую для котла температуру.

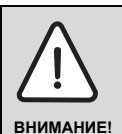

### **ОПАСНОСТЬ ПОЛУЧЕНИЯ ТРАВМ / ПОВРЕЖДЕНИЯ ОБОРУДОВАНИЯ**

из-за неправильного срабатывания STB!

B Перед пуском котла в эксплуатацию необходимо проверить правильное выключение оборудования предохранительным ограничителем температуры (STB)  $(\rightarrow 11, \text{ctp. } 26)$ .

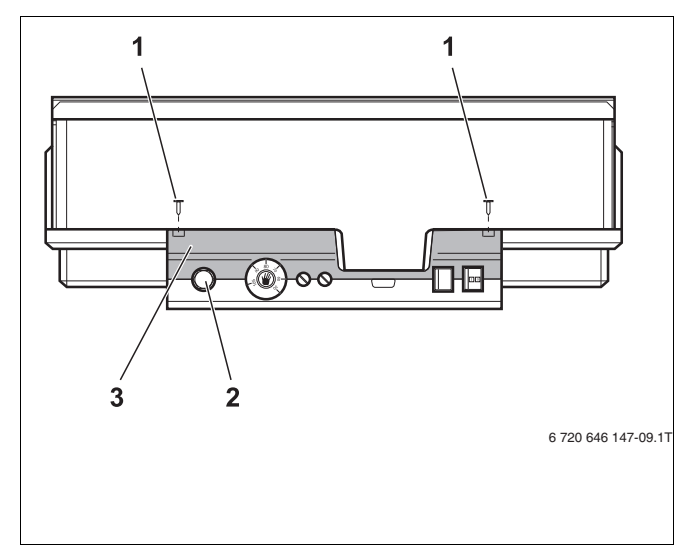

<span id="page-9-1"></span>*Рис. 1 Система управления Logamatic 4324*

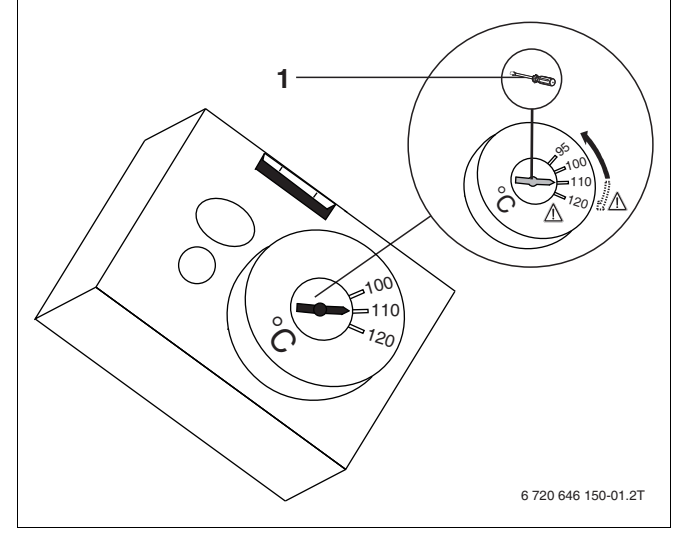

*Рис. 2 Настройка предохранительного ограничителя температуры*

# <span id="page-10-0"></span>**4 Настройка регулятора температуры котловой воды (TR)**

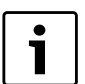

### **УКАЗАНИЕ ДЛЯ ПОТРЕБИТЕЛЯ**

Механический регулятор температуры работает только при аварийном режиме горелки. В автоматическом режиме механический регулятор отключен.

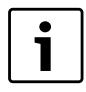

### **УКАЗАНИЕ ДЛЯ ПОТРЕБИТЕЛЯ**

Переключение регулятора температуры котловой воды с 90 °C на 105 °C - только при установке STB на 120 °C.

В отопительных системах, где требуется температура котловой воды выше 90 °C **(см. указание!)**, переключите регулятор температуры котловой воды с 90 °C на 105 °C.

- B Снимите ручку настройки.
- Отломите стопор ( $\rightarrow$  [рис](#page-10-1). 3, [1]).
- B Вставьте ручку настройки.

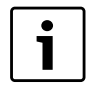

### **УКАЗАНИЕ ДЛЯ ПОТРЕБИТЕЛЯ**

Максимально возможная регулируемая температура котловой воды должна быть минимум на 15 К ниже температуры, установленной на предохранительном ограничителе (STB).

<span id="page-10-1"></span>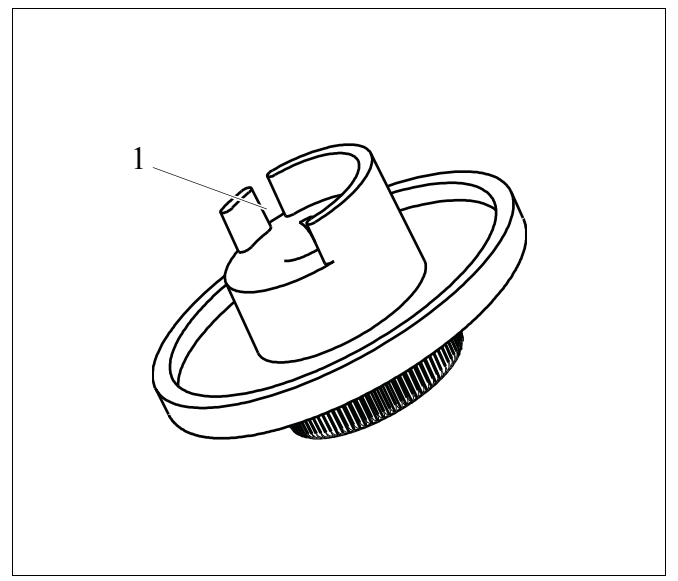

*Рис. 3 Ручка настройки*

## <span id="page-11-0"></span>**5 Элементы управления и пульт управления MEC2H**

### <span id="page-11-1"></span>**5.1 Элементы управления**

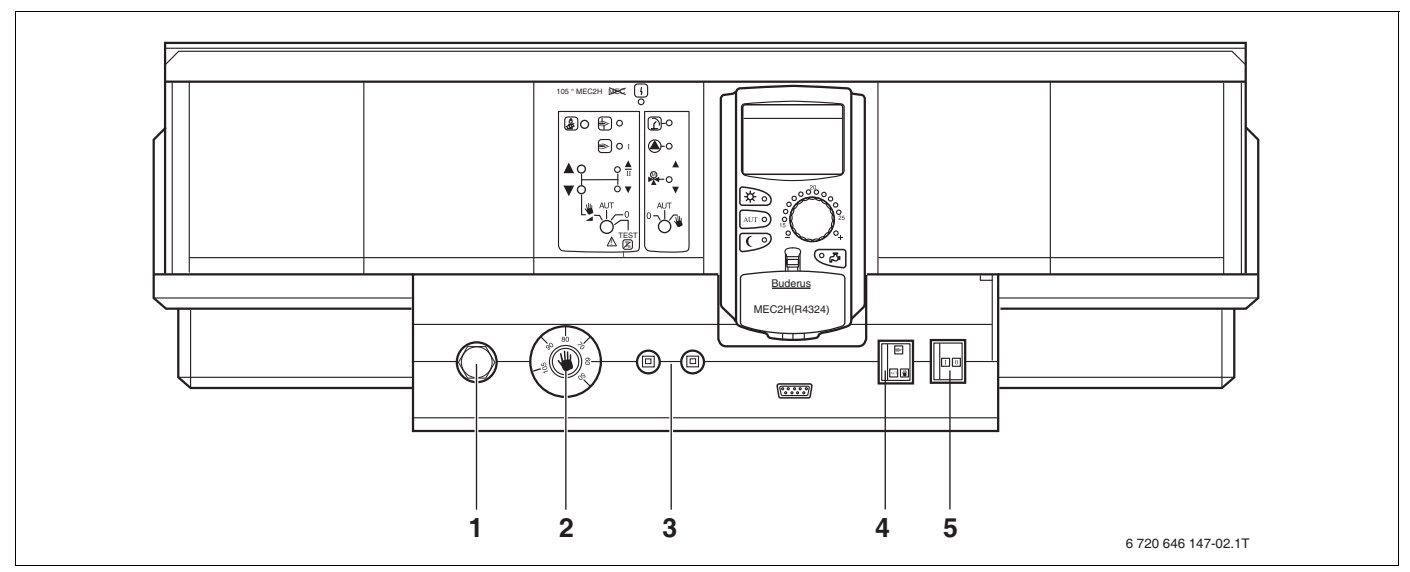

*Рис. 4 Элементы управления*

- **1** Предохранительный ограничитель температуры
- **2** Регулятор температуры котловой воды (работает только при аварийном режиме горелки).
- **3** F1, F2 защитные автоматы по 10 A
- **4** Переключатель аварийного режима горелки
- **5** Пусковой выключатель

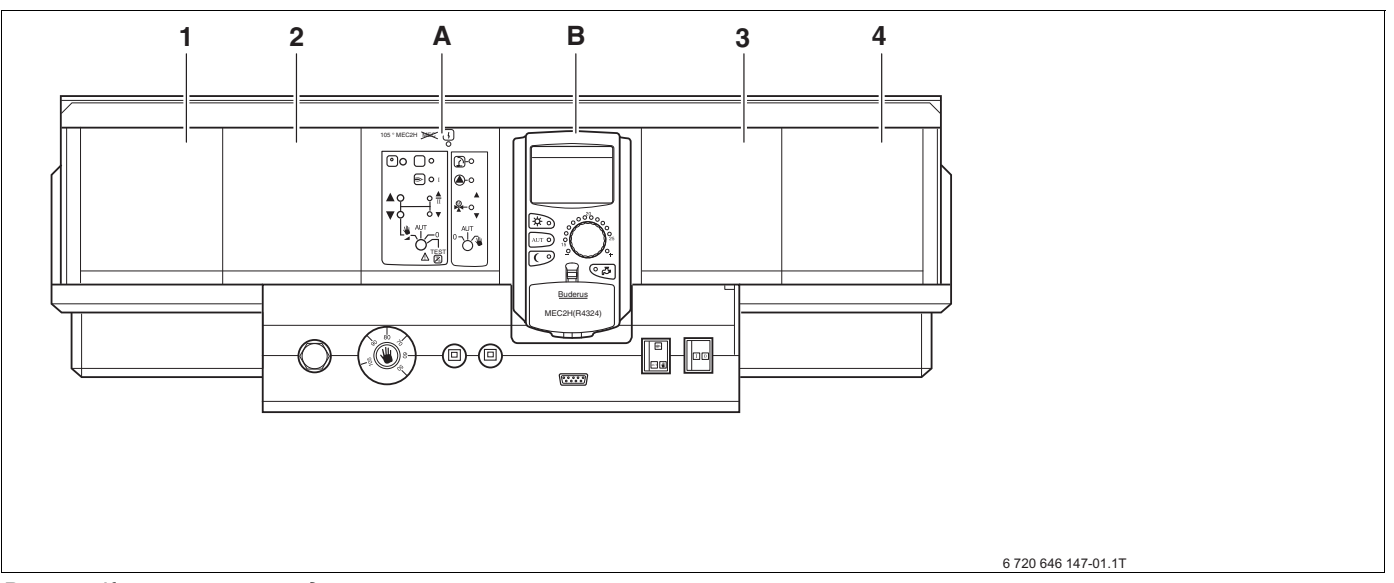

*Рис. 5 Комплектация модулями*

- **1** Разъём 1: возможна установка модуля FM459 или FM448 и модуля ZM438.
- **2** Разъём 2: возможна установка модуля FM459 или FM448 и модуля ZM438.
- **A** Разъём A: ZM437 котловой контур, горелка
- **B** Разъём B: CM431 и только пульт управления MEC2H
- **3** Разъём 3: возможна установка модуля FM459 или FM448 и модуля ZM438.
- **4** Разъём 4: возможна установка модуля FM459 или FM448 и модуля ZM438.

## <span id="page-12-0"></span>**5.2 Пульт управления MEC2H**

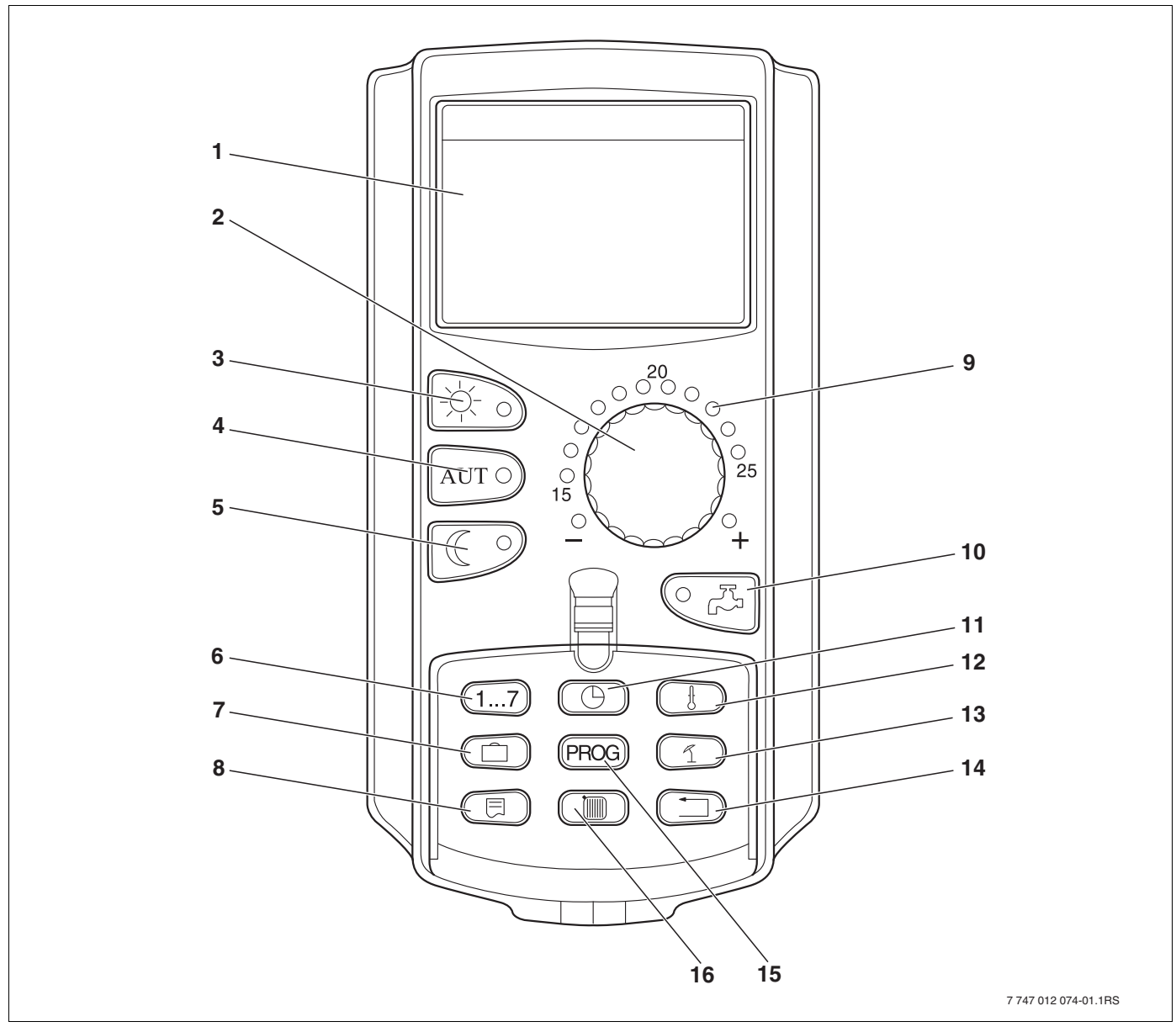

*Рис. 6 Пульт управления MEC2H*

- Дисплей
- Ручка управления
- Режим постоянного отопления
- Автоматический режим отопления по таймеру
- Режим постоянного отопления с пониженной температурой
- Ввод дня недели
- Ввод дней отпуска (не задействована)
- Выбор стандартной индикации
- Индикация заданной комнатной температуры (не задействована)
- Ввод температуры горячей воды/дозагрузка (не задействована)
- Установка времени
- Изменение температуры (не задействована)
- Переключение лето/зима
- Возврат к стандартной индикации
- Программы котлового контура по таймеру
- Индикация котлового контура

# <span id="page-13-0"></span>**6 Параметры настройки и индикации**

Некоторые пункты меню появляются только в зависимости от выполненных настроек.

| Общие данные                                           | Специальные параметры                  |
|--------------------------------------------------------|----------------------------------------|
| Минимальная наружная температура                       | Отопительная кривая                    |
| Тип здания (теплоизоляция)                             | Отопительная кривая котлового контура  |
| Переключение летнего/зимнего времени                   | Тест реле                              |
| Количество тепла                                       | . Котёл                                |
| Датчик уровня заполнения                               | <b>L</b> Стратегия                     |
| Выключатель сообщений о неисправностях                 | Тест дисплея                           |
| Автоматическое сообщение о техническом<br>обслуживании | Ошибка                                 |
|                                                        | Монитор                                |
|                                                        | – Котёл                                |
| Выбор модуля                                           | Версия                                 |
| Разъём А                                               | Регулятор                              |
| Разъём 1                                               | Сброс                                  |
| Разъём 2                                               | Настройка системы управления           |
| Разъём 3                                               | Часы работы горелки                    |
| Разъём 4                                               | Список ошибок                          |
|                                                        | Максимальная температура дымовых газов |
| Данные котла                                           | Количество тепла                       |
| . Тип котла                                            | ∟ Сообщение о техобслуживании          |
| . Топливо                                              |                                        |
| Регулирование обратной линии                           |                                        |
| Время работы исполнительного органа                    |                                        |
| Функция повышения обратной линии                       |                                        |
| Заданная температура обратной линии                    |                                        |
| . Тип горелки                                          |                                        |
| Максимальная мощность котла                            |                                        |
| Минимальная мощность котла                             |                                        |
| Максимальная мощность дизельного котла                 |                                        |
| Минимальная мощность дизельного котла                  |                                        |
| Порядок включения котлов по  Часы                      |                                        |
| . Минимальная мощность модуляции                       |                                        |
| Модуляция через                                        |                                        |
| Время работы серводвигателя горелки                    |                                        |
| Связь с автоматом горелки                              |                                        |
| Ограничение нагрузки по наружной<br>температуре        |                                        |
| Функция котлового насоса                               |                                        |
| Время выбега насоса котлового контура                  |                                        |
| Минимальное время работы горелки                       |                                        |
| Минимальная температура включения                      |                                        |
| Максимальная температура выключения                    |                                        |
| . Граница температуры дымовых газов                    |                                        |
| Сброс максимальной температуры дымовых                 |                                        |
| газов<br>Температурная кривая                          |                                        |
| Минимальная температура отопительной                   |                                        |
| кривой<br>Расчётная температура                        |                                        |
| Снижение на                                            |                                        |
|                                                        |                                        |
|                                                        |                                        |

*Рис. 7 Параметры настройки и индикации*

# <span id="page-14-0"></span>**7 Модули и их функции**

Здесь перечислены все модули, которыми укомплектована или может быть укомплектована система управления Logamatic 4324.

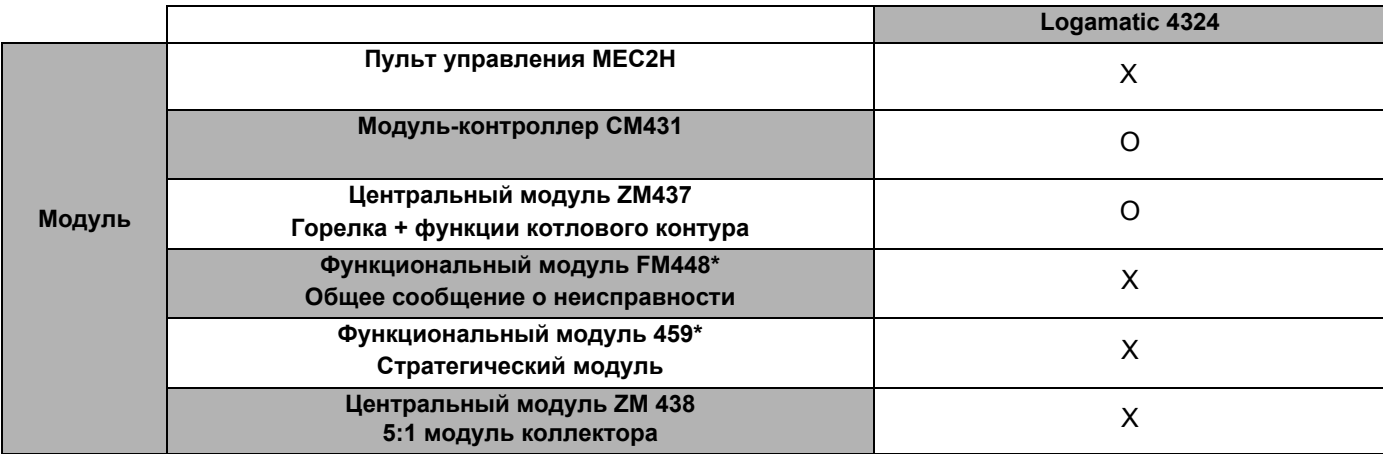

*Таб. 1 Модули и их функции*

*\* В систему управления разрешается устанавливать только один из этих модулей.*

- O = базовая комплектация
- X = дополнительная комплектация

#### <span id="page-15-0"></span> $7.1$ Модуль-контроллер СМ431

### Настройка адреса системы управления

Настройка адресов (→ рис. 8, [1]) находится в системе управления Logamatic 4324 на модуле СМ431 (за пультом МЕС2Н).

- $\blacktriangleright$ Снимите пульт управления МЕС2Н.
- Установите отвёрткой адрес системы управления  $\blacktriangleright$  $(\rightarrow$  рис. 8).

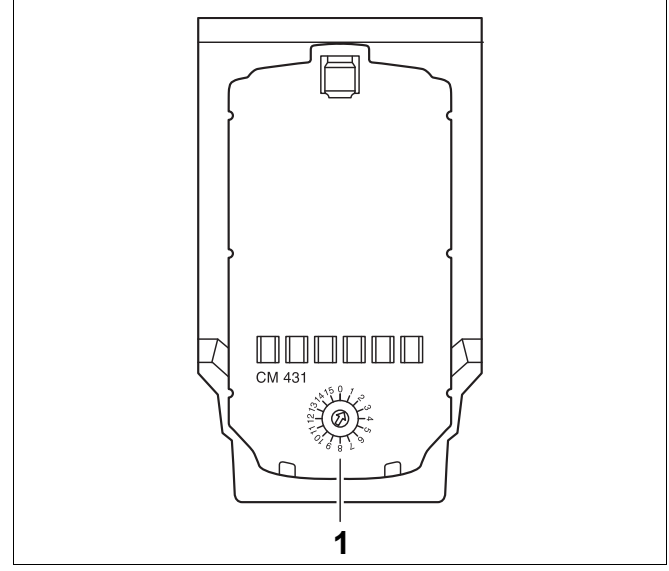

<span id="page-15-1"></span>Puc. 8 Настройка адресов

| Адрес | Описание                                                                                                    |
|-------|----------------------------------------------------------------------------------------------------|
| 0     | Автономная система управления:<br>Установите адрес 0 (заводская установка), если работает только одна система управления, то есть на шине<br>ECOCAN нет других приборов.                                                                                                    |
|       | Если совместно работают несколько систем управления, то каждая из них должна получить свой, отличный<br>от других, адрес. Если заданы два одинаковых адреса, то на экране появляется сообщение о неисправности.                                                                                                    |
|       | Master (ведущая система управления):<br>Для адреса 1 определен особый статус, т.к. в соединении с нескольких систем управления под этим адресом<br>задаётся ведущая система управления (Master) . Ведущая система управления регулирует работу котла.<br>Датчик наружной температуры всегда подключайте к ведущей системе управления.<br>Ведущая система управления контролирует шину ECOCAN, которая связывает все системы управления, а<br>также модем дистанционной связи и другие приборы (если имеются).<br>Ведущая система управления распознаёт одинаковые адреса. В этом случае на экране пульта МЕС2Н<br>появится сообщение об ошибке.<br>Все сопряженные системы управления передают свои заданные параметры ведущей системе, которая в<br>результате образует общий заданный параметр.<br>В каждом соединении нескольких систем управления может быть только одна ведущая система<br>(Master). |
|       | 2 - макс. 15 Ведомая система управления (Slave):<br>Все системы управления с этими адресами обозначаются как ведомые (Slave). Ведомая система управления<br>никогда не должна иметь адрес 1. Каждый адрес может быть задан только один раз.                                                                                                    |

Таб. 2 Адреса систем управления

16

## <span id="page-16-0"></span>**7.2 Сетевой модуль NM482**

### **Нагрузочное сопротивление при соединении нескольких систем управления**

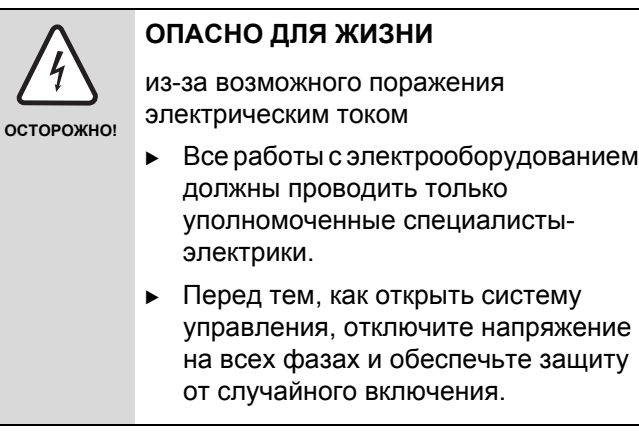

Для обеспечения бесперебойной передачи данных между несколькими системами управления необходимо установить нагрузочные сопротивления на двух системах управления, удаленных друг от друга на наибольшее расстояние.

Нагрузочное сопротивление находится на монтажной стороне сетевого модуля NM482 и включается рычажным выключателем ( $\rightarrow$  [рис](#page-16-1). 9, [2]).

Заводская установка:

рычажный выключатель S1 разомкнут = сопротивление отсутствует

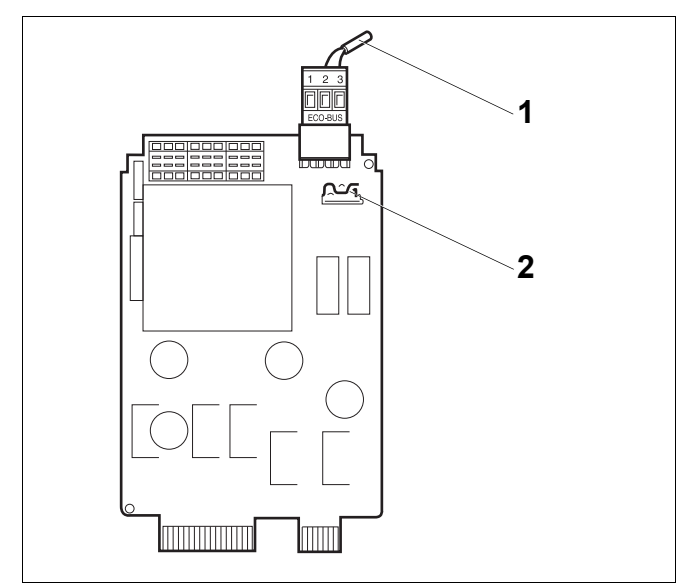

### <span id="page-16-1"></span>*Рис. 9 Сетевой модуль NM482*

- **1** Шина ECOCAN
- **1** Рычажный выключатель S1 (для нагрузочного сопротивления). Заводская установка: разомкнут

Пример подключения нагрузочного сопротивления при нескольких системах управления Buderus

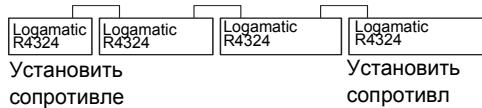

## <span id="page-17-0"></span>**7.3 Модуль горелки и котлового контура ZM437**

Модуль ZM437 входит в базовую комплектацию системы управления Logamatic R4324. Переключатели на модуле предназначены только для проведения сервисных работ и технического обслуживания.

Если переключатели не стоят в положении автоматического режима, то на MEC2H выходит соответствующее сообщение, и загорается индикация неисправности 0.

При ручном режиме функции регулирования системы продолжают работать.

### **Функции горелки**

**Кнопка** "Тест дымовых газов"  $\boxed{\mathcal{R}}$ 

Нажимайте в течение нескольких секунд кнопку "Тест дымовых газов". В течение 30 минут отопление работает с повышенной температурой воды в подающей линии.

Во время проведения теста дымовых газов попеременно мигают индикация о неисправности $\frac{1}{2}$ и индикация летнего режима  $\lceil \cdot \rceil$ . Для прерывания теста нажмите кнопку "Тест дымовых газов" ещё раз.

### **Переключатель горелки**

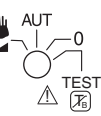

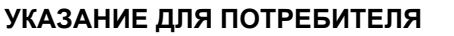

В нормальном режиме переключатель должен стоять в положении "AUT".

Положения **0, Рука** и <sup>Д (Д</sup> предназначены только для установки особых параметров специалистами сервисной фирмы в случае какихлибо неисправностей, например, при неисправности регулирования или при проведении сервисных работ и технического обслуживания. TEST

Горелка может включаться непосредственно переключателем. При этом регулирование продолжает работать.

Для модуля ZM437 в качестве датчиков котловой воды и обратной линии можно применять только специальные высокотемпературные датчики (особая маркировка).

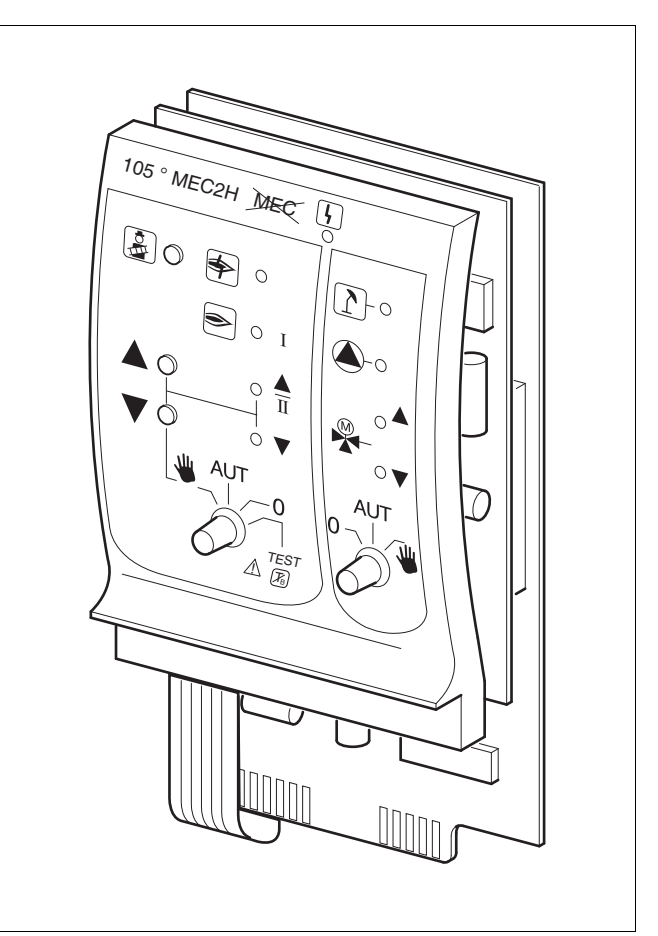

#### *Рис. 10 ZM437*

Индикация 0 Общий сигнал неисправности, например, ошибка потребителя, ошибка датчика, внешние неисправности, ошибка в электропроводке, внутренняя ошибка модуля, ручной режим. Сообщения о неисправностях появляются в виде текста на пульте управления MEC2H.

#### **Светодиоды состояния горелки**

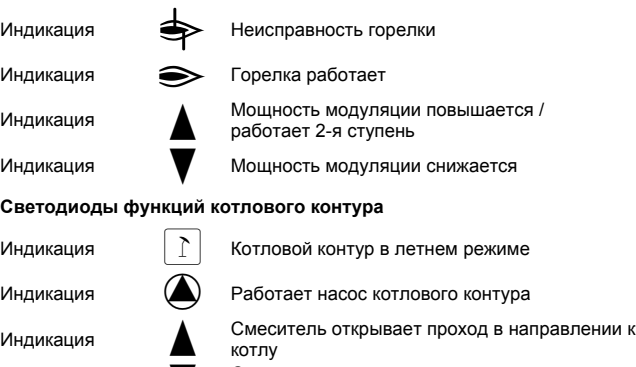

Индикация V Смеситель открывает проход <sup>в</sup> направлении <sup>к</sup> отопительному контуру

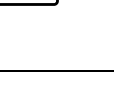

 $\mathbf i$ 

- 3: <sup>У</sup> одно- <sup>и</sup> двухступенчатых горелок для основной нагрузки разрешается только первая ступень. На вторую ступень напряжение не подаётся. Мощность модулированной горелки можно плавно повышать кнопкой **4** и плавно понижать кнопкой ▼.
- AUT: Горелка работает в автоматическом режиме.
- 0: Горелка выключена. Исключение составляет тот случай, когда аварийный выключатель горелки стоит в положении  $\blacksquare$

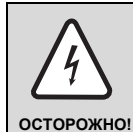

## **ПРЕДУПРЕЖДЕНИЕ ОБ ОПАСНОСТИ**

Положение  $\mathbb{A}^\text{\tiny TEST}$  предназначено только для тестирования предохранительного ограничителя температуры, как описано в главе 11 на стр. 26.

Этот тест должны проводить только специалисты.

Если переключатель находится в этом положении, то автоматическое регулирование выключено, и только предохранительный ограничитель температуры (STB) выключает горелку и котёл (если аварийный выключатель горелки установлен на "AUT").

Не ставьте переключатель в это положение при работе котла без надзора.

## **Функции котлового контура**

 $\Pi$ ереключатель котлового контура

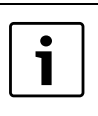

### **УКАЗАНИЕ ДЛЯ ПОТРЕБИТЕЛЯ**

В нормальном режиме переключатель должен стоять в положении "AUT".

Положения **0 и Рука** предназначены только для установки особых параметров специалистами сервисной фирмы в случае каких-либо неисправностей.

 $\Psi$ : Включается насос котлового контура, если

он имеется. Управление исполнительным органом котлового контура может выполняться вручную.

- AUT: Котловой контур работает в автоматическом режиме.
- 0: Выключается насос котлового контура, если он имеется. Управление исполнительным органом котлового контура может выполняться вручную.

Светодиоды отражают действующие в данный момент функции.

XX

MFC<sub>2H</sub>

ИНИЦИАЛИЗИРУЕТСЯ

СОЕДИНЕНИЕ С

ПАРАМ. МОНИТОРА

ОТ РЕГУЛЯТОРА ПРИНИМАТЬ

НЕОПОЗНАН.

**РЕГУЛЯТОР** 

**РЕГУЛЯТОРОМ** 

АДРЕС

УСПЕШНО

ДАННЫЕ

#### <span id="page-19-0"></span>Пуск в эксплуатацию пульта управления МЕС2Н 8

Пульт управления МЕС2Н можно применять только на системе управления Logamatic 4324.

Пульт МЕС2Н можно:

- устанавливать непосредственно в систему управления или
- в адаптер с отдельным блоком питания.

После подачи напряжения на МЕС2Н начинается процесс инициализации.

На экране появляется "МЕС2Н ИНИЦИАЛИЗИРУЕТСЯ".

После этого ненадолго появляется сообщение с указанием адреса системы управления.

При установке пульта МЕС2Н в систему управления или в настенный держатель, МЕС2Н автоматически определяет, с какой системой управления он соединён (автоматическая идентификация). Систему управления выбирать не нужно.

На экране появляются различные сообщения в зависимости от того, какой пульт вставлен в систему управления.

В систему управления вставлен новый МЕС2Н

Если установлен новый МЕС2Н, то после налаживания связи с системой управления параметры загружаются непосредственно из этой системы.

На экране появляется строка "Параметры монитора от регулятора принимать".

МЕС2Н установлен в другую систему управления

Если на МЕС2Н установлена неизвестная системе управления версия программного обеспечения, то на экране появляется "НЕОПОЗНАН. РЕГУЛЯТОР".

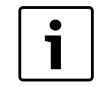

### УКАЗАНИЕ ДЛЯ ПОТРЕБИТЕЛЯ

Пульт МЕС2Н установлен в другую систему управления серии Logamatic 4000.

Выньте MEC2H из этой системы управления и вставьте в Logamatic 4324.

 $20$ 

# MEC<sub>2H</sub> ИНИЦИАЛИЗИРУЕТСЯ СОЕДИНЕНИЕ С PEГУЛЯTOPOM АДРЕС XX УСПЕШНО

### **В систему управления установлен МЕС2Н с введёнными параметрами**

После установки MEC2H в систему управления сначала появляются эти два сообщения.

### **a) Другой тип системы управления**

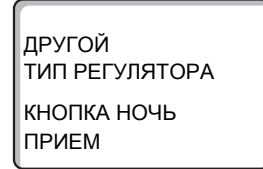

Если тип системы управления отличается от типа, заданного в пульте MEC2Н, то сначала можно только загрузить данные из системы управления. На экране появляется это сообщение.

### **УКАЗАНИЕ ДЛЯ ПОТРЕБИТЕЛЯ**

Убедитесь, что пульт MEC2H установлен в систему управления Logamatic 4324. Только тогда можно нажать кнопку "Ночной режим" для приёма данных!

В ином случае удалите MEC2H из системы управления.

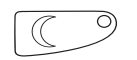

Нажмите кнопку "Ночной режим".

На экране появится это сообщение.

ДАННЫЕ ОТ РЕГУЛЯТОРА ПРИНИМАТЬ

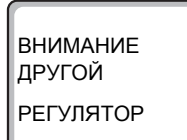

KHOПKA AUT ПЕРЕДАЧА КНОПКА НОЧЬ ПРИЕМ

### **б) Другая система управления такого же типа**

Если MEC2H вставляется в другую систему управления того же типа, то на экране примерно на 3 секунды появляется это сообщение.

Если пульт управления MEC2Н был отсоединён от системы управления, и на нём были изменены параметры, то при повторной установке пульта в ту же систему управления появится сообщение "Кнопка AUT передача, кнопка НОЧЬ приём". Система управления спрашивает, принять ли новые данные или использовать старые, хранящиеся в памяти системы управления.

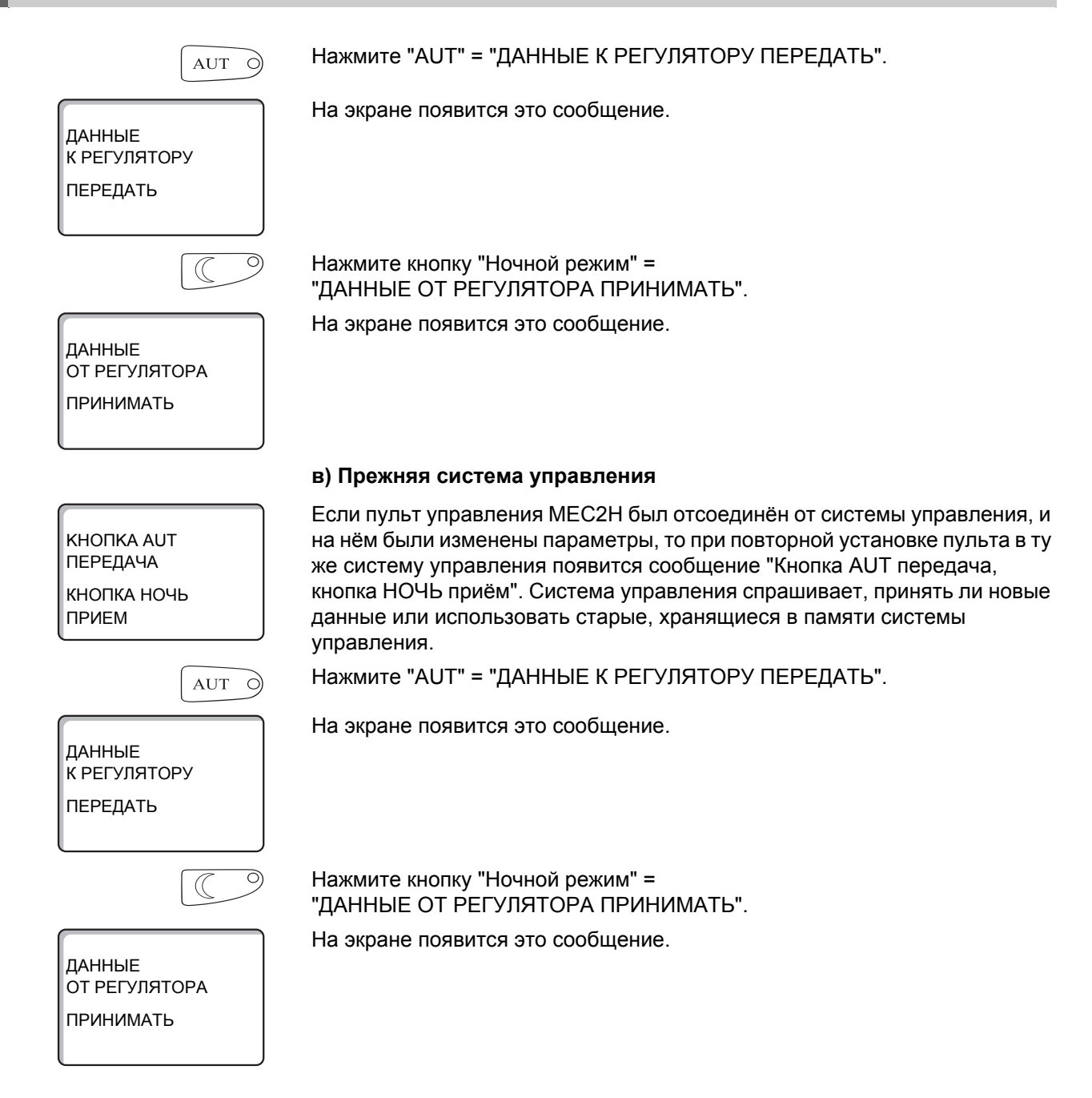

#### <span id="page-22-0"></span>9 Вызов сервисного уровня

Выход на сервисный уровень защищен кодом доступа. Сервисный уровень предназначен только для специалистов.

### При неправомочном вмешательстве перестаёт действовать гарантия!

Для этой функции используются элементы управления, выделенные серым цветом.

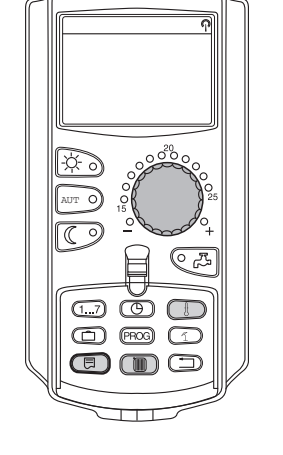

UD

СЕРВИСНЫЙ УРОВ.

ОБЩИЕ ДАННЫЕ

Одновременно нажмите и затем отпустите кнопки "Индикация" + "Отопительный контур" + "Температура".

Теперь сервисный уровень активирован.

### Принцип управления: "Нажать и повернуть"

На сервисном уровне есть несколько главных меню. Если в последней строке не стоит какое-либо значение, то в выбранном пункте меню имеется ещё подуровень.

### Вызов главного меню

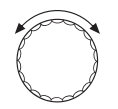

Поворачивая ручку управления, можно пролистать главные меню. Главные меню идут один за другим, и за последним пунктом вновь появляется первый.

- ОБЩИЕ ДАННЫЕ
- ВЫБОР МОДУЛЯ
- $\mathbb{R}^2$
- $\ddotsc$
- ОБЩИЕ ДАННЫЕ

23

#### Вызов подменю

Выберите главное меню (см. выше), в котором находится нужное подменю.

Нажмите кнопку "Индикация".

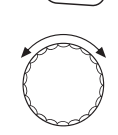

 $\Box$ 

Поворачивая ручку управления, можно выбрать любое подменю в этом главном меню.

Пример главного меню: ОБЩИЕ ДАННЫЕ

- MVH. HAP.t  $\bullet$
- **ТЕПЛОИЗ. ЗDAHUЯ**
- $\ddotsc$
- MUH, HAP, t

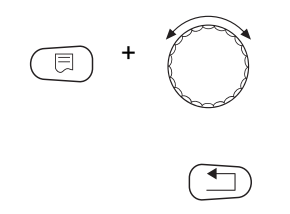

Нажмите и держите нажатой кнопку "Индикация". Поворачивая ручку управления, можно изменить параметры в выбранном подменю. Например, можно выбрать функции или температуры.

Отпустите кнопку "Индикация" для сохранения введённого значения.

Для возврата на вышестоящий уровень нажмите кнопку "Назад".

# <span id="page-24-0"></span>**10 Вызов и изменение параметров**

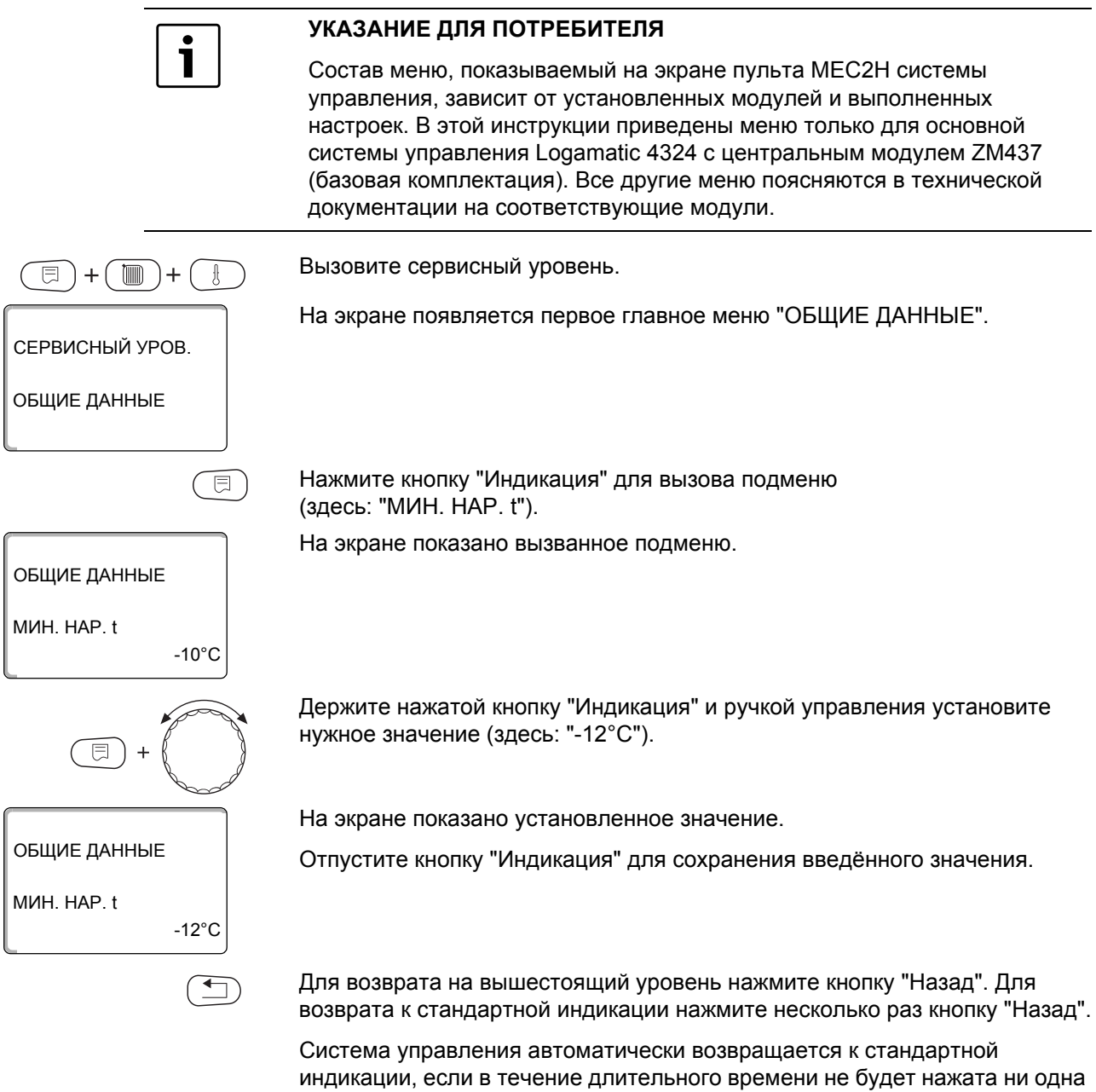

кнопка или если закрыть крышку.

Logamatic 4324 - Оставляем за собой право на изменения! 25

## <span id="page-25-0"></span>**11 Проверка предохранительного ограничителя температуры STB**

**Настройка и установка предохранительного ограничителя температуры (STB)**

**ВНИМАНИЕ! ВОЗМОЖНО ПОВРЕЖДЕНИЕ ОБОРУДОВАНИЯ** из-за неправильной установки STB на котёл! Установку датчика STB на котёл нужно выполнять с особой тщательностью. Чтобы обеспечить быстрое и надёжное отключение оборудования при высокой температуре, вставьте датчик как можно глубже в погружную гильзу. Обеспечьте хорошую теплопередачу между датчиком STB и котлом. Датчики должны фиксироваться в погружной гильзе креплениями, входящими в комплект поставки. Капиллярные трубки не должны быть повреждены или переломлены.  $\blacktriangleright$  Перед пуском котла в эксплуатацию проверьте работу STB, как описано далее. Повторные проверки проводите в соответствии с требованиями изготовителя котла.

Проверка предохранительного ограничителя температуры (STB):

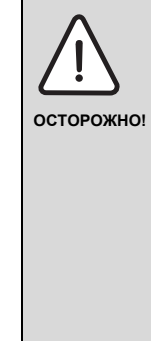

### **ОПАСНО ДЛЯ ЖИЗНИ**

из-за неправильного датчика температуры котловой воды!

Перед проверкой STB убедитесь, что установлен правильный датчик.

- B В погружную гильзу должен быть установлен датчик температуры котловой воды с красным проводом и маркировкой "150°C".
- B Проверьте, что датчик температуры котловой воды подключен к входу "FK" модуля ZM437.

**Поворотный переключатель на передней панели R4324:**

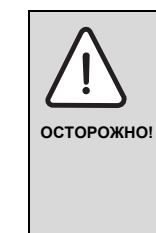

### **ОПАСНО ДЛЯ ЖИЗНИ**

от возможных выбросов пара при превышении температуры!

Чтобы не работал механический регулятор температуры, переключатель аварийного режима горелки (рис.11, [2], стр. 27) должен стоять в положении "AUT"!

**• Для этого нажмите на знак "AUT" переключателя.** 

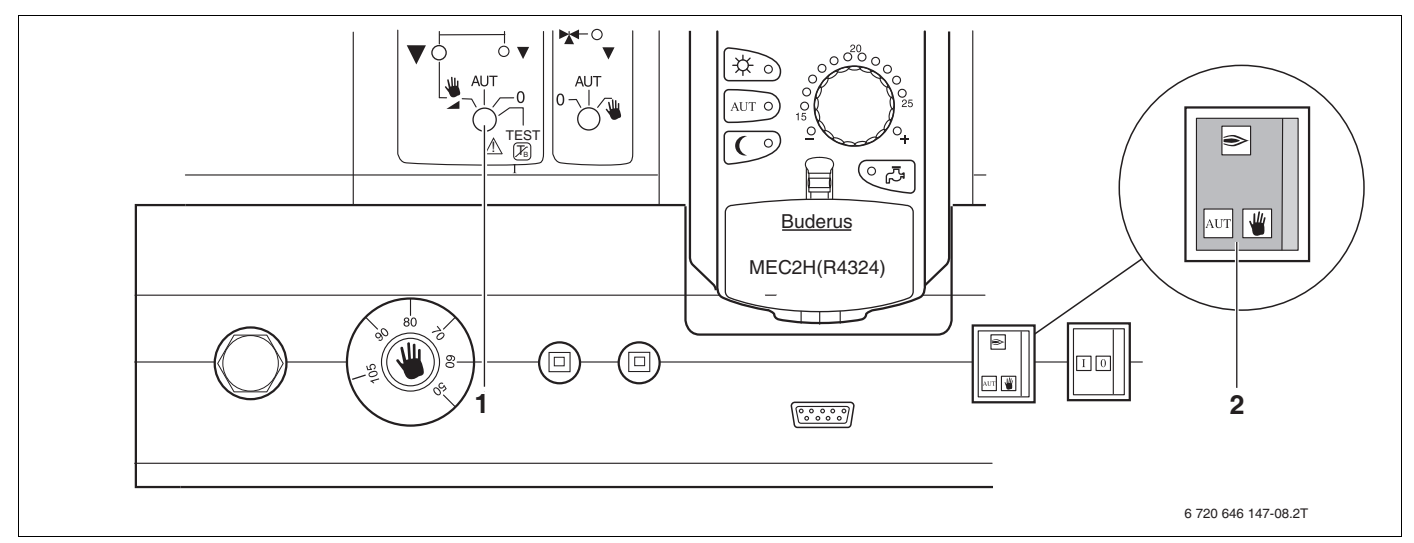

Рис. 11 Проверка предохранительного ограничителя температуры (STB) с помощью переключателя на ZM437 [1]

После того как вы проверили, что переключатель аварийного режима горелки стоит в положении "AUT", установите переключатель (рис. 11, [1]) модуля ZM437 на  $\mathbb{A}$  TEST.

Таким образом отключается электронное регулирование, и только STB может остановить нагрев котла, выключив горелку.

Постоянно наблюдайте за температурой котловой воды на экране МЕС2Н во время теста предохранительного ограничителя температуры (STB).

Если при достижении заданной температуры срабатывания STB + 2 К не происходит автоматического выключения горелки (см. главу 3, стр. 10), то для немедленного прерывания теста установите переключатель (рис. 11, [1]) на AUT. Это значит, что при установленной на STB температуре 120 °С его проверка должна быть вручную прервана при температуре 122 °С.

Затем проверьте прокладку капиллярных трубок и головку датчика температуры, а также установку и подключение специального датчика температуры котловой воды. В сомнительных случаях следует исходить из того, что STB неисправен. Тогда предохранительный ограничитель температуры нужно заменить.

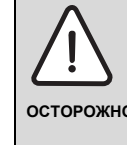

### ОПАСНО ДЛЯ ЖИЗНИ

от возможных выбросов пара при превышении температуры!

**OCTOPOXHOL** 

Проверка предохранительного ограничителя температуры (STB) должна проходить под постоянным надзором. Поворотом переключателя (рис. 11, [1]) в положение "AUT" можно в любой момент прервать проверку.

После завершения проверки установите переключатель  $\mathbf{r}$ (рис. 11, [1]) на "AUT".

27

**Разблокировка предохранительного ограничителя температуры**

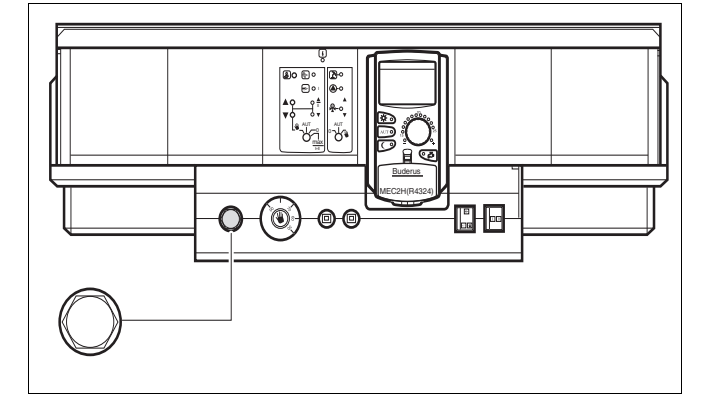

*Рис. 12 Разблокировка предохранительного ограничителя температуры*

• Для разблокировки предохранительного ограничителя температуры отверните колпачковую гайку и нажмите кнопку под ней.

# <span id="page-28-0"></span>12 Общие данные

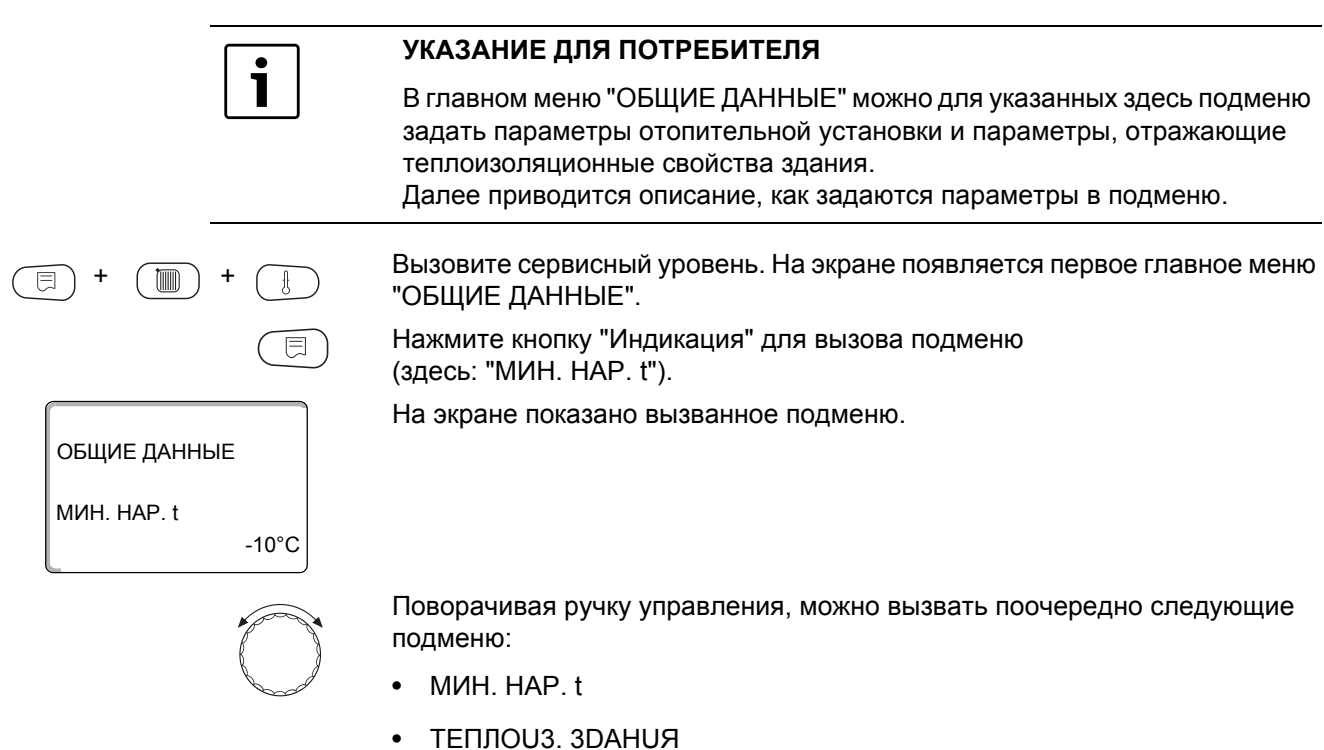

- ЛЕТО / ЗИМА РЕГУЛ. ВРЕМЕНИ
- СООБШ.О НЕИСПРАВ ПЕРЕКЛ-ЧАТЕЛЬ
- ABTOMATUY. COOBLL. O TEX.OB.

### <span id="page-29-0"></span>12.1 Минимальная наружная температура

Минимальная наружная температура представляет собой статистическое среднее значение из самых низких температур за последние годы. Она влияет на наклон отопительной кривой (холоднее - более пологая, теплее - более крутая).

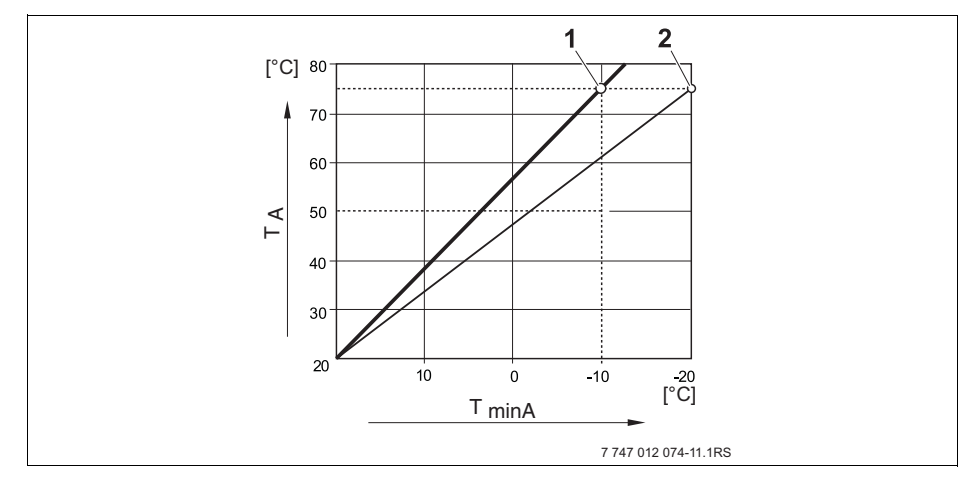

Рис. 13 Настройка отопительной кривой: угол наклона определяется расчетной температурой и минимальной наружной температурой

 $T_{minA}$ минимальная наружная температура

- $T_A$ расчётная температура (температура подающей линии, которая должна быть достигнута при минимальной наружной температуре)
- 1 настройка: расчетная температура 75 °С, минимальная наружная температура -10 °С (основная кривая)
- 2 настройка: расчётная температура 75 °С, минимальная наружная температура  $-20 °C$

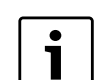

#### УКАЗАНИЕ ДЛЯ ПОТРЕБИТЕЛЯ

Выберите минимальную наружную температуру для вашего региона (среднее значение), таб. 3, стр. 31. Если вашего региона нет в таблице, то возьмите значение из расчета теплопотерь вашего дома.

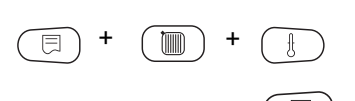

Вызовите сервисный уровень. На экране появляется первое главное меню "ОБЩИЕ ДАННЫЕ".

Нажмите кнопку "Индикация" для вызова подменю (здесь: "МИН. НАР. t").

На экране показано вызванное подменю.

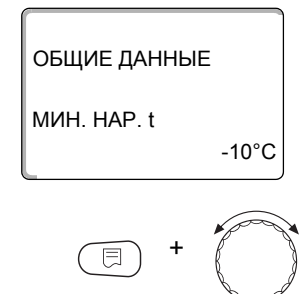

ОБЩИЕ ДАННЫЕ

 $-12^{\circ}$ C

MVH. HAP.t

Держите нажатой кнопку "Индикация" и ручкой управления установите нужное значение (здесь "-12°С").

На экране показано установленное значение.

Отпустите кнопку "Индикация" для сохранения введённого значения.

30

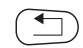

Для возврата на вышестоящий уровень нажмите кнопку "Назад".

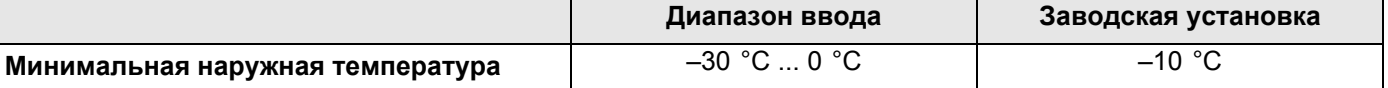

### **Минимальные наружные температуры для Европы**

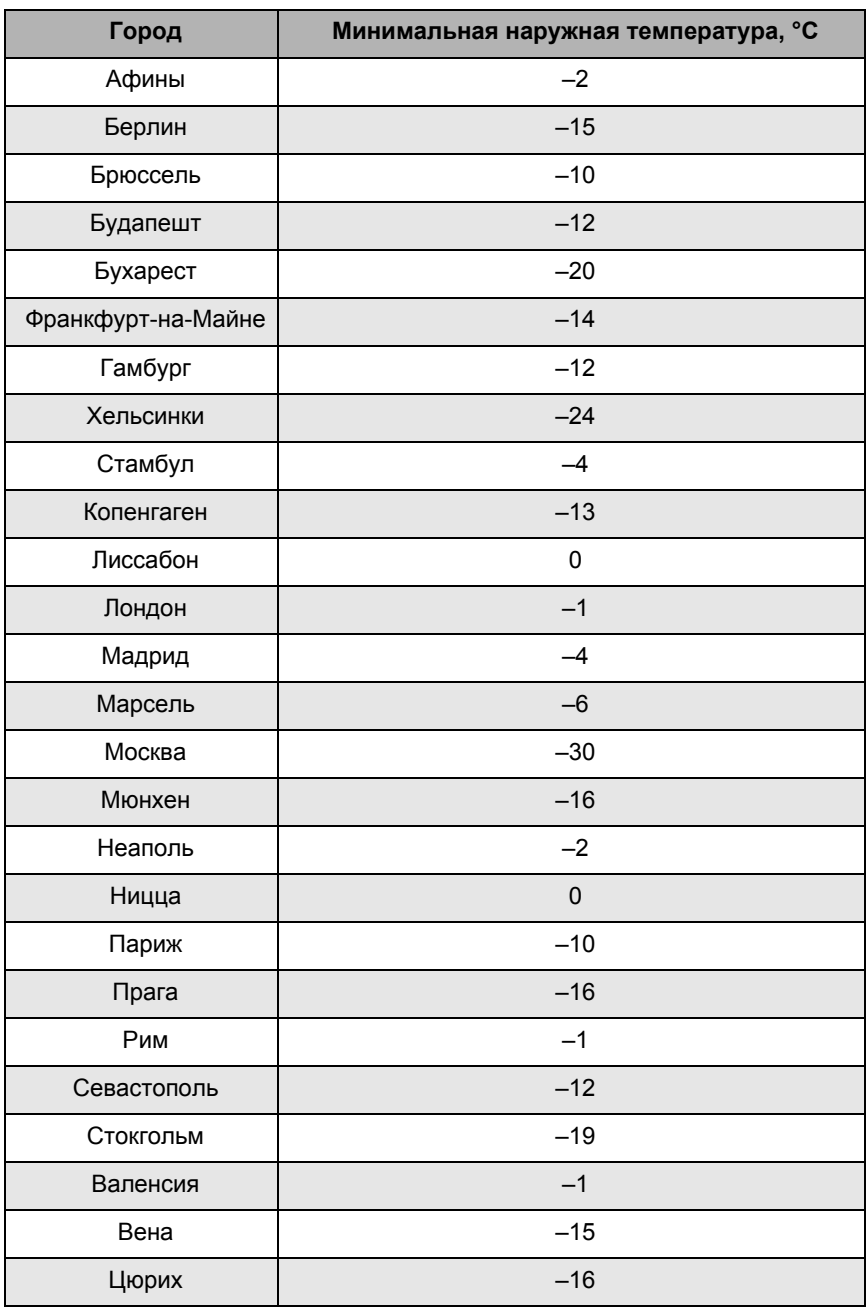

<span id="page-30-0"></span>*Таб. 3 Минимальные наружные температуры для Европы*

### <span id="page-31-0"></span>12.2 Тип здания (теплоизоляция)

Задавая тип теплоизоляции, вы определяете теплоаккумулирующую способность здания. Разные строительные конструкции по-разному сохраняют тепло. Эта функция настраивает отопительную систему на реальную конструкцию здания.

Теплоизоляция здания делится на три группы:

пегкая = здания с низкой аккумулирующей способностью, например, сборные или щитовые дома, = здания со средней теплоаккумулирующей способностью, средняя например, здания из пустотелых блоков, хорошая = здания с высокой теплоаккумулирующей способностью, например, кирпичные дома. Вызовите сервисный уровень. На экране появляется первое главное меню "ОБЩИЕ ДАННЫЕ". Нажмите кнопку "Индикация" для вызова подменю (здесь: "МИН. НАР. t"). На экране показано вызванное подменю. ОБЩИЕ ДАННЫЕ MUH HAP t  $-10^{\circ}$ C Установите ручкой управления подменю "ТЕПЛОИЗ. ЗДАНИЯ". На экране показано вызванное подменю. ОБЩИЕ ДАННЫЕ ТЕПЛОИЗ. ЗДАНИЯ СРЕДНЯЯ Держите нажатой кнопку "Индикация" и ручкой управления установите нужное значение (здесь: "ХОРОШАЯ"). На экране показано установленное значение. ОБЩИЕ ДАННЫЕ Отпустите кнопку "Индикация" для сохранения введённого значения. ТЕПЛОИЗ. ЗДАНИЯ ХОРОШАЯ Для возврата на вышестоящий уровень нажмите кнопку "Назад".

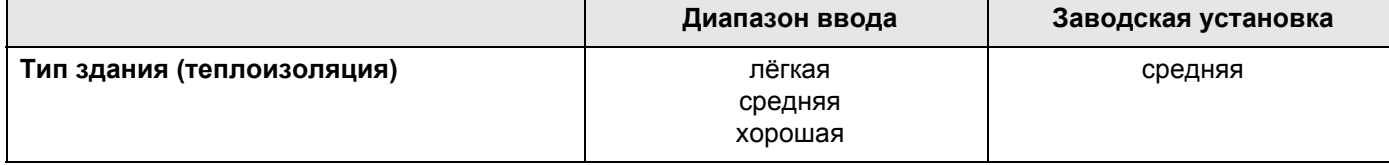

### <span id="page-32-0"></span>**12.3 Переключение летнего/зимнего времени**

Имеются возможности установки даты и времени для всех подключенных систем управления:

• Автоматически Дата и время вводятся с клавиатуры. Переключение на летнее/зимнее время (смещение на один час) происходит автоматически в выходные последней недели соответственно в марте и октябре. • Вручную Дата и время вводятся с клавиатуры. Автоматический переход с летнего времени на зимнее и наоборот не происходит. Эта настройка имеет смысл, если летнее и зимнее время не отличаются друг от друга. Вызовите сервисный уровень. На экране появляется первое главное меню "OБЩИЕ ДAHHЫE". Нажмите кнопку "Индикация" для вызова подменю (здесь: "MИH. HAP. t"). Установите ручкой управления подменю "Лето/зима, регулирование времени". Удерживая нажатой кнопку "Индикация", установите ручкой управления нужное значение (здесь: "ВРУЧНУЮ"). На экране показано вызванное подменю. Отпустите кнопку "Индикация" для сохранения введённого значения. + + + OБЩИЕ ДAHHЫE ВРУЧНУЮ РЕГУЛ. ВРЕМЕНИ ЛЕТО/ЗИМА

Для возврата на вышестоящий уровень нажмите кнопку "Назад".

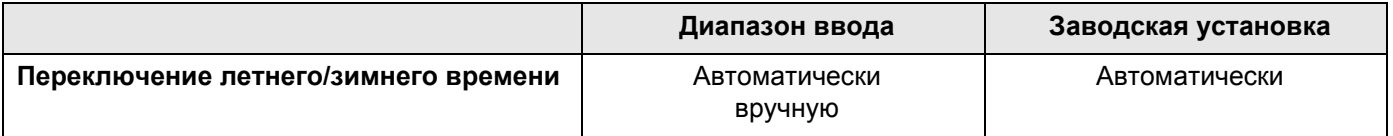

## <span id="page-33-0"></span>12.4 Количество тепла

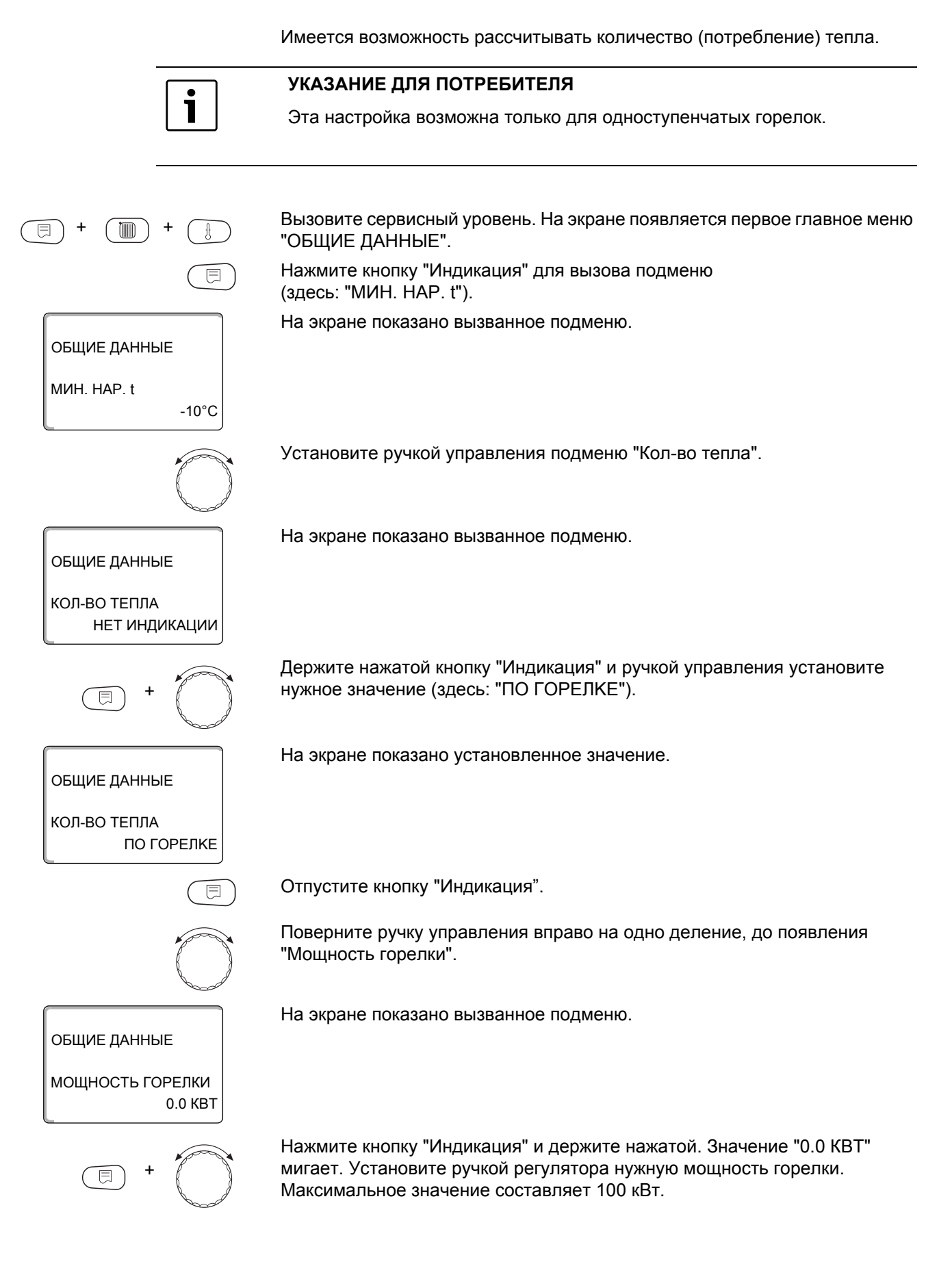

同

 $\overline{\mathcal{F}}$ 

Отпустите кнопку "Индикация".

Для возврата на вышестоящий уровень нажмите кнопку "Назад".

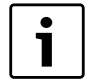

### **УКАЗАНИЕ ДЛЯ ПОТРЕБИТЕЛЯ**

Не используйте показания "количества тепла" для расчетов. Они служат только для сравнения. Точность показания в значительной степени зависит от точности настройки мощности горелки. Изменения даты и времени искажают показания количества тепла и могут привести к потере данных.

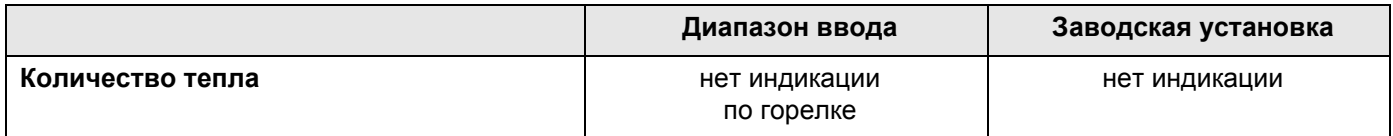

### <span id="page-35-0"></span>12.5 Выключатель сообщений о неисправностях

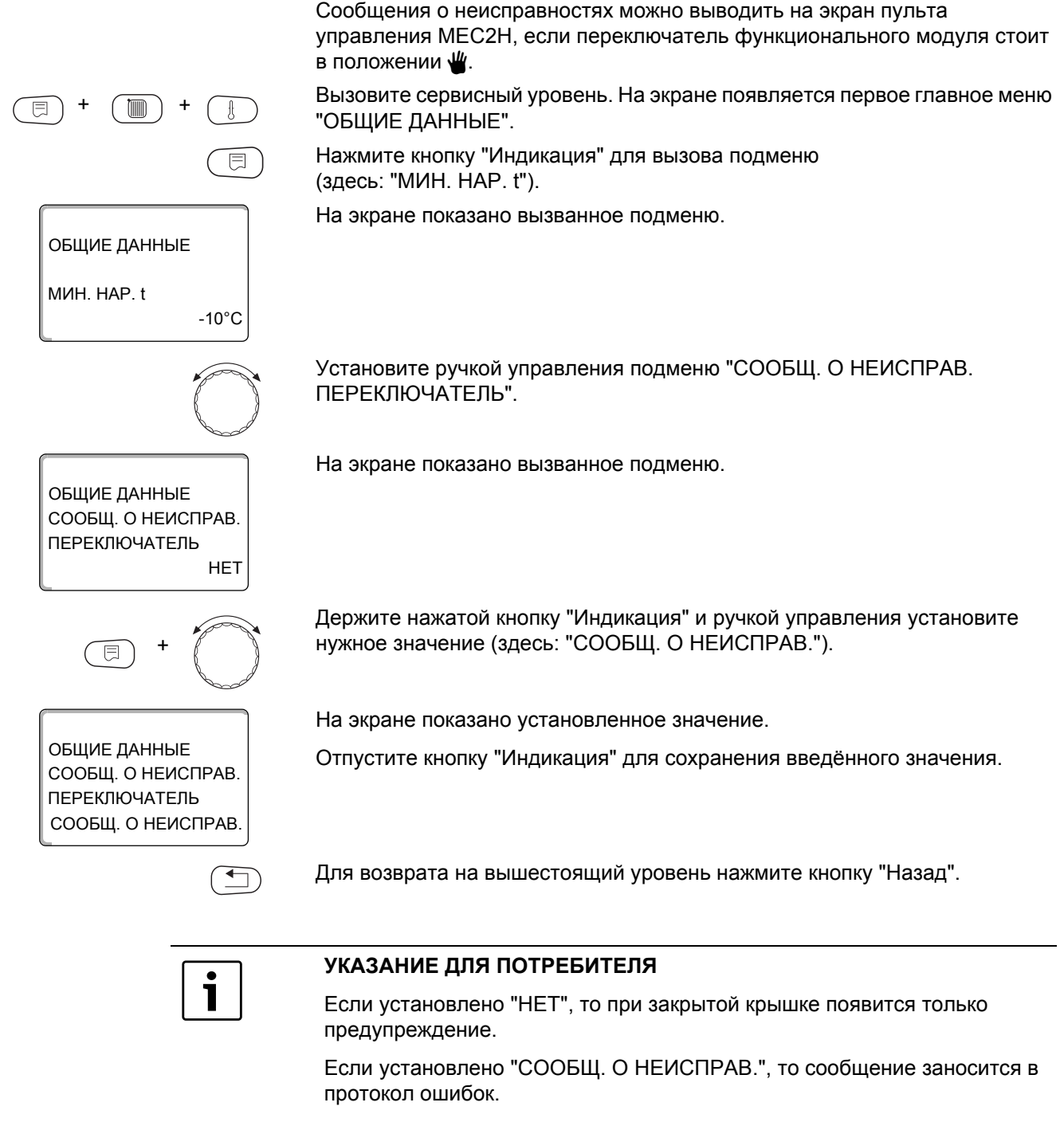

При выборе "ОБШ.СООБШ.НЕUСП." дополнительно общий сигнал неисправности выводится через беспотенциальный контакт, например, через функциональный модуль FM448.

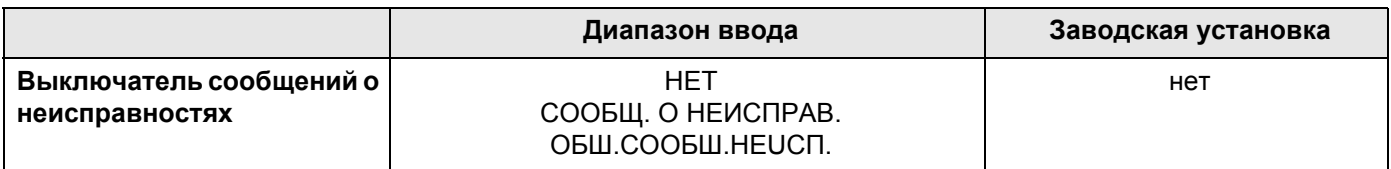
### 12.6 Автоматическое сообщение о техническом обслуживании

На экран пульта управления МЕС2Н может выходить предупреждение о необходимости проведения технического обслуживания.

Можно задать:

- $\bullet$ Сообщение о проведении технического обслуживания по дате. Задайте дату следующего техобслуживания.
- Техническое обслуживание "по отработанным часам"

Вызовите сервисный уровень. На экране появляется первое главное меню "ОБЩИЕ ДАННЫЕ".

Нажмите кнопку "Индикация" для вызова подменю (здесь: "МИН. НАР. t").

На экране показано вызванное подменю.

Установите ручкой управления подменю "АВТОМАТИЧ. СООБЩ. О ТЕХ. ОБ.".

На экране показано вызванное подменю.

Держите нажатой кнопку "Индикация" и ручкой управления установите нужное значение (здесь: "Дата").

На экране показано установленное значение.

Отпустите кнопку "Индикация" для сохранения введённого значения.

Поверните ручку управления на один щелчок вправо.

Держите нажатой кнопку "Индикация" и ручкой управления установите нужное значение (здесь: "01.10.2010").

На экране показано установленное значение.

Отпустите кнопку "Индикация" для сохранения введённых данных.

Для возврата на вышестоящий уровень нажмите кнопку "Назад".

01.10.2010

ОБЩИЕ ДАННЫЕ

ОБЩИЕ ДАННЫЕ АВТОМАТИЧ. СООБЩ. О ТЕХ. ОБ.

ОБЩИЕ ДАННЫЕ

ОБЩИЕ ДАННЫЕ

СООБЩ. О ТЕХ. ОБ.

АВТОМАТИЧ. СООБЩ. О ТЕХ. ОБ.

 $-10^{\circ}$ C

**HFT** 

Дата

MVH. HAP.t

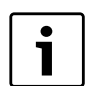

### УКАЗАНИЕ ДЛЯ ПОТРЕБИТЕЛЯ

Предупреждение о техобслуживании заносится в протокол ошибок.

Состояние предупреждения о проведении технического обслуживания можно запросить в меню "Монитор".

Сообщение о проведении технического обслуживания можно сбросить в меню "Переустановить".

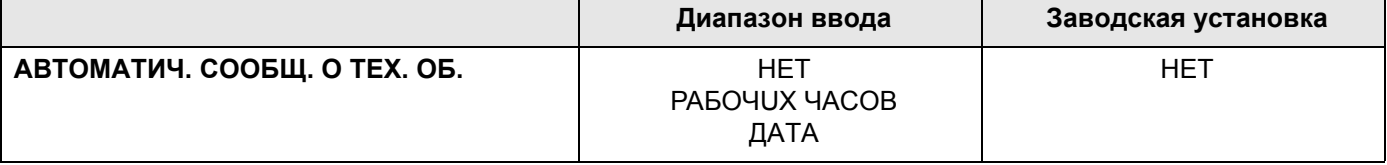

# 13 Выбор модуля

При включении системы управления Logamatic 4324 или при выборе функции "Переустановить" модули автоматически распознаются и записываются в память.

FM459 Пример: Разъём 1: Разъёмы 2, 3 и 4: свободны УКАЗАНИЕ ДЛЯ ПОТРЕБИТЕЛЯ В системе управления Logamatic 4324 в разъёмы 1 - 4 можно устанавливать только модули FM448, FM459 и вставную плату ZM438. Модуль ZM438 не связан с внутренней шиной, поэтому его установка в меню "Выбор модуля" невозможна. При необходимости можно отменить регистрацию модулей ("отсут./автомат.") или задать их вручную. Вызовите сервисный уровень. На экране появляется первое главное меню "ОБЩИЕ ДАННЫЕ". Установите ручкой управления главное меню "ВЫБОР МОДУЛЯ". На экране показано выбранное главное меню. СЕРВИСНЫЙ УРОВ. ВЫБОР МОДУЛЯ Нажмите кнопку "Индикация" для вызова подменю  $\overline{\boxdot}$ (здесь: "РАЗ'ЕМ А ЦЕНТРАЛЬН. МОДУЛЬ"). На экране показано вызванное подменю. ВЫБОР МОДУЛЯ PA3'EM A ЦЕНТРАЛЬН. МОДУЛЬ ZM437 Установите ручкой управления подменю "РАЗ'ЕМ 1". На экране показано установленное значение. ВЫБОР МОДУЛЯ PA3'EM1 СТРАТЕГИЯ FM459 Держите нажатой кнопку "Индикация" и ручкой управления установите нужное значение (здесь: "ФУНКЦ. МОДУЛЬ ОТСУТ./АВТОМАТ.") Рекомендуется установить этот параметр. В этом случае модули

распознаются и инсталлируются автоматически.

ВЫБОР МОДУЛЯ PA3'EM 1 ФУНКЦ. МОДУЛЬ OTCYT./ABTOMAT. На экране показано установленное значение.

Отпустите кнопку "Индикация" для сохранения введённых данных.

Нажмите кнопку "Назад" для возврата на вышестоящий уровень.

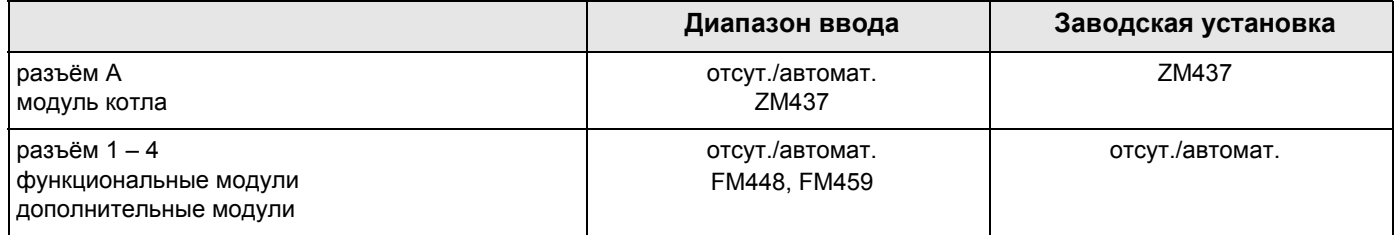

# Данные котла

### 14.1 Выбор типа котла

В зависимости от выбранного типа котла на экран выводятся соответствующие специальные параметры его настройки (о типах котлов  $\rightarrow$  Глава 26, стр. 89).

### 14.1.1 Низкотемпературные котлы с минимальной температурой обратной линии

По заданному виду топлива и типу горелки система управления рассчитывает минимальную температуру обратной линии.

Регулирование температуры обратной линии возможно только через отдельный исполнительный орган котлового контура.

Для управления отдельным исполнительным органом котлового контура должен быть подключен прилагаемый датчик обратной линии FZ. Иначе появится сообщение о неисправности.

Заданное значение минимальной температуры подающей линии котла для 2-ступенчатых горелок на 10 К выше, а для модулированных горелок на 20 К выше, чем температура обратной линии.

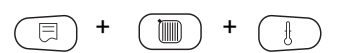

Вызовите сервисный уровень. На экране появляется первое главное меню "ОБЩИЕ ДАННЫЕ".

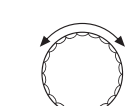

Установите ручкой управления главное меню "Данные котла".

На экране показано выбранное главное меню.

СЕРВИСНЫЙ УРОВ.

ДАННЫЕ КОТЛА

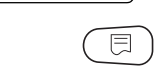

Нажмите кнопку "Индикация" для вызова подменю (здесь: "ТИП КОТЛА").

ДАННЫЕ КОТЛА

На экране показано вызванное подменю.

ТИП КОТЛА НТ/МИН.ОБР.ЛИНИЯ

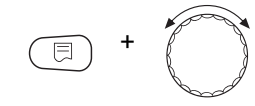

ДАННЫЕ КОТЛА

ТИП КОТПА НТ/МИН.ОБР.ЛИНИЯ Держите нажатой кнопку "Индикация" и ручкой управления установите нужное значение (здесь: "НТ/МИН.ОБР.ЛИНИЯ").

На экране показано установленное значение.

Отпустите кнопку "Индикация" для сохранения введённых данных.

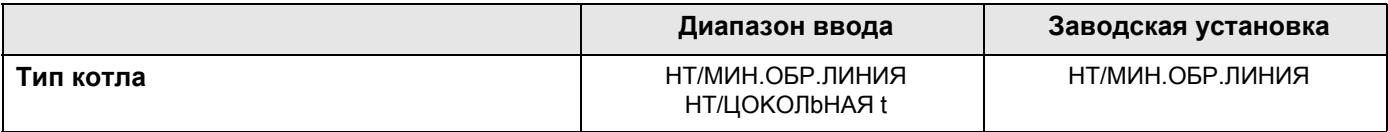

### **Регулирование температуры обратной линии**

Для типа котла "НТ/мин.обратная линия" появляются дополнительные окна для установки параметров, позволяющие оптимально адаптировать тип котла. Ввод вида топлива позволяет системе управления учитывать различные значения точки росы дымовых газов для разных видов топлива. С учётом вида топлива происходит регулирование заданной температуры обратной линии, предустановленной на заводе.

#### **Вид топлива**

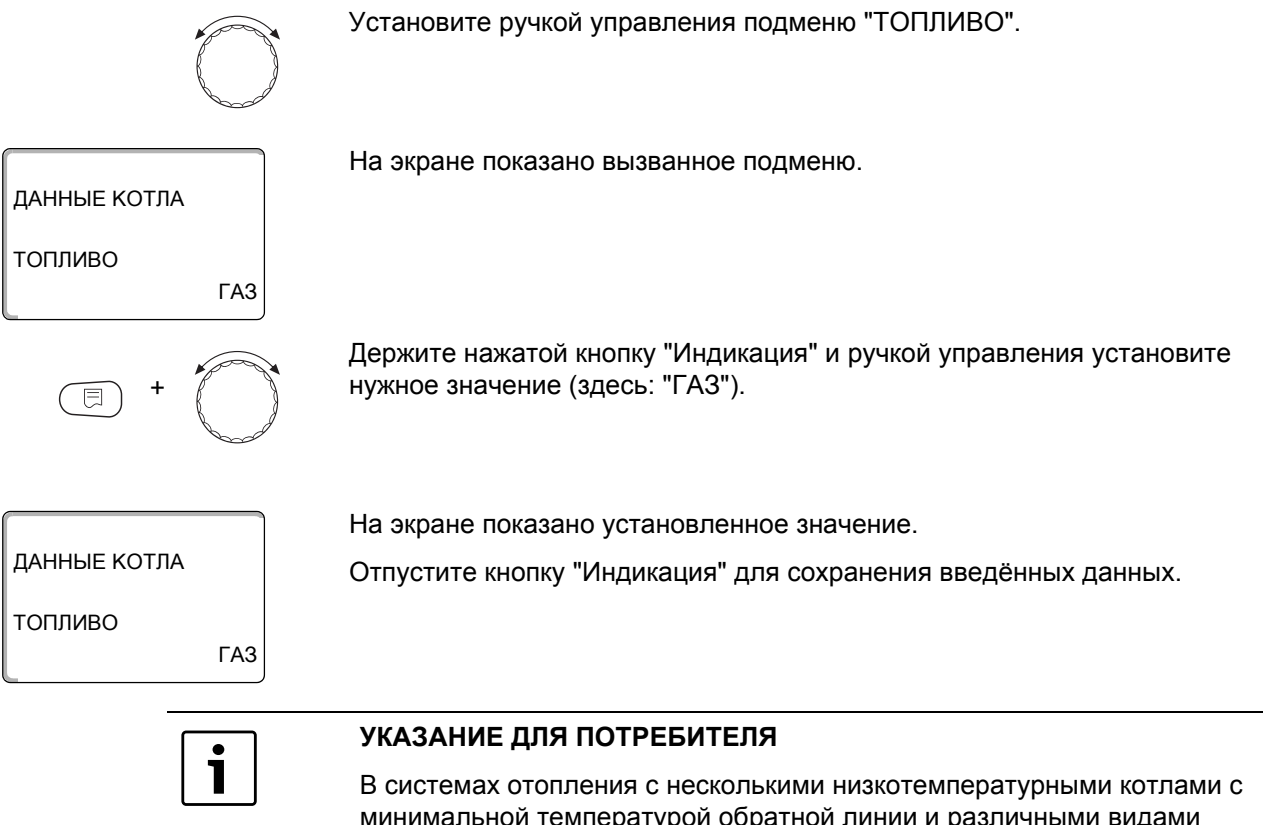

минимальной температурой обратной линии и различными видами топлива нужно обязательно установить вид топлива "Газ" на системе управления 1. Этот параметр не влияет на функцию "Порядок включения котлов".

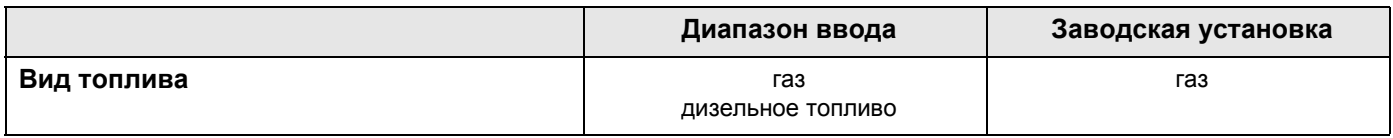

### Исполнительный орган обратной линии

Светодиод на модуле котлового контура ZM437 показывает, открывается или закрывается исполнительный орган котлового контура.

- = смеситель открывается в направлении котла, т. е. котёл закрывается для контура потребителей. Причина: например, холодная обратная линия котла.
- = смеситель открывается в направлении отопительного контура, если температура обратной линии котла слишком высокая.

#### Время работы исполнительного органа

Время работы исполнительного органа установлено на заводе и его, как правило, не требуется менять.

Установите ручкой управления подменю "ИСП. ОРГАН ВРЕМЯ РАБОТЫ".

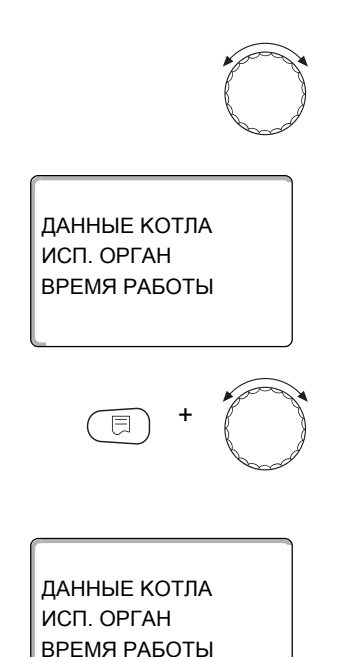

На экране показано вызванное подменю.

Держите нажатой кнопку "Индикация" и ручкой управления установите нужное значение (здесь: "120 СЕК").

На экране показано установленное значение.

Отпустите кнопку "Индикация" для сохранения введённых данных.

#### Функция повышения температуры обратной линии

Функцию повышения температуры обратной линии можно активировать для оптимизации старта установки с одним котлом. При пусковом режиме заданные значения температур подающей и обратной линий ненадолго повышаются. В исходной настройке эта функция деактивирована. Рекомендуется оставить "НЕТ" для этого параметра.

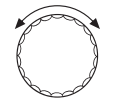

120CFK

Установите ручкой управления подменю "ОБРАТН. ЛИН. ФУНКЦИЯ ПОВЫШ. t".

На экране показано вызванное подменю.

ДАННЫЕ KOTЛA НЕТ ФУНКЦИЯ ПОВЫШ. t ОБРАТН.ЛИН.

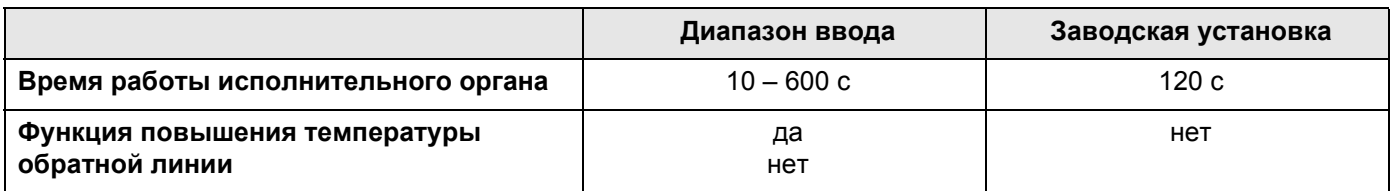

### **Заданная температура обратной линии**

Параметр Заданная температура обратной линии обеспечивает минимальную температуру обратной линии котла. При этом должны соблюдаться условия эксплуатации котла.

Они приведены в технической документации на котёл.

Установите ручкой управления подменю "ЗАДАННАЯ ТЕМП. ОБРАТ. ЛИНИИ".

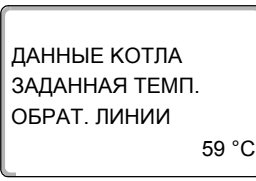

На экране показано вызванное подменю.

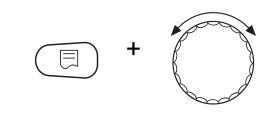

Держите нажатой кнопку "Индикация" и ручкой управления установите нужное значение (здесь "65 °C").

На экране показано установленное значение.

Отпустите кнопку "Индикация" для сохранения введённых данных.

ДАННЫЕ KOTЛA 65 °C ОБРАТ. ЛИНИИ ЗАДАННАЯ ТЕМП.

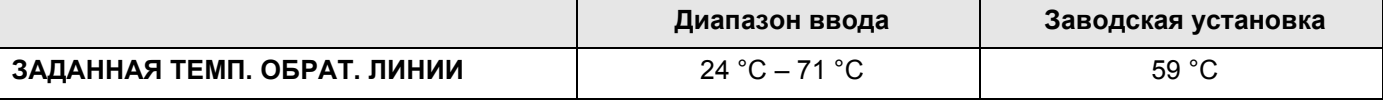

### 14.1.2 Низкотемпературный отопительный котёл с минимальной температурой котловой воды (цокольной температурой)

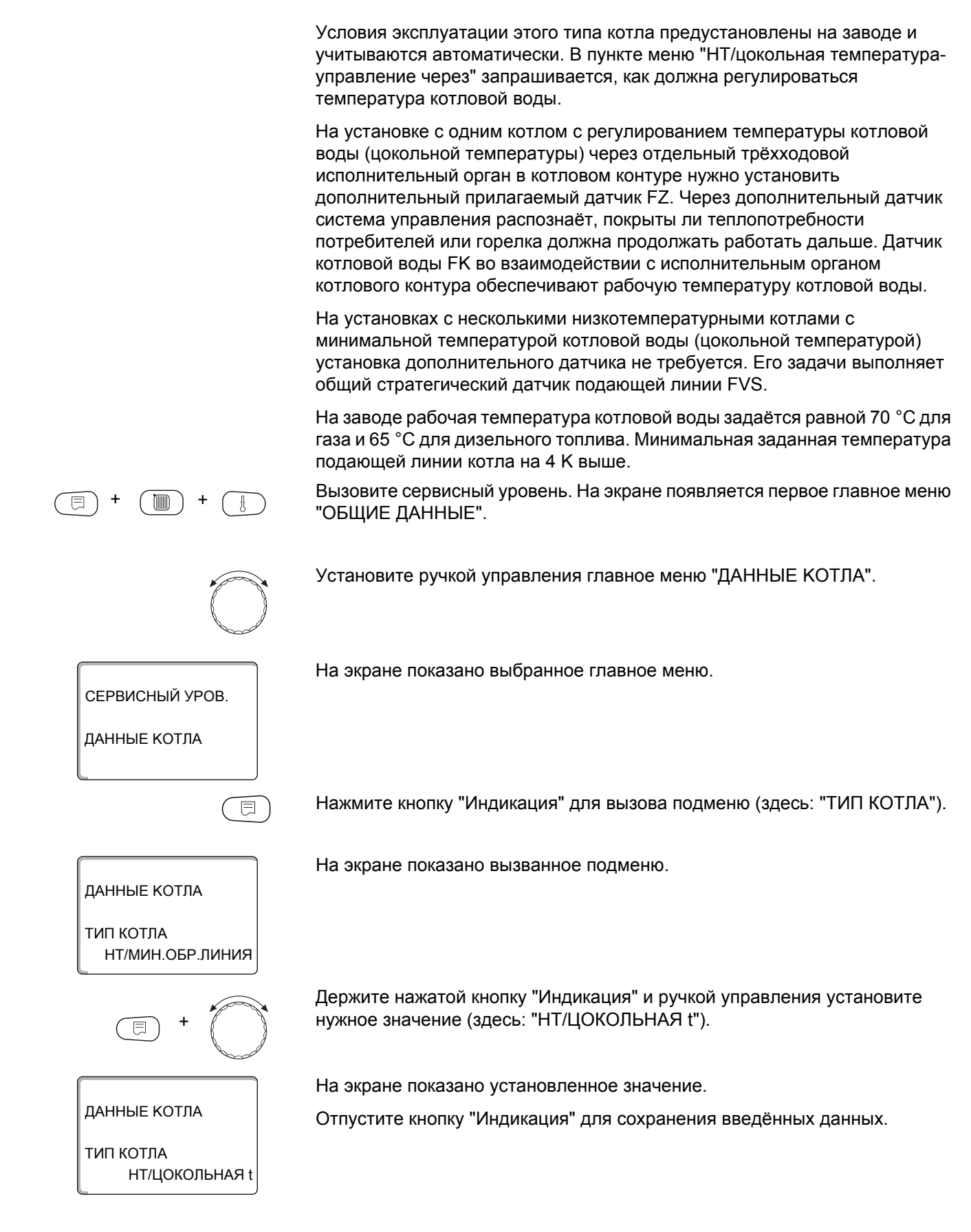

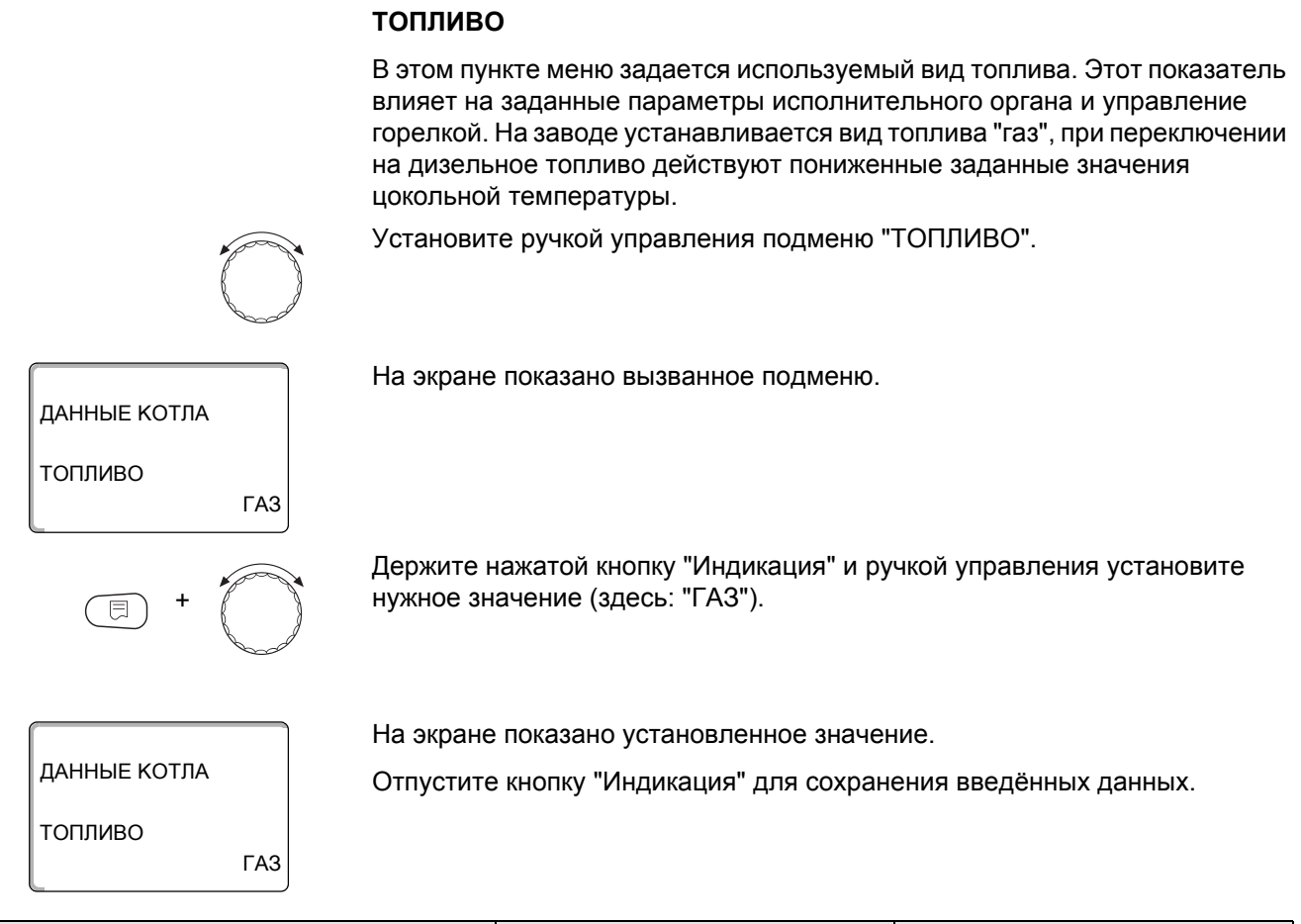

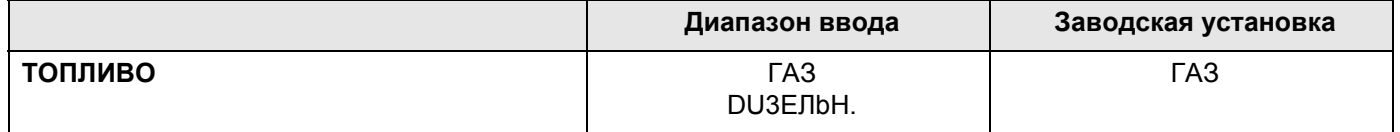

### Управление НТ/цокольной температурой через ...

Этот параметр задаёт исполнительный орган, через который происходит регулирование предустановленной рабочей температуры подающей линии. Он должен соответствовать имеющейся или планируемой гидравлической схеме. Он влияет на управление исполнительным органом и на предустановленные заданные значения параметров.

Выберите один из следующих вариантов:

- "Исполнительный орган котла", если цокольная температура должна регулироваться отдельным исполнительным органом котла (трёхходовой переключатель). Регулирование рассчитано на время работы исполнительного органа 120 секунд. Только для установки с одним котлом: За исполнительным органом на стороне отбора тепла должен быть установлен дополнительный датчик FZ, который подключается к соответствующим клеммам в системе управления.
- "Дроссельный клапан котла", если цокольная температура должна регулироваться отдельным кольцевым дроссельным клапаном с электроприводом (2-ходовой исполнительный орган).

Можно использовать только такие дроссельные клапаны, у которых время работы составляет не более 20 секунд. Если применяются кольцевые клапаны с большим временем срабатывания, то нужно выбрать "Исполнительный орган котла".

Установите ручкой управления подменю "НТ/ЦОКОЛЬНАЯ t УПРАВЛЕНИЕ *HEPE3".* 

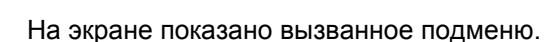

ДАННЫЕ КОТЛА НТ/ЦОКОЛЬНАЯ t УПРАВЛЕНИЕ ЧЕРЕЗ ИСП. ОРГ. КОТЛА

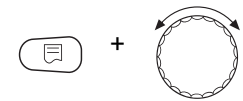

ДАННЫЕ КОТЛА НТ/ЦОКОЛЬНАЯ t УПРАВЛЕНИЕ ЧЕРЕЗ ДРОС. КЛАП. КОТЛА Держите нажатой кнопку "Индикация" и ручкой управления установите нужное значение (здесь: "ДРОС. КЛАП. КОТЛА").

На экране показано установленное значение.

Отпустите кнопку "Индикация" для сохранения введённых данных.

#### Время работы исполнительного органа

Время работы исполнительного органа установлено на заводе и его, как правило, не требуется менять. Учтите, что ошибочная установка может привести к сбоям в регулировании рабочей температуры подающей линии.

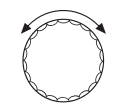

Установите ручкой управления подменю "ИСП. ОРГАН ВРЕМЯ РАБОТЫ".

На экране показано вызванное подменю. ДАННЫЕ КОТЛА ИСП. ОРГАН ВРЕМЯ РАБОТЫ **100 CEK** Держите нажатой кнопку "Индикация" и ручкой управления установите нужное значение (здесь: "120 СЕК"). На экране показано установленное значение. ДАННЫЕ КОТЛА Отпустите кнопку "Индикация" для сохранения введённых данных. ИСП ОРГАН ВРЕМЯ РАБОТЫ **120CEK** 

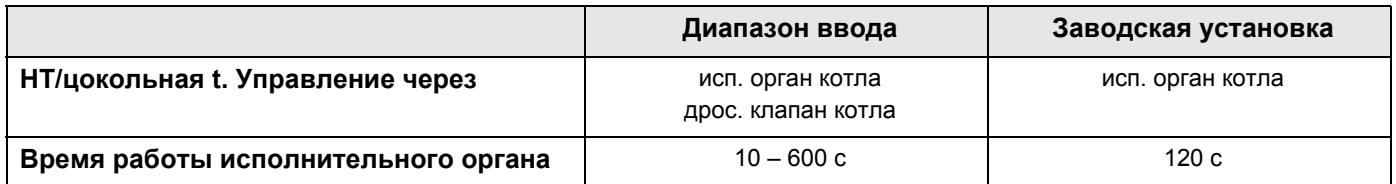

### 14.2 Установка типа горелки

В зависимости от выбранного типа появляются дополнительные окна настройки горелки.

Можно выбрать следующие типы горелок:

"1-O - CTYNEHY." "2-X CTYNEHY." "МОДҮЛИРОВАН." "2-ТОПЛ. ГОРЕЛКА"

### 14.2.1 Определение мощности котла

Мощность котла приведена в протоколе пуска в эксплуатацию и в протоколе измерений параметров котла или горелки.

Если она там не указана, то у горелок Unit мощность приведена на заводской табличке котла.

Если эти данные отсутствуют, то мощность котла можно определить через расход, как показано в следующем примере.

### Пример: определение мощности модулированного газового котла

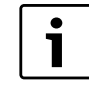

### УКАЗАНИЕ ДЛЯ ПОТРЕБИТЕЛЯ

Во время измерений обеспечьте отдачу котлом его мощности (должны работать циркуляционные насосы), чтобы не выключалась горелка

48

Максимальная мощность модулированного газового котла через расход определяется следующим образом:

- **Включите горелку переключателем на центральном модуле и** нажимайте кнопку ▲ до тех пор, пока горелка увеличивает мощность.
- **Когда горелка достигнет максимальной мощности (полная нагрузка),** снимите показания с газового счётчика и дайте горелке поработать шесть минут.
- $\blacktriangleright$  Снова снимите показания счётчика и определите израсходованное количество газа.
- B Пересчитайте израсходованное за шесть минут количество газа на часовой расход (м<sup>3</sup>/ч) и умножьте на среднюю теплотворную способность газа (узнайте на местном газоснабжающем предприятии).

Минимальная мощность котла через расход определяется следующим образом:

- $\blacktriangleright$  Нажимайте кнопку  $\nabla$  до тех пор, пока горелка снижает свою мощность.
- **Когда горелка достигнет минимальной мощности (основная нагрузка),** снимите показания с газового счётчика и дайте горелке поработать ещё шесть минут.
- B Снова снимите показания счётчика и определите израсходованное количество газа.
- Пересчитайте израсходованное за шесть минут количество газа на часовой расход (м<sup>3</sup>/ч) и умножьте на среднюю теплотворную способность газа (узнайте на местном газоснабжающем предприятии).

### **14.2.2 Одноступенчатая горелка**

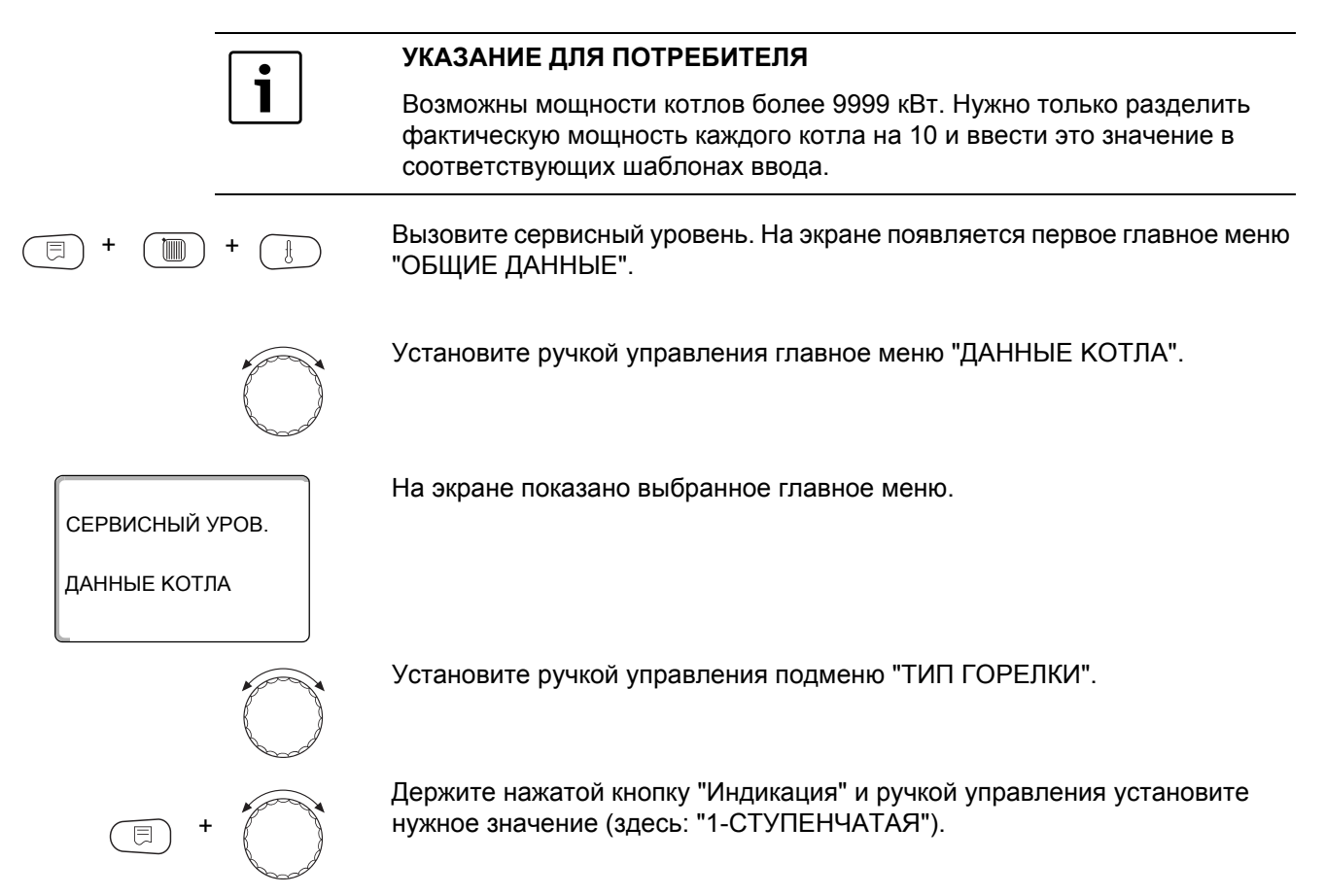

### ДАННЫЕ KOTЛA

На экране показано установленное значение.

Отпустите кнопку "Индикация" для сохранения введённых данных.

1-СТУПЕНЧАТАЯ ТИП ГОРЕЛКИ

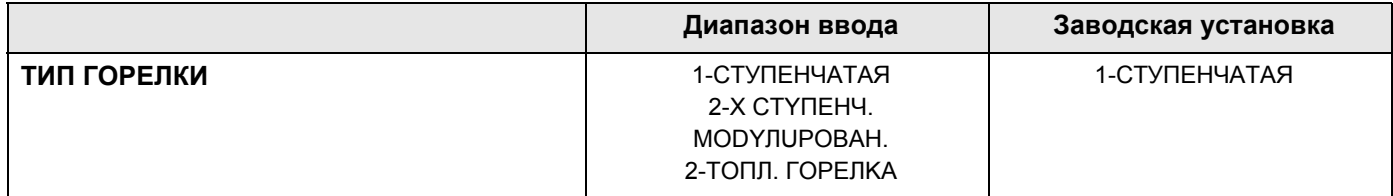

#### **Максимальная мощность котла**

Необходимо установить мощность, которую отдаёт горелка во время работы.

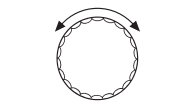

Установите ручкой управления подменю "МАКСИМАЛЬНАЯ МОЩНОСТЬ КОТЛА".

На экране показано вызванное подменю.

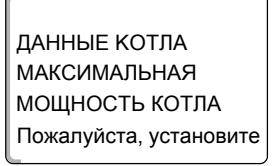

+

Держите нажатой кнопку "Индикация" и ручкой управления установите нужное значение (здесь: "120 кВт").

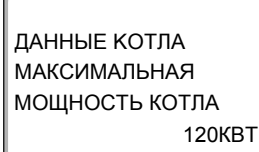

На экране показано установленное значение.

Отпустите кнопку "Индикация" для сохранения введённых данных.

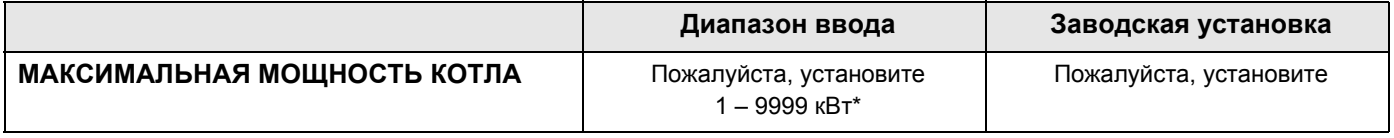

*\* Учитывайте указание для потребителя на стр. 49*

### **14.2.3 Двухступенчатая горелка**

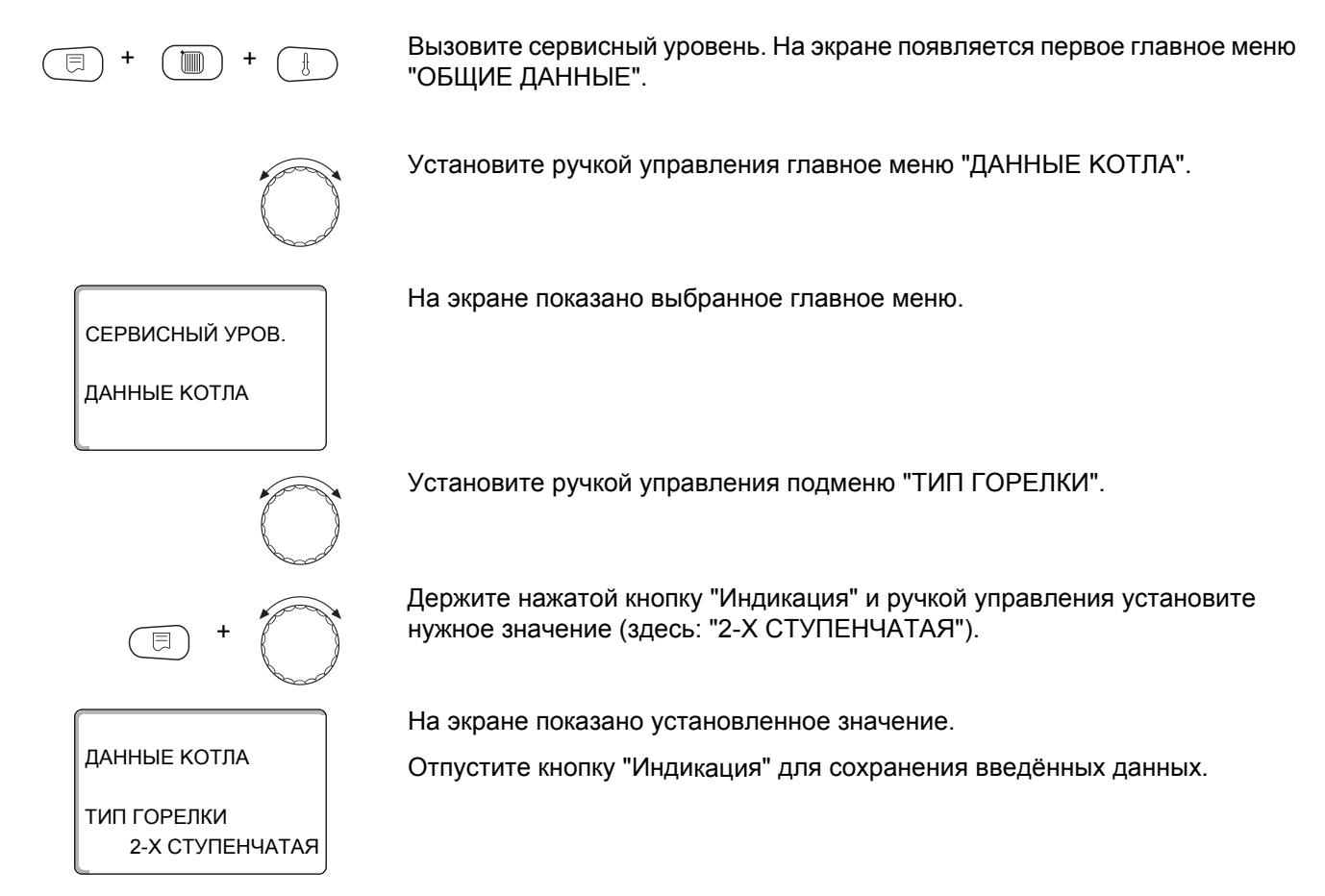

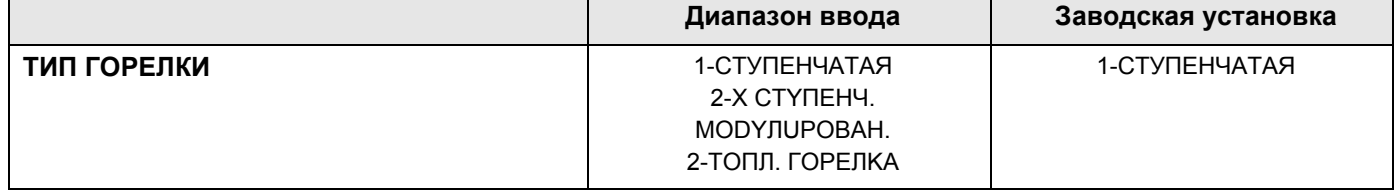

### **Максимальная мощность котла**

Необходимо установить мощность, которую отдаёт горелка, когда работают две ступени (максимальная мощность).

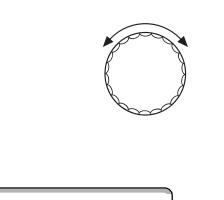

ДАННЫЕ KOTЛA

Пожалуйста, установите МОЩНОСТЬ КОТЛА МАКСИМАЛЬНАЯ

+

Установите ручкой управления подменю "МАКСИМАЛЬНАЯ МОЩНОСТЬ КОТЛА".

На экране показано вызванное подменю.

Держите нажатой кнопку "Индикация" и ручкой управления установите нужное значение (здесь: "160 кВт").

ДАННЫЕ KOTЛA 160КВТ МОЩНОСТЬ КОТЛА МАКСИМАЛЬНАЯ

На экране показано установленное значение.

Отпустите кнопку "Индикация" для сохранения введённых данных.

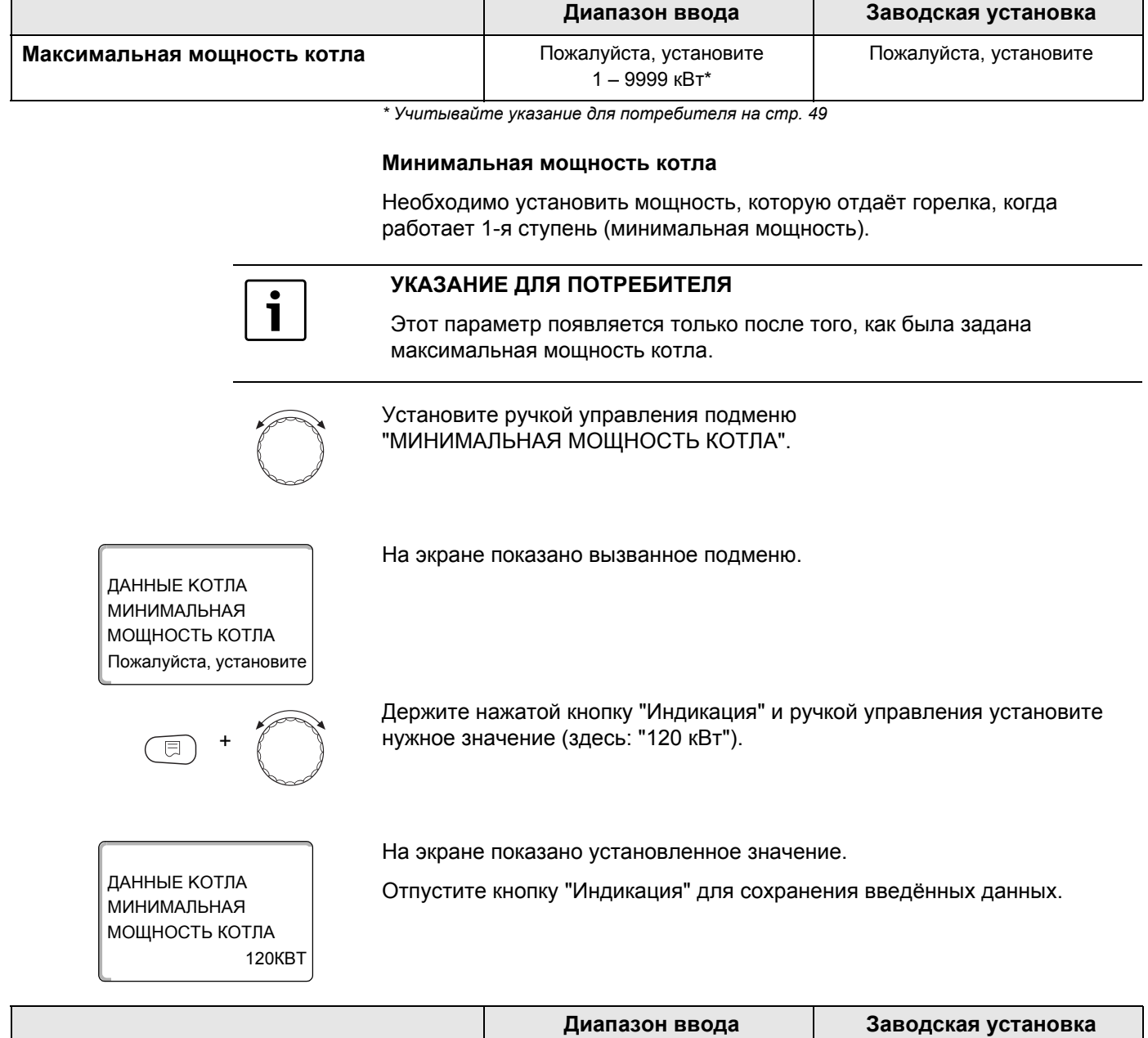

*\* Учитывайте указание для потребителя на стр. 49*

1 – 9999 кВт\*

**Минимальная мощность котла** Пожалуйста, установите

Пожалуйста, установите

### 14.2.4 Модулированная горелка

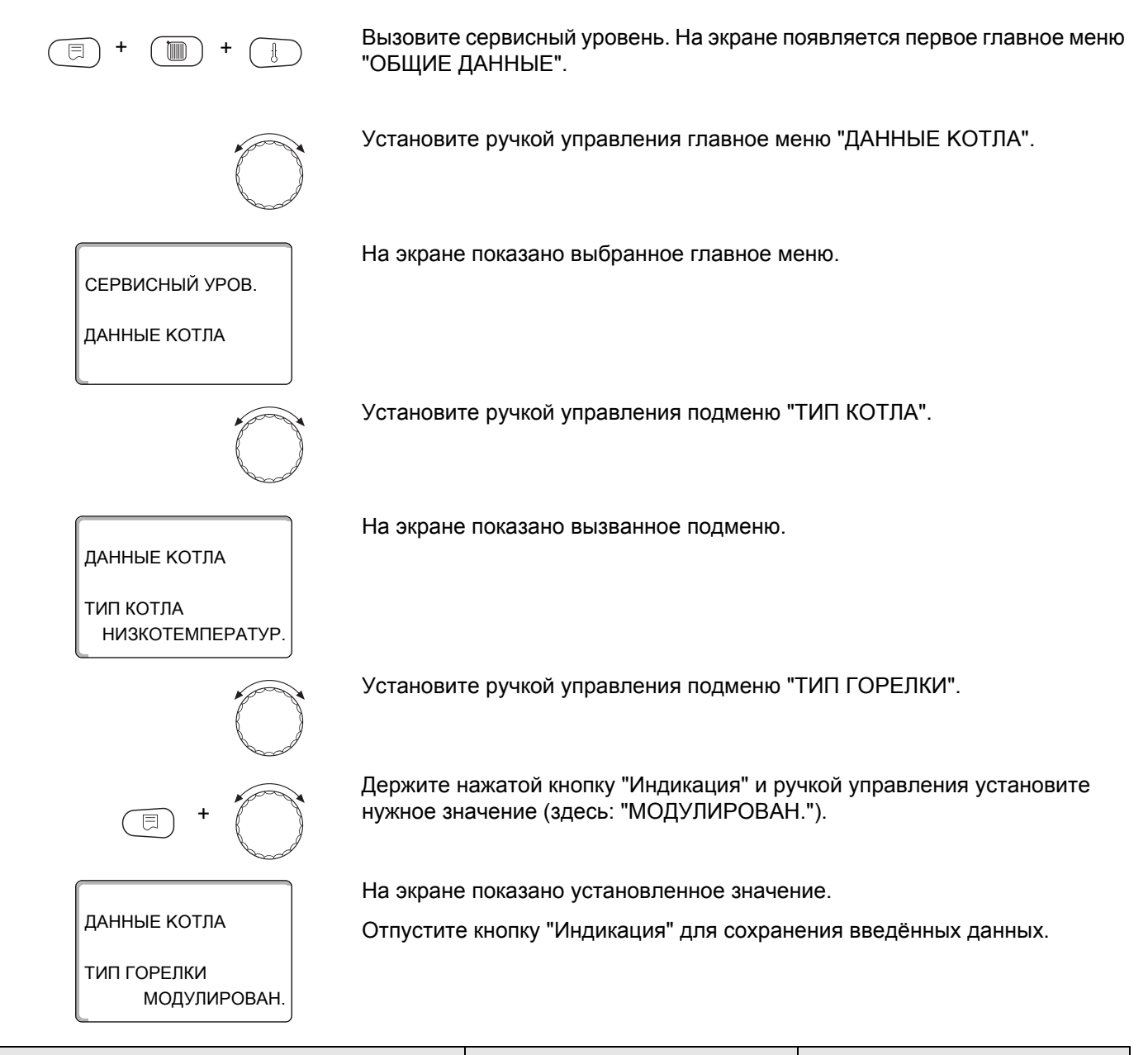

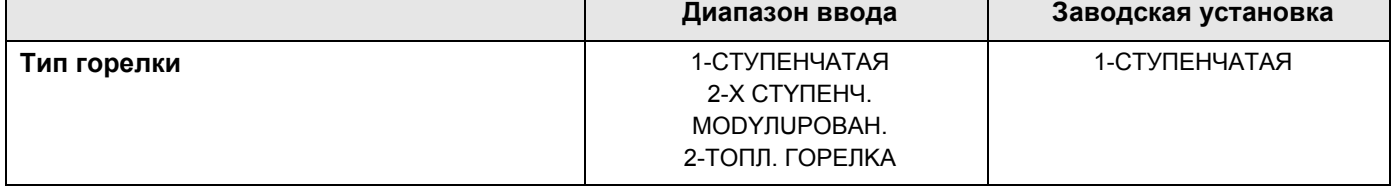

53

#### **Максимальная мощность котла**

Установите ручкой управления подменю "МАКСИМАЛЬНАЯ МОЩНОСТЬ КОТЛА".

На экране показано вызванное подменю.

Необходимо установить максимальную мощность горелки (полная нагрузка - дальнейшее повышение мощности горелки невозможно).

ДАННЫЕ KOTЛA Пожалуйста, установите МОЩНОСТЬ КОТЛА МАКСИМАЛЬНАЯ

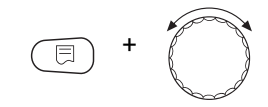

Держите нажатой кнопку "Индикация" и ручкой управления установите нужное значение (здесь: "240 кВт").

ДАННЫЕ KOTЛA 240КВТ МОЩНОСТЬ КОТЛА МАКСИМАЛЬНАЯ

На экране показано установленное значение.

Отпустите кнопку "Индикация" для сохранения введённых данных.

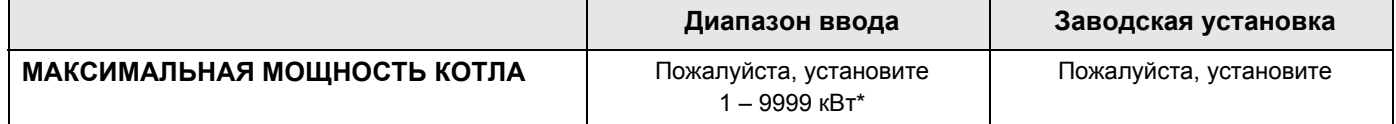

*\* Учитывайте указание для потребителя на стр. 49*

#### **Минимальная мощность котла**

Необходимо установить минимальную мощность горелки (основная нагрузка - дальнейшее уменьшение мощности горелки невозможно).

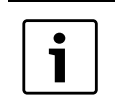

#### **УКАЗАНИЕ ДЛЯ ПОТРЕБИТЕЛЯ**

Этот параметр появляется только после того, как была задана максимальная мощность котла.

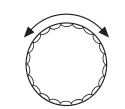

Установите ручкой управления подменю "МИНИМАЛЬНАЯ МОЩНОСТЬ КОТЛА".

На экране показано вызванное подменю.

ДАННЫЕ KOTЛA Пожалуйста, установите МОЩНОСТЬ КОТЛА МИНИМАЛЬНАЯ

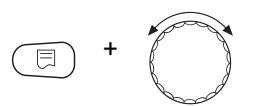

Держите нажатой кнопку "Индикация" и ручкой управления установите нужное значение (здесь: "72 кВт").

### ДАННЫЕ КОТЛА **МИНИМАЛЬНАЯ** МОЩНОСТЬ КОТЛА 72KBT

На экране показано установленное значение.

Отпустите кнопку "Индикация" для сохранения введённых данных.

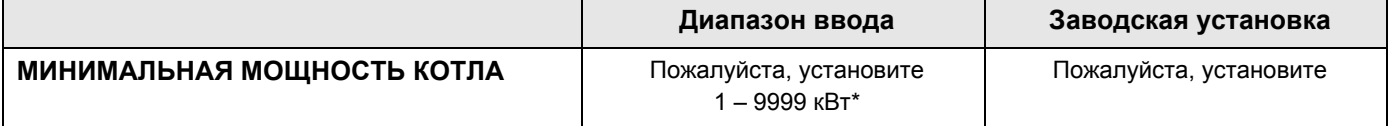

\* Учитывайте указание для потребителя на стр. 49

#### Определение модуляции

Необходимо задать, каким образом может изменяться мощность модулированной горелки.

Можно задать:

- "3-точечный через BR"  $\bullet$ Модуляция горелки происходит через клемму BRII.
- "Сигнал 0 10В, 0В = 0%"

Модуляция горелки задаётся через клемму U<sub>BR</sub>. Входная кривая автомата горения представляет собой линейную функцию и начинается при напряжении, соответствующем минимальной мощности  $(\rightarrow$  рис. 14).

Из этих значений получается следующая линейная характеристика:

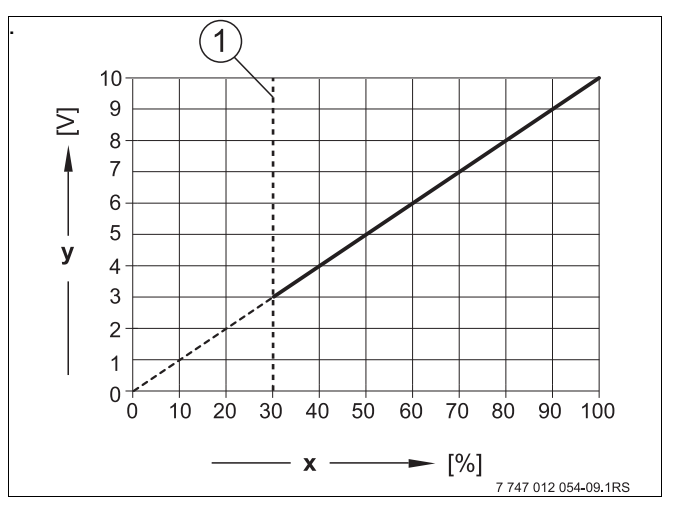

<span id="page-54-0"></span>Puc. 14 Клемма U<sub>BR</sub>

- Минимальная мощность  $\mathbf{1}$
- **x** Выходная модуляция
- Выходное напряжение y

55

• "Сигнал 0 – 10В, 0В = малая нагрузка" Модуляция горелки задаётся через клемму U<sub>BR</sub>. Входная кривая автомата горения представляет собой линейную функцию и начинается при 0 В, соответствующем минимальной мощности ( $\rightarrow$  [рис](#page-55-0). 15).

Из этих значений получается следующая линейная характеристика:

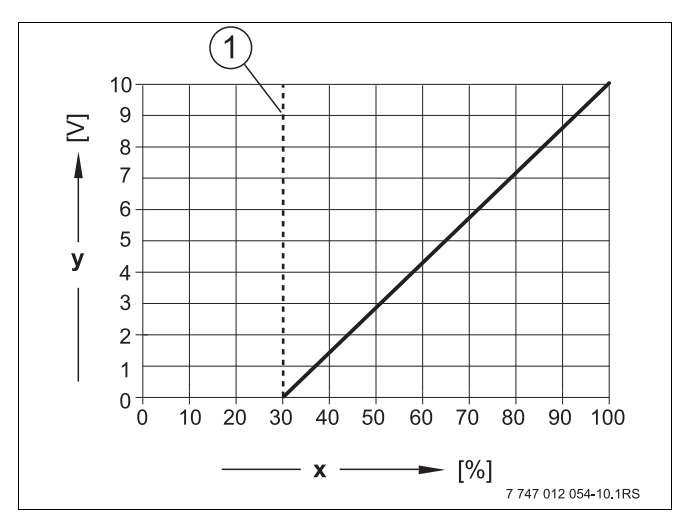

<span id="page-55-0"></span>*Рис. 15 Клемма U<sub>BR</sub>* 

- **1** Минимальная мощность
- **x** Выходная модуляция
- **y** Выходное напряжение

Установите ручкой управления подменю "МОДУЛЯЦИЯ ЧЕРЕЗ".

На экране показано вызванное подменю.

ДАННЫЕ KOTЛA МОДУЛЯЦИЯ ЧЕРЕЗ

3-ТОЧЕЧ.ЧЕРЕЗ BR

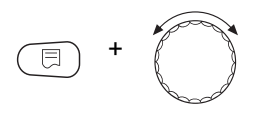

Держите нажатой кнопку "Индикация" и ручкой управления установите нужное значение (здесь "3 ТОЧЕЧНЫЙ / BR").

На экране показано установленное значение.

нагрузка

ДАННЫЕ KOTЛA МОДУЛЯЦИЯ ЧЕРЕЗ

3-ТОЧЕЧ.ЧЕРЕЗ BR

Отпустите кнопку "Индикация" для сохранения введённых данных.

**Диапазон ввода Заводская установка МОДУЛЯЦИЯ ЧЕРЕЗ** 3 ТОЧЕЧНЫЙ / BR Сигнал 0 – 10 В, 0 В = 0% Сигнал 0 – 10 В, 0 В = малая 3 ТОЧЕЧНЫЙ / BR

### Время работы серводвигателя горелки

Необходимо сообщить системе управления, сколько времени требуется исполнительному органу, чтобы перейти из положения минимальной в положение максимальной мощности.

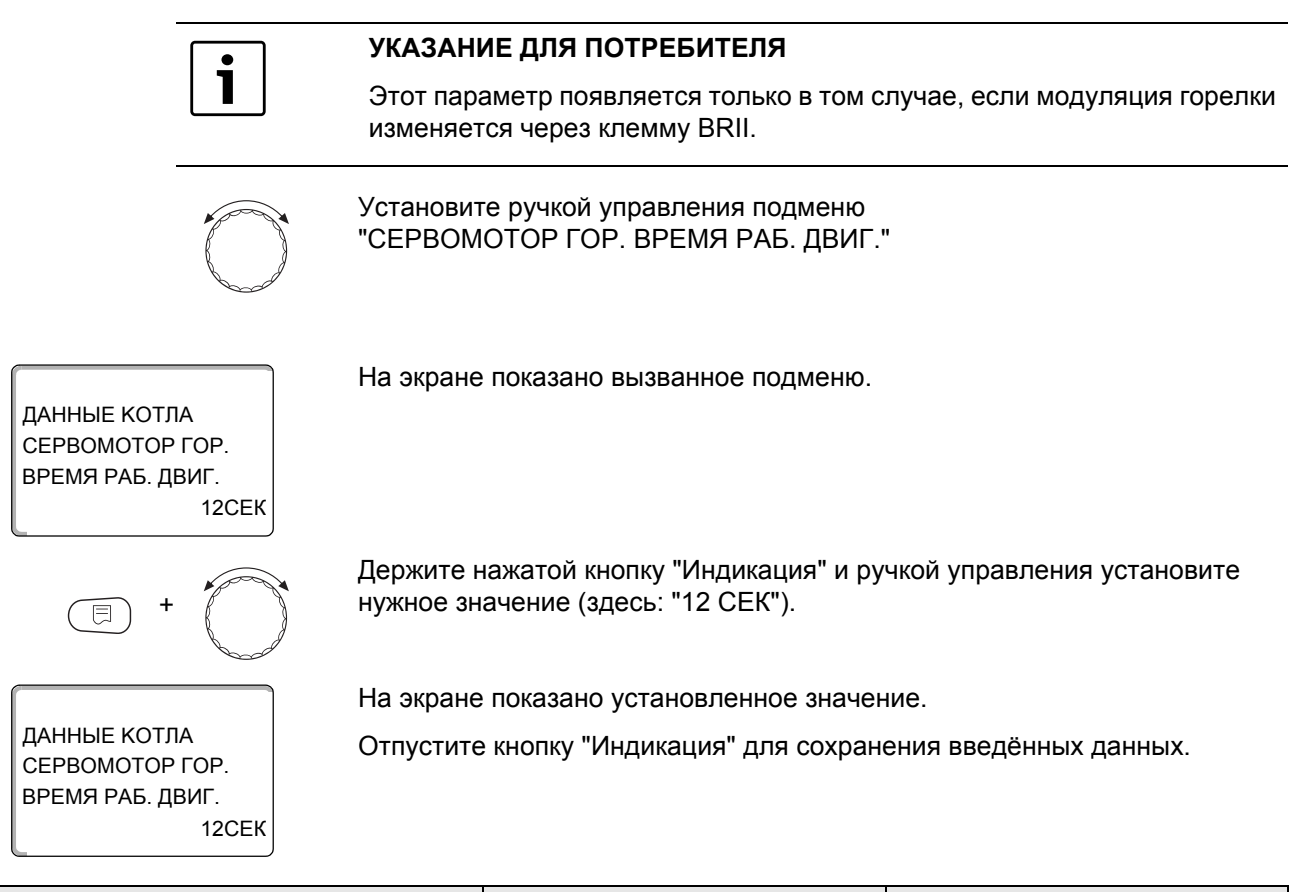

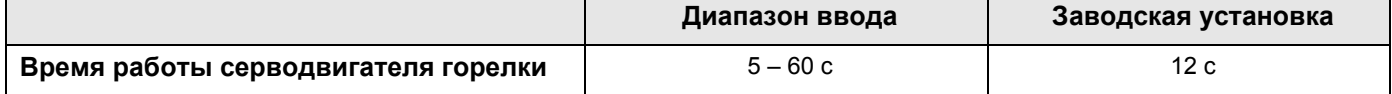

### 14.2.5 Двухтопливная горелка

Двухтопливная горелка состоит из модулированной горелки и двухступенчатой горелки..

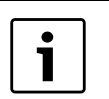

УКАЗАНИЕ ДЛЯ ПОТРЕБИТЕЛЯ

Переключение между газовой и дизельной горелками происходит через беспотенциальный контакт ES модуля ZM437.

Вызовите сервисный уровень. На экране появляется первое главное меню "ОБЩИЕ ДАННЫЕ".

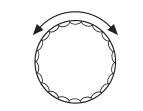

Установите ручкой управления главное меню "ДАННЫЕ КОТЛА".

На экране показано выбранное главное меню.

СЕРВИСНЫЙ УРОВ.

ДАННЫЕ КОТЛА

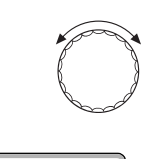

Установите ручкой управления подменю "ТИП КОТЛА".

На экране показано вызванное подменю.

ДАННЫЕ KOTЛA

НТ/МИН.ОБР.ЛИНИЯ ТИП КОТЛА

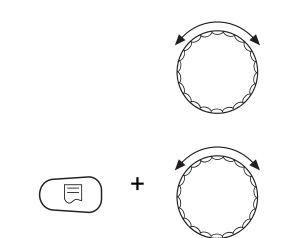

Установите ручкой управления подменю "ТИП ГОРЕЛКИ".

Держите нажатой кнопку "Индикация" и ручкой управления установите нужное значение (здесь: "2-ТОПЛ. ГОРЕЛКА").

ДАННЫЕ KOTЛA

На экране показано установленное значение.

Отпустите кнопку "Индикация" для сохранения введённых данных.

2-ТОПЛИВНАЯ 2-ТОПЛ. ГОРЕЛКА

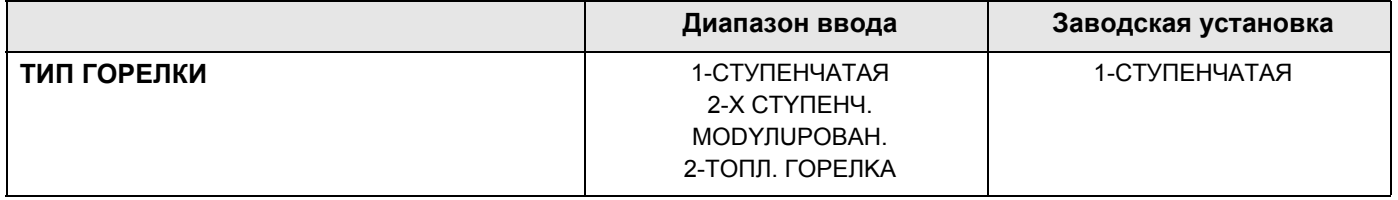

### **Максимальная мощность газового котла**

Необходимо установить максимальную мощность газовой горелки (полная нагрузка - дальнейшее повышение мощности горелки невозможно).

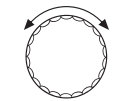

Установите ручкой управления подменю "МАКС.МОЩН.ГАЗ МОЩНОСТЬ КОТЛА".

На экране показано вызванное подменю.

ДАННЫЕ KOTЛA Пожалуйста, установите МОЩНОСТЬ КОТЛА МАКС.МОЩН.ГАЗ

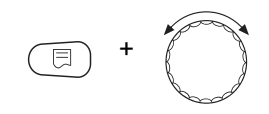

Держите нажатой кнопку "Индикация" и ручкой управления установите нужное значение (здесь: "240 кВт").

### ДАННЫЕ KOTЛA 240КВТ МОЩНОСТЬ КОТЛА МАКС.МОЩН.ГАЗ

На экране показано установленное значение.

Отпустите кнопку "Индикация" для сохранения введённых данных.

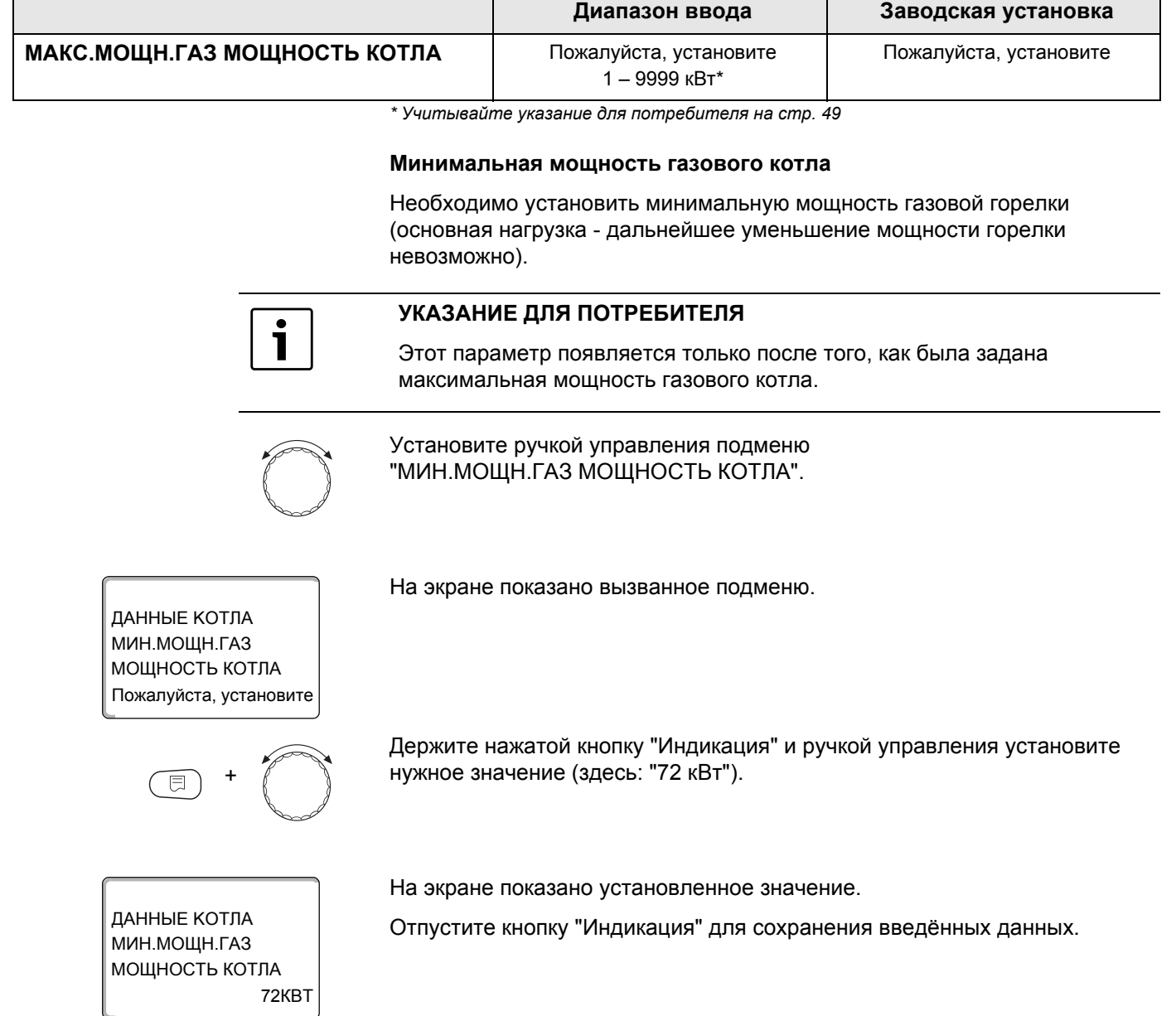

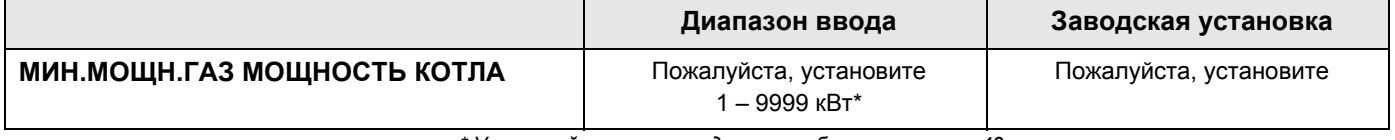

*\* Учитывайте указание для потребителя на стр. 49*

### **Максимальная мощность дизельного котла**

Необходимо установить мощность, которую отдаёт дизельная горелка, когда работают две ступени (максимальная мощность).

"МАКС.МОЩН.Ж.ТОП. МОЩНОСТЬ КОТЛА".

На экране показано вызванное подменю.

Установите ручкой управления подменю

ДАННЫЕ KOTЛA Пожалуйста, установите МОЩНОСТЬ КОТЛА МАКС.МОЩН.Ж.ТОП.

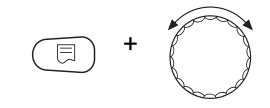

Держите нажатой кнопку "Индикация" и ручкой управления установите нужное значение (здесь: "240 кВт").

На экране показано установленное значение.

ДАННЫЕ KOTЛA 240КВТ МОЩНОСТЬ КОТЛА МАКС.МОЩН.Ж.ТОП.

Отпустите кнопку "Индикация" для сохранения введённых данных.

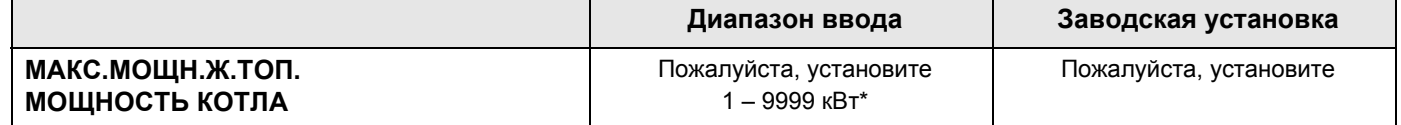

*\* Учитывайте указание для потребителя на стр. 49*

#### **Минимальная мощность дизельного котла**

Необходимо установить мощность, которую отдаёт дизельная горелка, когда работает только 1-я ступень (минимальная мощность).

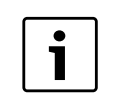

#### **УКАЗАНИЕ ДЛЯ ПОТРЕБИТЕЛЯ**

Этот параметр появляется только после того, как была задана максимальная мощность дизельного котла.

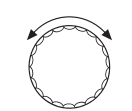

Установите ручкой управления подменю "МИН.МОЩН.Ж.ТОП. МОЩНОСТЬ КОТЛА".

На экране показано вызванное подменю.

ДАННЫЕ KOTЛA Пожалуйста, установите МОЩНОСТЬ КОТЛА МИН.МОЩН.Ж.ТОП.

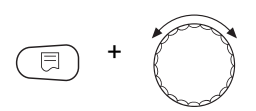

Держите нажатой кнопку "Индикация" и ручкой управления установите нужное значение (здесь: "120 кВт").

ДАННЫЕ КОТЛА МИН. МОЩН. Ж. ТОП. МОЩНОСТЬ КОТЛА **120KBT**  На экране показано установленное значение.

Отпустите кнопку "Индикация" для сохранения введённых данных.

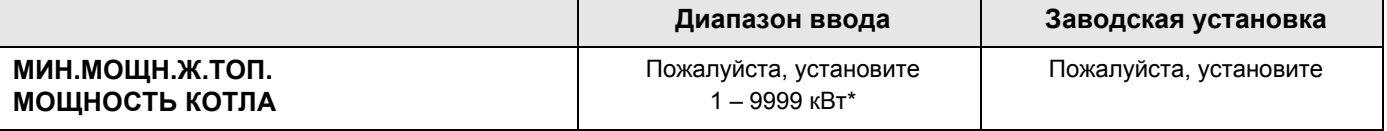

\* Учитывайте указание для потребителя на стр. 49

#### Определение модуляции

Необходимо задать, каким образом может изменяться мощность модулированной горелки.

Можно задать:

- "3-точечный через BR"  $\bullet$ Модуляция горелки происходит через клемму BRII.
- "Сигнал 0 10В, 0В = 0%"

Модуляция горелки задаётся через клемму U<sub>BR</sub>. Входная кривая автомата горения представляет собой линейную функцию и начинается при напряжении, соответствующем минимальной мощности  $(\rightarrow$  рис. 16).

Из этих значений получается следующая линейная характеристика:

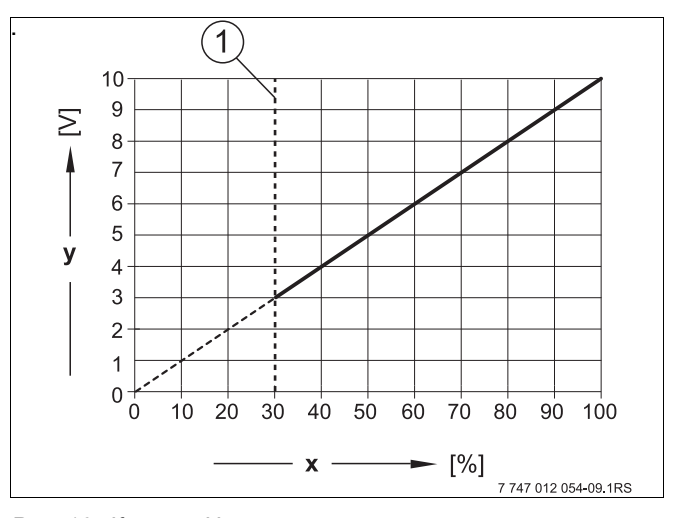

<span id="page-60-0"></span>Puc. 16 Клемма U<sub>BR</sub>

- $\mathbf{1}$ Минимальная мощность
- **x** Выходная модуляция
- Выходное напряжение  $\mathbf{v}$
- "Сигнал 0 10В, 0В = малая нагрузка" Модуляция горелки задаётся через клемму U<sub>BR</sub>. Входная кривая автомата горения представляет собой линейную функцию и начинается при 0 В, соответствующем минимальной мощности (> рис. 17, стр. 62).

61

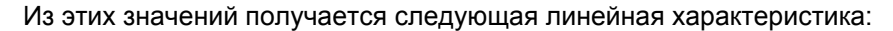

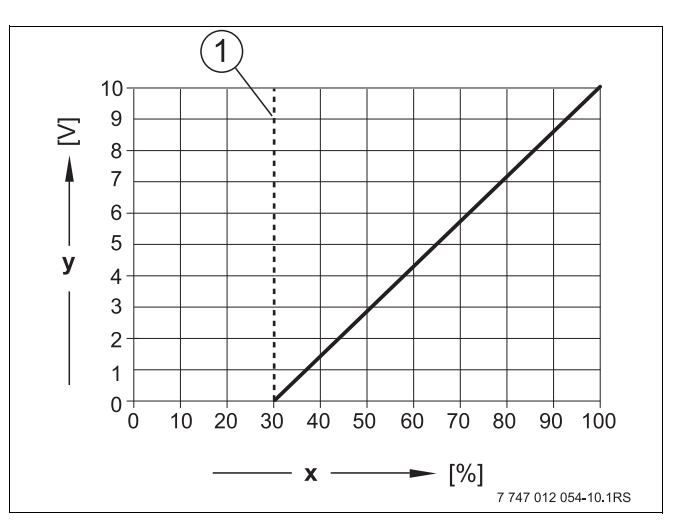

<span id="page-61-0"></span>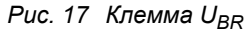

- 1 Минимальная мощность
- **x** Выходная модуляция
- Выходное напряжение  $\mathbf{y}$

Установите ручкой управления подменю "МОДУЛЯЦИЯ ЧЕРЕЗ".

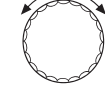

На экране показано вызванное подменю.

### ДАННЫЕ КОТЛА МОДУЛЯЦИЯ ЧЕРЕЗ

3-TOYEY. YEPE3 BR

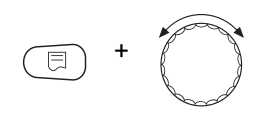

Держите нажатой кнопку "Индикация" и ручкой управления установите нужное значение (здесь "3-TOЧEЧ.ЧЕРЕЗ BR").

Отпустите кнопку "Индикация" для сохранения введённых данных.

На экране показано установленное значение.

ДАННЫЕ КОТЛА МОДУЛЯЦИЯ ЧЕРЕЗ

3-TOYEY. YEPE3 BR

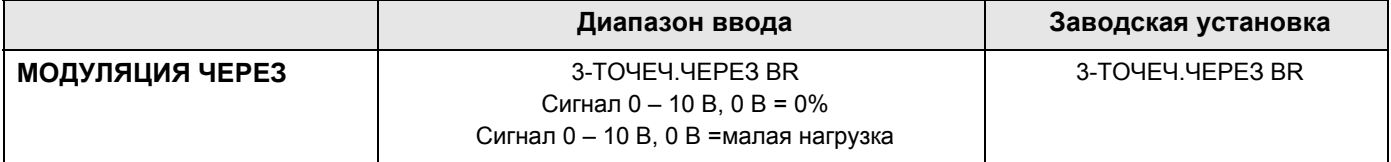

### Время работы серводвигателя горелки

Необходимо сообщить системе управления, сколько времени требуется исполнительному органу, чтобы перейти из положения минимальной в положение максимальной мощности.

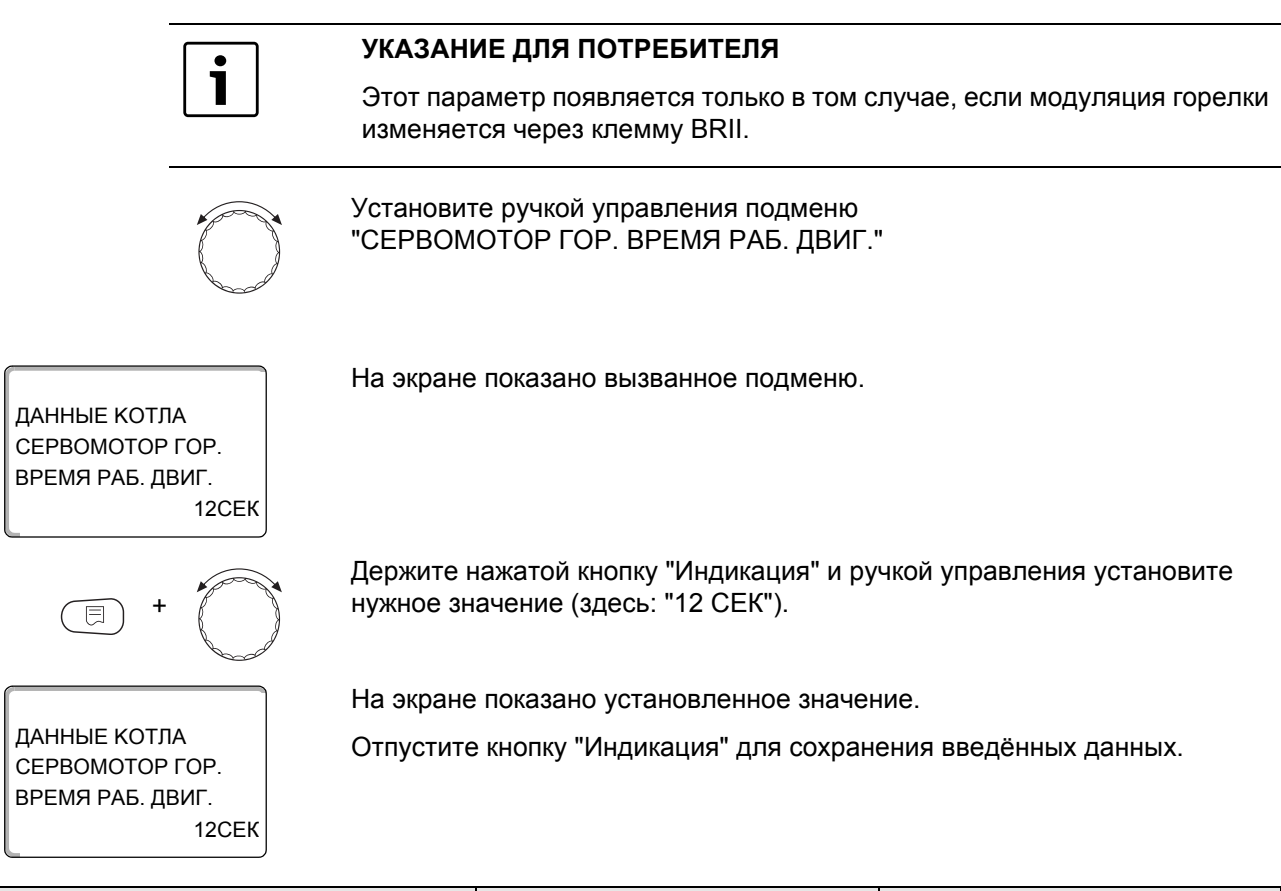

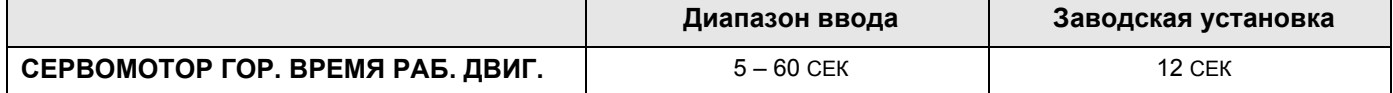

```
Buderus
```
### **14.3 Общие настройки в меню "Данные котла"**

#### **Приведённые далее настройки не зависят от типа котла и горелки.**

- Настройка функции насоса В зависимости от гидравлической схемы или от условий эксплуатации определённого отопительного котла насосы котлового контура могут работать как питающий насос, байпасный насос или как насос измерительного контура.
- Время выбега котлового насоса Для оптимального использования остаточного тепла в отопительном котле нужно установить время, в течение которого насос должен работать после отключения горелки.
- Минимальное время работы Этот параметр устанавливает минимальное время работы горелки после включения, независимо от текущего заданного значения. Таким образом предотвращаются частые включения и выключения горелки при определённых условиях эксплуатации.
- Минимальная температура включения Горелка вновь включается, если температура подающей линии котла при поступлении запроса на покрытие тепловой нагрузки понижается до минимальной температуры включения.
- Максимальная температура выключения Горелка выключается, если температура подающей линии котла достигает максимального значения.
- Максимальная температура дымовых газов Для измерения температуры дымовых газов должен быть установлен датчик. Если температура дымовых газов становится выше максимальной, то выдаётся сервисное сообщение. В этом случае требуется техническое обслуживание котла.

Вызовите сервисный уровень. На экране появляется первое главное меню

同  $\text{m}$ СЕРВИСНЫЙ УРОВ. ОБЩИЕ ДАННЫЕ

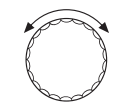

Установите ручкой управления главное меню "ДАННЫЕ KOTЛA".

СЕРВИСНЫЙ УРОВ.

На экране показано вызванное подменю.

На экране показано выбранное главное меню.

"OБЩИЕ ДAHHЫE".

ДАННЫЕ KOTЛA

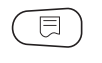

Нажмите кнопку "Индикация" для вызова подменю (здесь: "ДАННЫЕ KOTЛA").

# **14.3.1 ФУНКЦИЯ НАСОСА** Можно выбрать следующие функции насосов: Установите ручкой управления подменю "ФУНКЦИЯ НАСОСА". Держите нажатой кнопку "Индикация" и ручкой управления установите нужное значение (здесь: "НЕТ"). На экране показано установленное значение. Отпустите кнопку "Индикация" для сохранения введённых данных. **Управление насосом котлового контура через 0 – 10 В** Эта функция не применяется в системе управления Logamatic 4324. • Насос котлового контура Принцип управления и работа насоса котлового контура зависит от заданного типа котла, т.е. возможные условия эксплуатации влияют на управление насосом котлового контура. Время выбега котлового насоса можно изменять только в исключительных случаях. • Нет + ДАННЫЕ KOTЛA НЕТ ФУНКЦИЯ НАСОСА

### **Установка времени выбега котлового насоса**

Установленное на заводе значение 60 минут можно изменять только в исключительных случаях.

Установите ручкой управления подменю "HACOC ВРЕМЯ ВЫБЕГА".

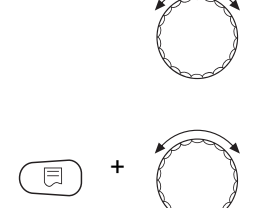

Держите нажатой кнопку "Индикация" и ручкой управления установите нужное значение (здесь: "60 МИН").

ДАННЫЕ KOTЛA 60МИН ВРЕМЯ ВЫБЕГА HACOC

На экране показано установленное значение.

Отпустите кнопку "Индикация" для сохранения введённых данных.

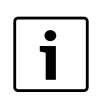

### **УКАЗАНИЕ ДЛЯ ПОТРЕБИТЕЛЯ**

Этот параметр в системе с несколькими котлами задаётся не в этом меню (FM 459 установлен). Этот параметр устанавливается в главном меню "CTPATEГUЯ".

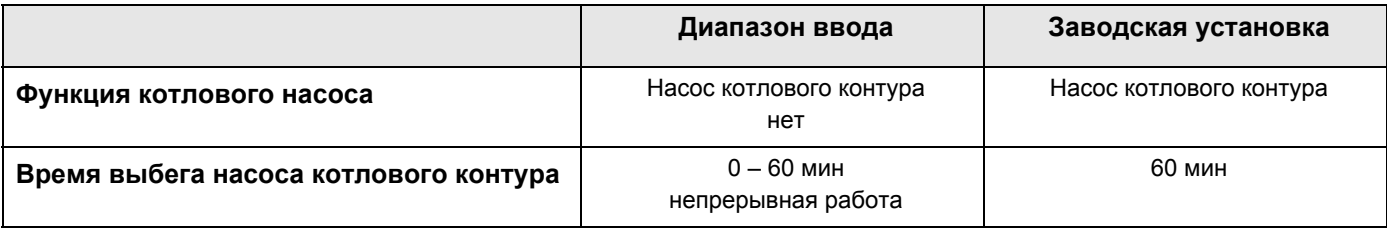

### **14.3.2 Установка минимального времени работы горелки (после её старта).**

Установленное на заводе значение 60 минут можно изменять только в исключительных случаях.

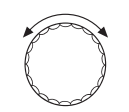

Установите ручкой управления подменю "ГOPEЛKA MИH. BPEMЯ РАБОТЫ."

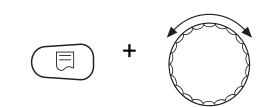

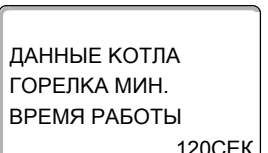

Держите нажатой кнопку "Индикация" и ручкой управления установите нужное значение (здесь: "120 CEК").

На экране показано установленное значение.

Отпустите кнопку "Индикация" для сохранения введённых данных.

### **14.3.3 Установка минимальной температуры включения (предельное значение температуры котловой воды, при которой включается горелка)**

Минимальную температуру включения можно изменять только в случае необходимости.

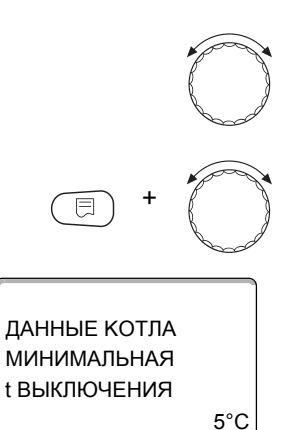

Установите ручкой управления подменю "МИНИМАЛЬНАЯ t ВКЛЮЧЕНИЯ".

Держите нажатой кнопку "Индикация" и ручкой управления установите нужное значение (здесь: "5°C").

На экране показано установленное значение.

Отпустите кнопку "Индикация" для сохранения введённых данных.

### 14.3.4 Установка максимальной температуры выключения

Максимальную температуру выключения можно изменять только в случае необходимости.

Установите ручкой управления подменю "МАКСИМАЛЬНАЯ t ВЫКЛЮЧЕНИЯ".

Держите нажатой кнопку "Индикация" и ручкой управления установите нужное значение (здесь: "80°С").

На экране показано установленное значение.

Отпустите кнопку "Индикация" для сохранения введённых данных.

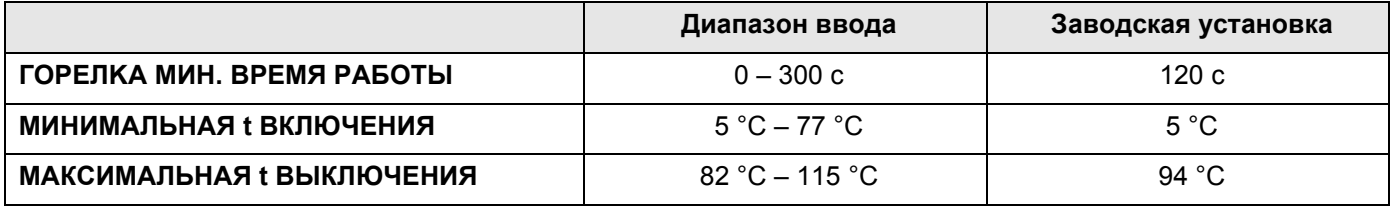

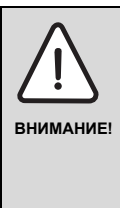

### ВОЗМОЖНО ПОВРЕЖДЕНИЕ ОБОРУДОВАНИЯ

из-за высоких температур!

Осмысленно выбирайте максимальную температуру выключения. Она не должна превышать 111 °С, так как иначе возможно срабатывание предохранительного ограничителя температуры.

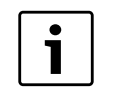

### УКАЗАНИЕ ДЛЯ ПОТРЕБИТЕЛЯ

Максимальная показываемая температура на экране 127 °С.

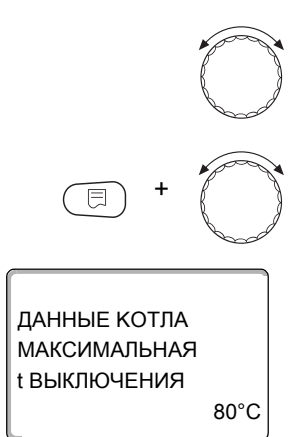

### **14.3.5 Установка максимальной температуры дымовых газов**

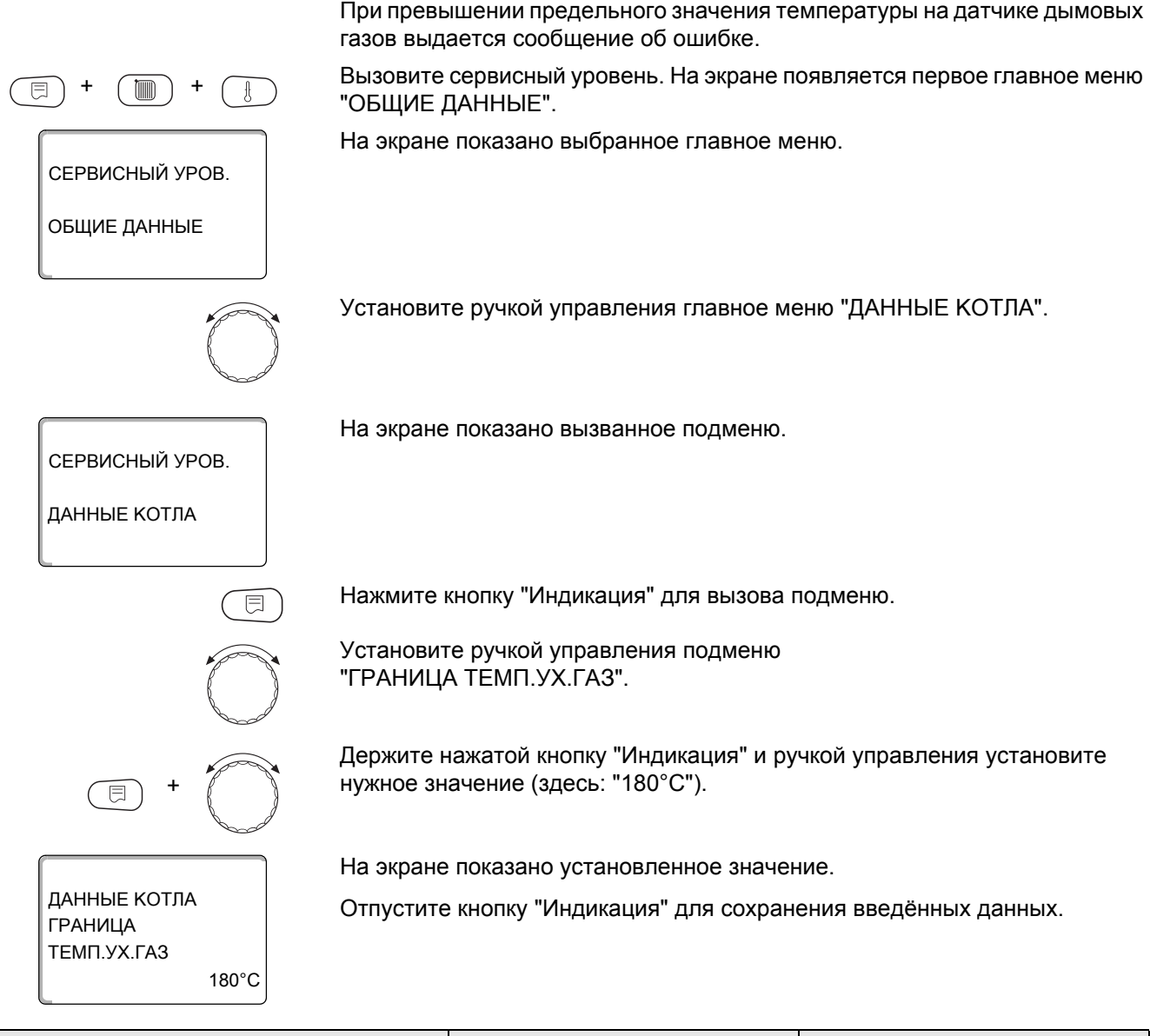

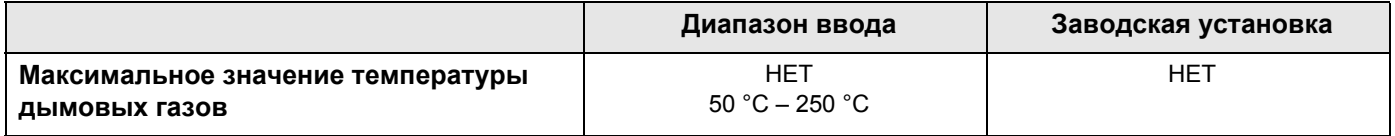

#### 14.3.6 Примечания по отопительным кривым

Система Logamatic 4324 управляет только котлом. Поэтому задаётся регулирование заданного параметра в виде собственной отопительной кривой, и таким образом обеспечивается теплоснабжение потребителей.

Отопительная кривая представляет собой прямую линию, определяемую минимальной и расчетной температурами. Для отопительной кривой может быть задано понижение.

Для отопительной кривой котла могут применяться функции переключения лето/зима и автоматическое или ручное переключение режимов работы.

"ОБЩИЕ ДАННЫЕ".

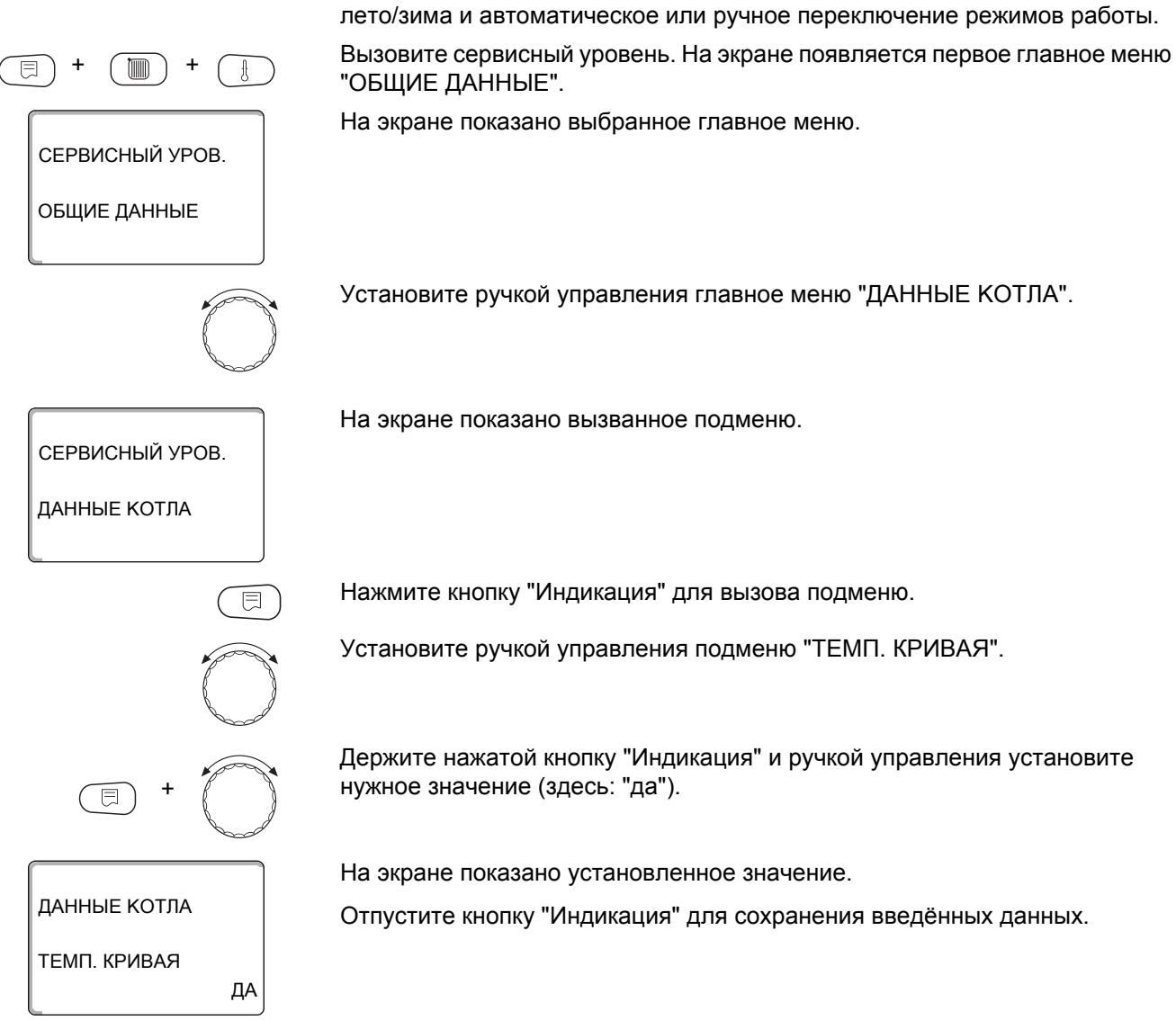

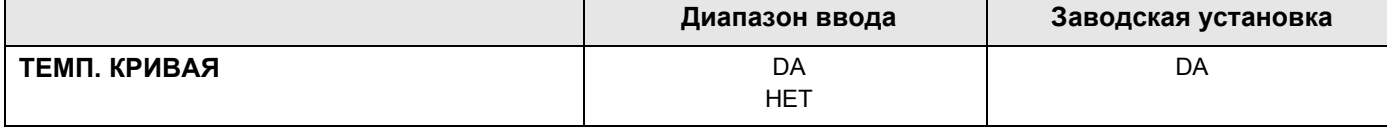

### Установка начальной точки (минимальной температуры) отопительной кривой

Начальная точка (минимальная температура) отопительной кривой задаёт температуру котловой воды при наружной температуре +20 °С.

Установите ручкой управления подменю "Минимальная температура

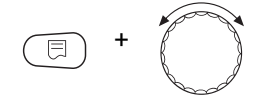

Держите нажатой кнопку "Индикация" и ручкой управления установите нужное значение (здесь: "36°С").

На экране показано установленное значение.

Отпустите кнопку "Индикация" для сохранения введённых данных.

### Расчётная температура

отопительной кривой".

Расчётная температура задаёт температуру котловой воды при минимальной наружной температуре, например, при -10 °С

Минимальная температура наружного воздуха определяется по климатической карте или по данным компетентной организации и вносится в меню "ОБЩИЕ ДАННЫЕ" в подпункте "МИН. НАР. t".

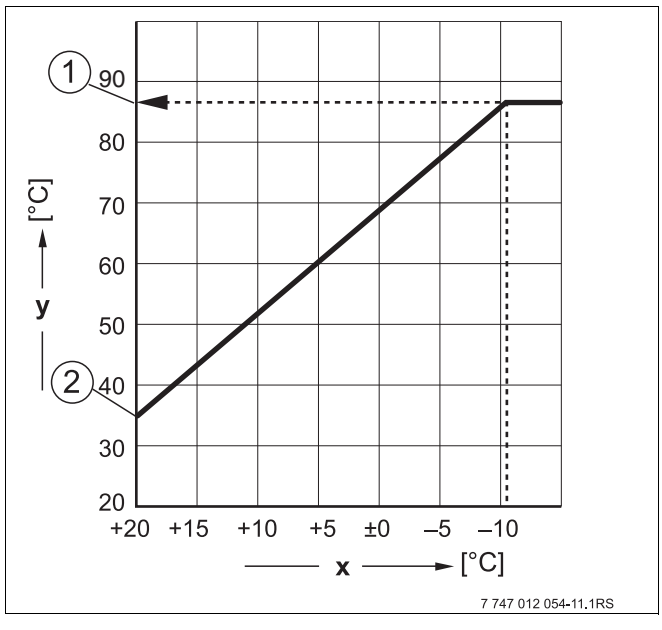

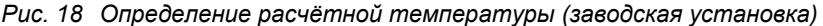

- Наружная температура  $\mathbf{x}$
- Температура воды котлового контура у
- 1 Расчётная температура
- $\overline{2}$ Минимальная температура отопительной кривой

### ДАННЫЕ КОТЛА

МИН.t ОТОП. KP.

 $36^{\circ}$ C

 $70$ 

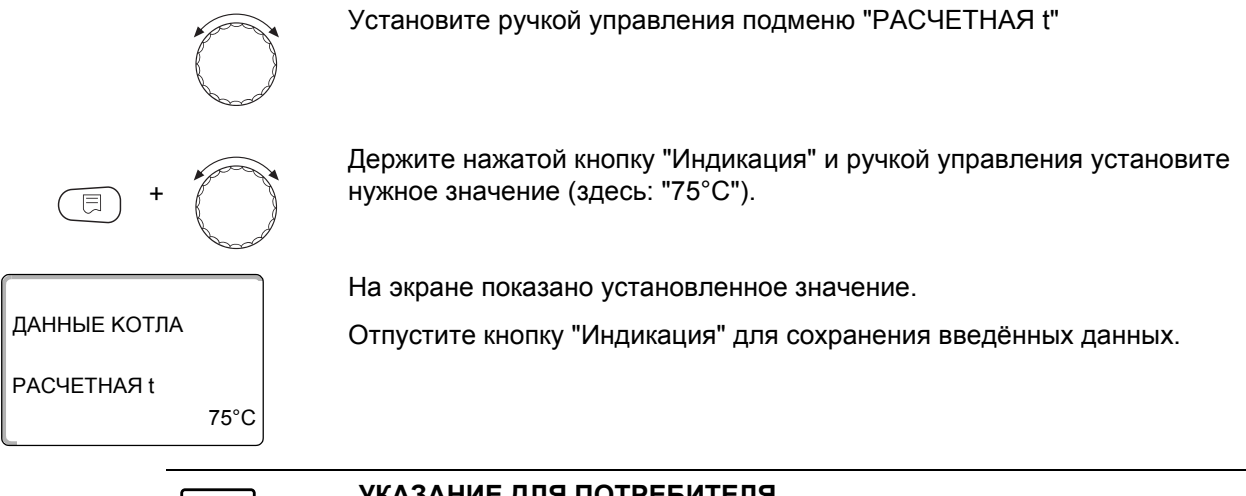

### **УКАЗАНИЕ ДЛЯ ПОТРЕБИТЕЛЯ**

Если для минимальной температуры отопительной кривой и для расчётной температуры установлено одинаковое значение, то оно принимается как постоянная температура. Котёл будет работать с этой температурой.

Датчик наружной температуры должен продолжать работать, чтобы обеспечить защиту от замерзания.

Регулирование по наружной температуре всегда предпочтительнее из-за экономии энергии при поддержании постоянной температуры.

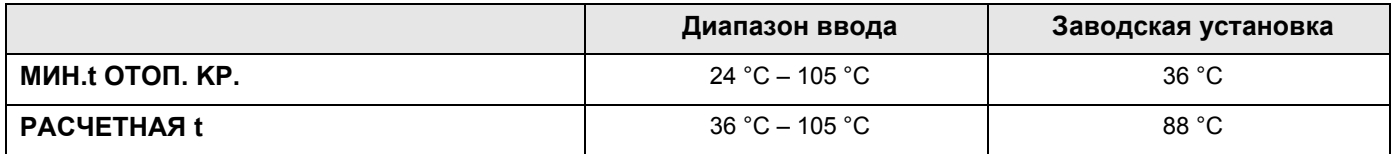

### **Установка понижения температуры**

Задайте разницу температур в К (Кельвин), которая определяет снижение отопительной кривой в ночном режиме по сравнению с дневным режимом.

Ручкой управления установите подменю "СНИЖЕНИЕ НА"

Держите нажатой кнопку "Индикация" и ручкой управления установите нужное значение (здесь: "30К").

На экране показано установленное значение.

Отпустите кнопку "Индикация" для сохранения введённых данных.

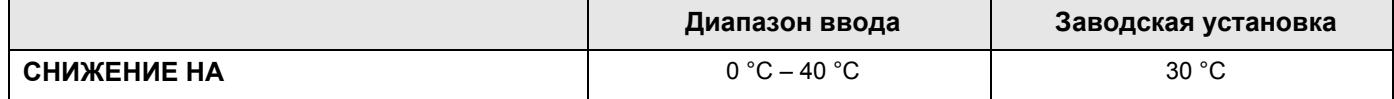

30K

+

ДАННЫЕ KOTЛA

СНИЖЕНИЕ НА

# **15 Специальные параметры**

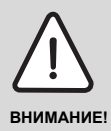

### **ВОЗМОЖНО ПОВРЕЖДЕНИЕ ОБОРУДОВАНИЯ**

из-за неправильной настройки системы управления!

Этот пункт меню позволяет специалистам, помимо регулировки стандартных параметров, выполнять оптимизацию системы точным изменением подпараметров. Этот уровень предназначен только для специалистов, и его описание приведено в отдельной документации.
# 16 Отопительная кривая

В меню "Отопительная кривая" можно просмотреть действующую в настоящий момент отопительную кривую котлового контура.

На экране показана температура подающей линии (ПТ) при наружной температуре (НТ).

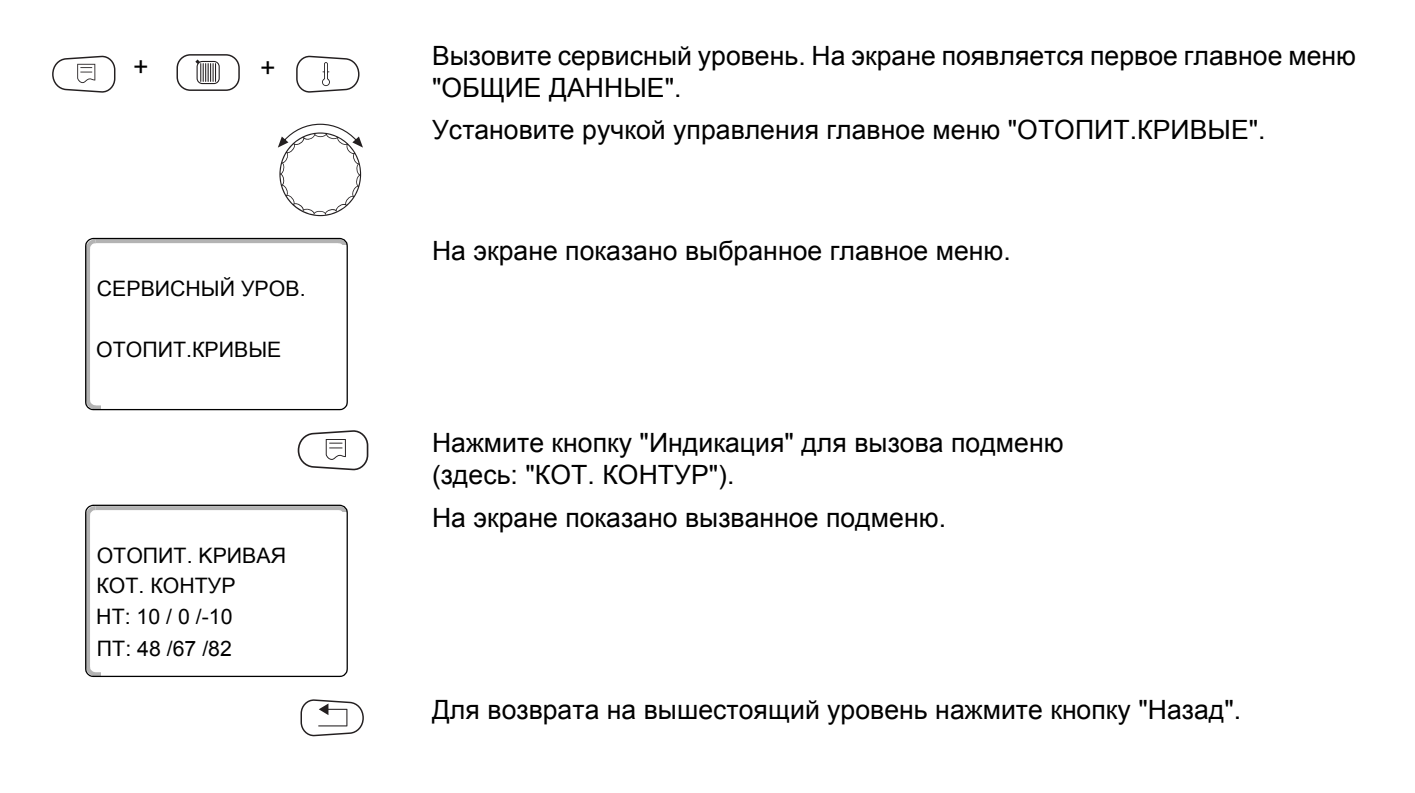

73

# **17 Тест реле**

<span id="page-73-1"></span>С помощью меню "Тест реле" можно проверить правильность подключения внешних компонентов (например, насосов).

Индикация зависит от установленных модулей. Индикация может появляться с некоторой задержкой по времени в зависимости от текущего режима работы.

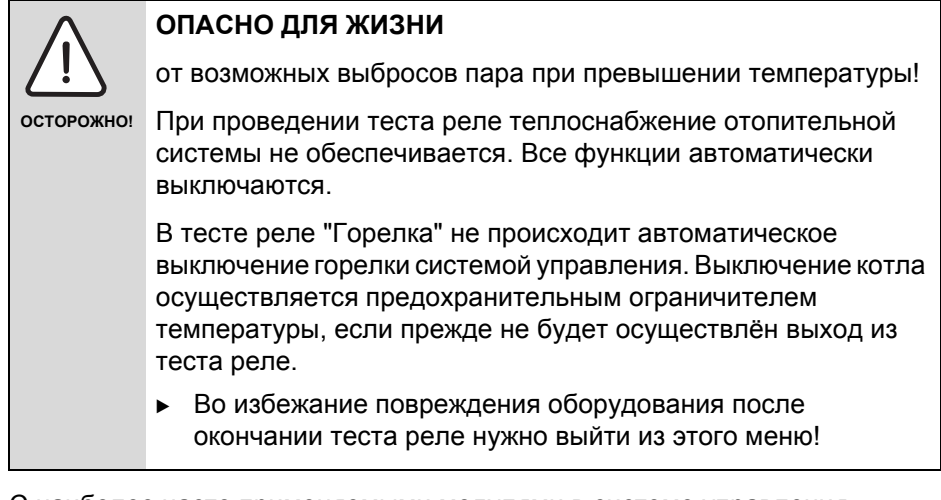

<span id="page-73-0"></span>С наиболее часто применяемыми модулями в системе управления Logamatic 4324 можно вызвать следующие реле:

котла

- Горелка (с исполнительным органом горелки)
- Исполнительный орган котла
- Насос котлового контура

#### **Пример проведения теста реле:**

Вызовите сервисный уровень. На экране появляется первое главное меню "OБЩИЕ ДAHHЫE".

Установите ручкой управления главное меню "ТЕСТ РЕЛЕ".

На экране показано выбранное главное меню.

Нажмите кнопку "Индикация" для вызова подменю (здесь: "КОТЕЛ").

На экране показано вызванное подменю.

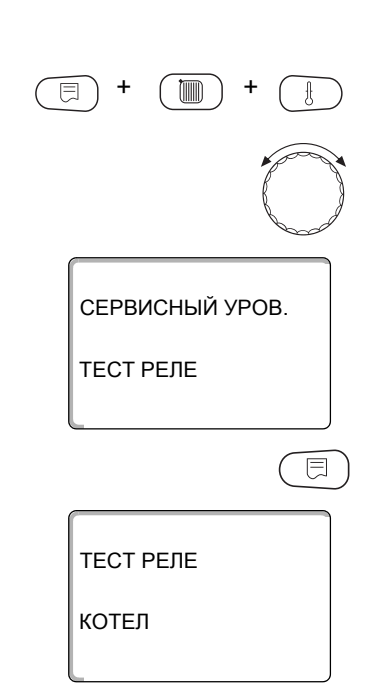

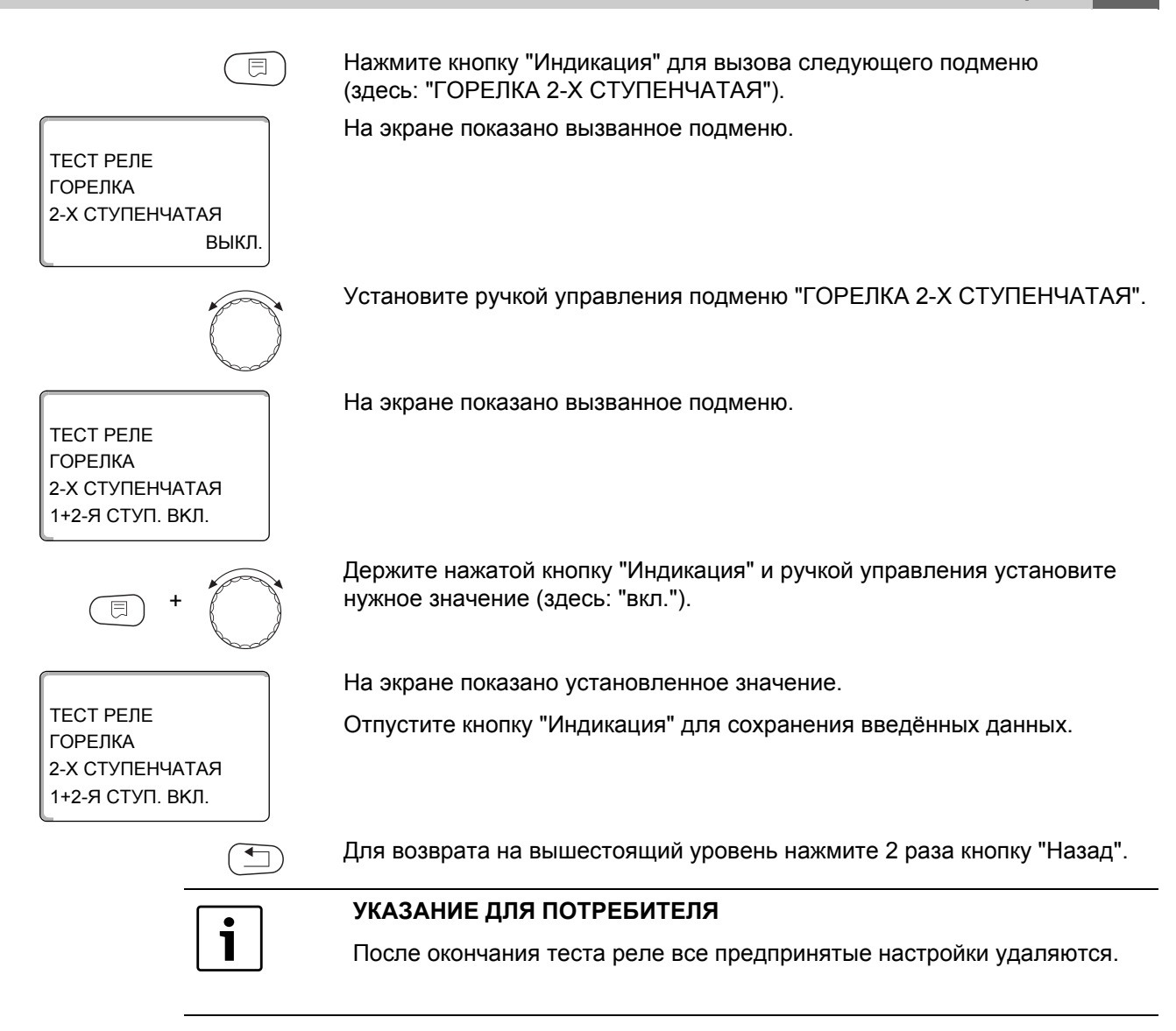

## **18 Проведение теста дисплея**

<span id="page-75-0"></span>В меню "LCD-ТЕСТ" можно проверить индикацию всех знаков и символов.

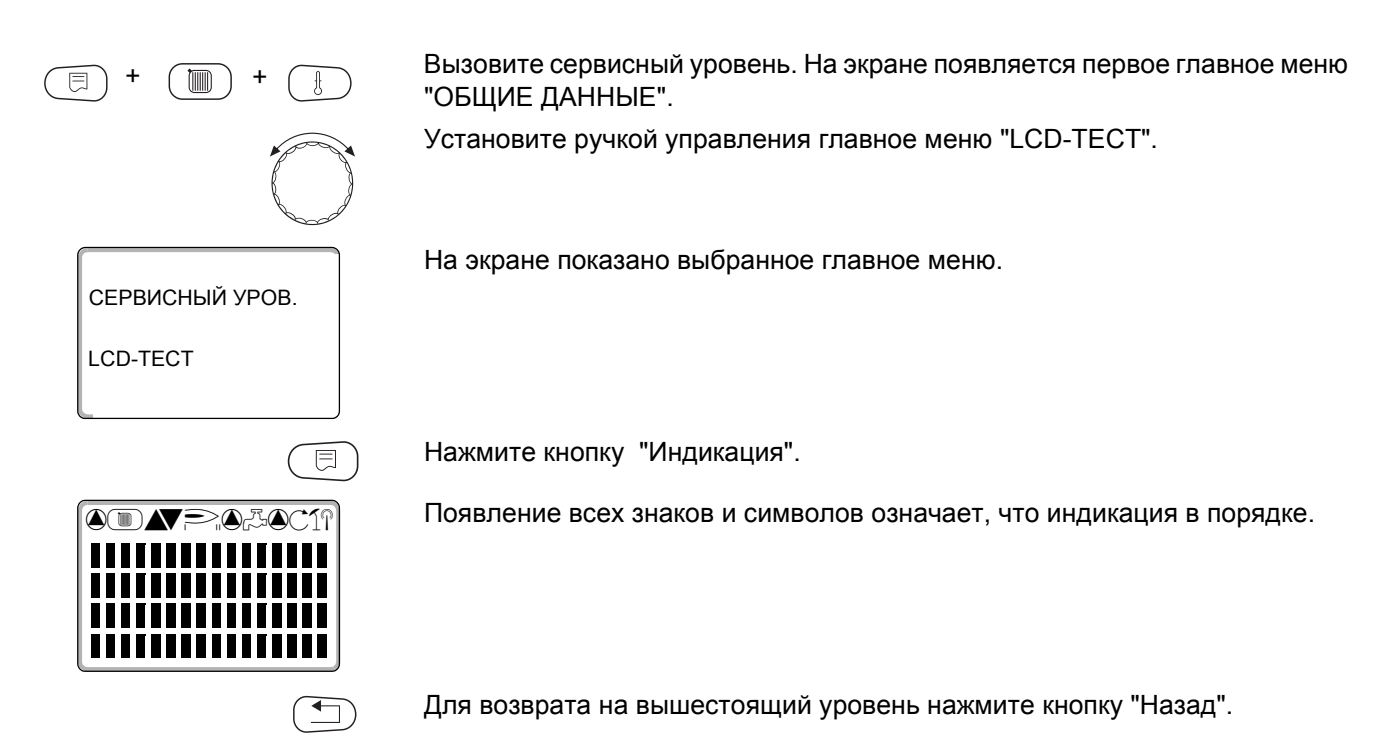

# 19 СПИСОК ОШИБОК

<span id="page-76-1"></span>С помощью меню "Список ошибок" можно вывести на экран последние четыре сообщения о неисправностях системы отопления. Пульт управления МЕС2Н может показывать сообщения о неисправностях только для той системы управления, с которой он соединён.

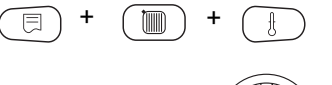

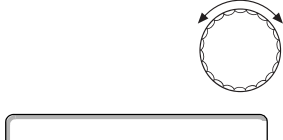

Вызовите сервисный уровень. На экране появляется первое главное меню "ОБШИЕ ДАННЫЕ".

Установите ручкой управления главное меню "СПИСОК ОШИБОК".

На экране показано выбранное главное меню.

СЕРВИСНЫЙ УРОВ.

СПИСОК ОШИБОК

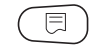

*<u>NOMEXA</u>* ДАТЧ. НАР. t C 23:20 13.10 ДО 23:45 13.10

Нажмите кнопку "Индикация".

Появляется сообщение о неисправности.

Зарегистрированные системой управления сообщения о неисправностях появляются на экране с указанием их начала и окончания.

Если система управления не зарегистрировала неисправность, то появляется сообщение "ПОМЕХА ОТСҮТСТВ".

Поверните ручку управления и просмотрите последние сообщения о неисправностях.

Для возврата на вышестоящий уровень нажмите кнопку "Назад".

### Индикация неисправностей

<span id="page-76-0"></span>Могут быть показаны следующие неисправности для системы управления Logamatic 4324.

- Датчик наружной температуры
- Датчик подающей линии котла
- Дополнительный котловой датчик
- Котёл холодный
- Горелка
- Цепь безопасности
- Внешняя неисправность ES
- Датчик дымовых газов
- Граница дымовых газов
- Приём ECO-BUS
- Отсутствует Master
- Конфликт адреса шины
- Конфликт адреса 1 4/A
- Ошибочный модуль 1-4/А
- Неизвестный модуль 1-4/А
- Датчик температуры обратной линии
- Система управления ХҮ
- Неизвестная ошибка
- Отсутствует стратегия
- Ручной режим ХХ
- Техобслуживание по дате/отработанным часам
- Внутренняя ошибка N XX

# **20 Неисправность**

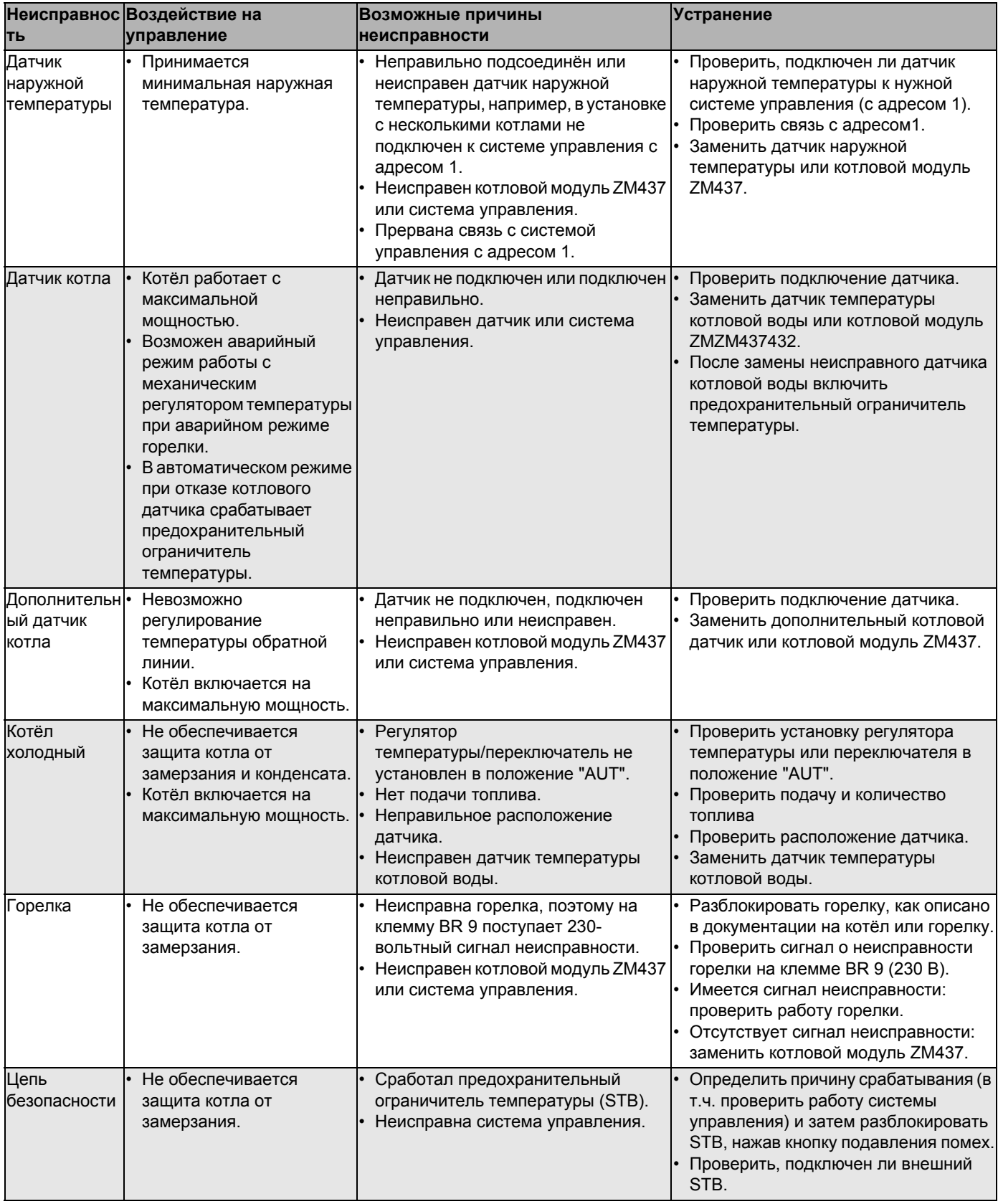

*Таб. 4 Таблица неисправностей*

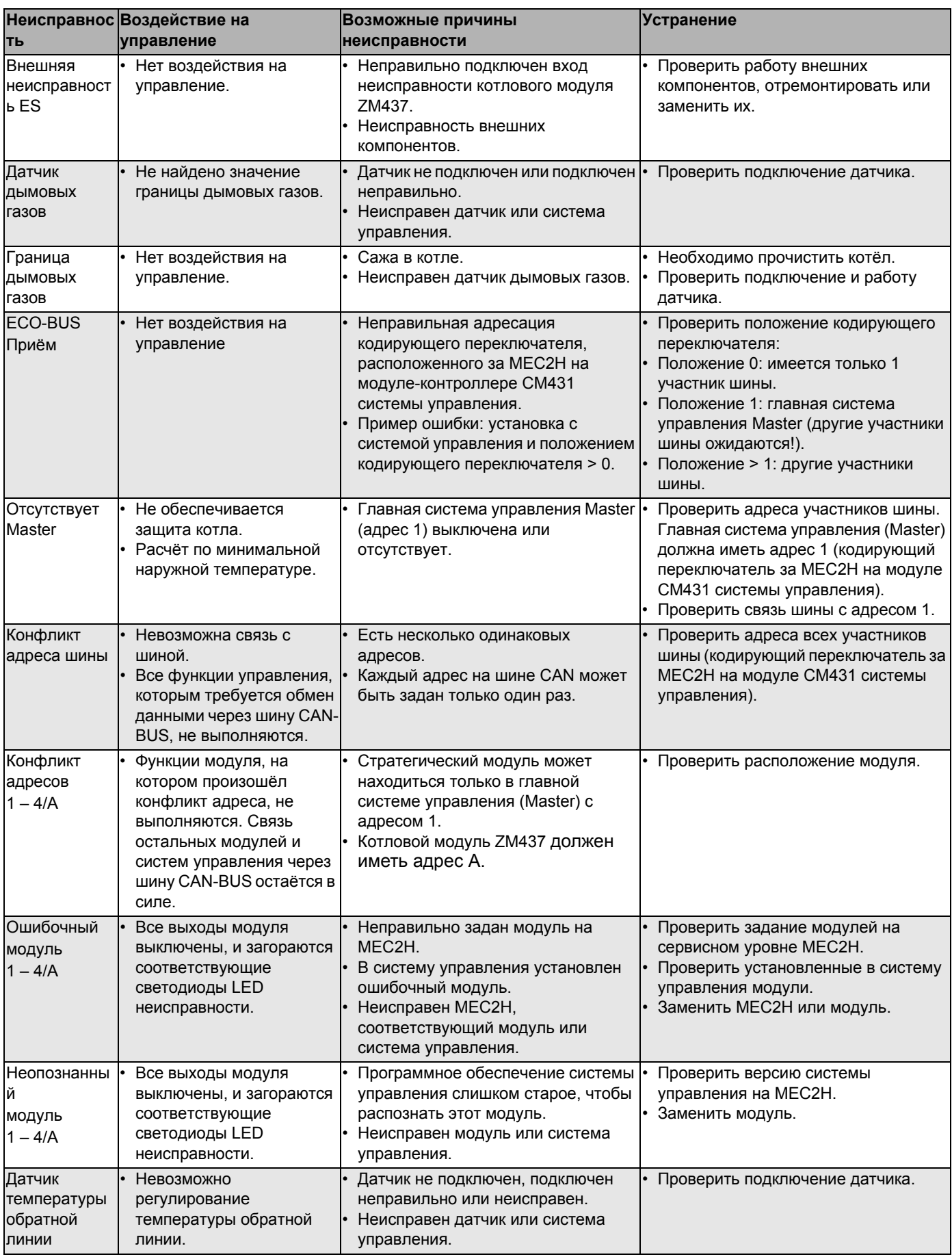

*Таб. 4 Таблица неисправностей*

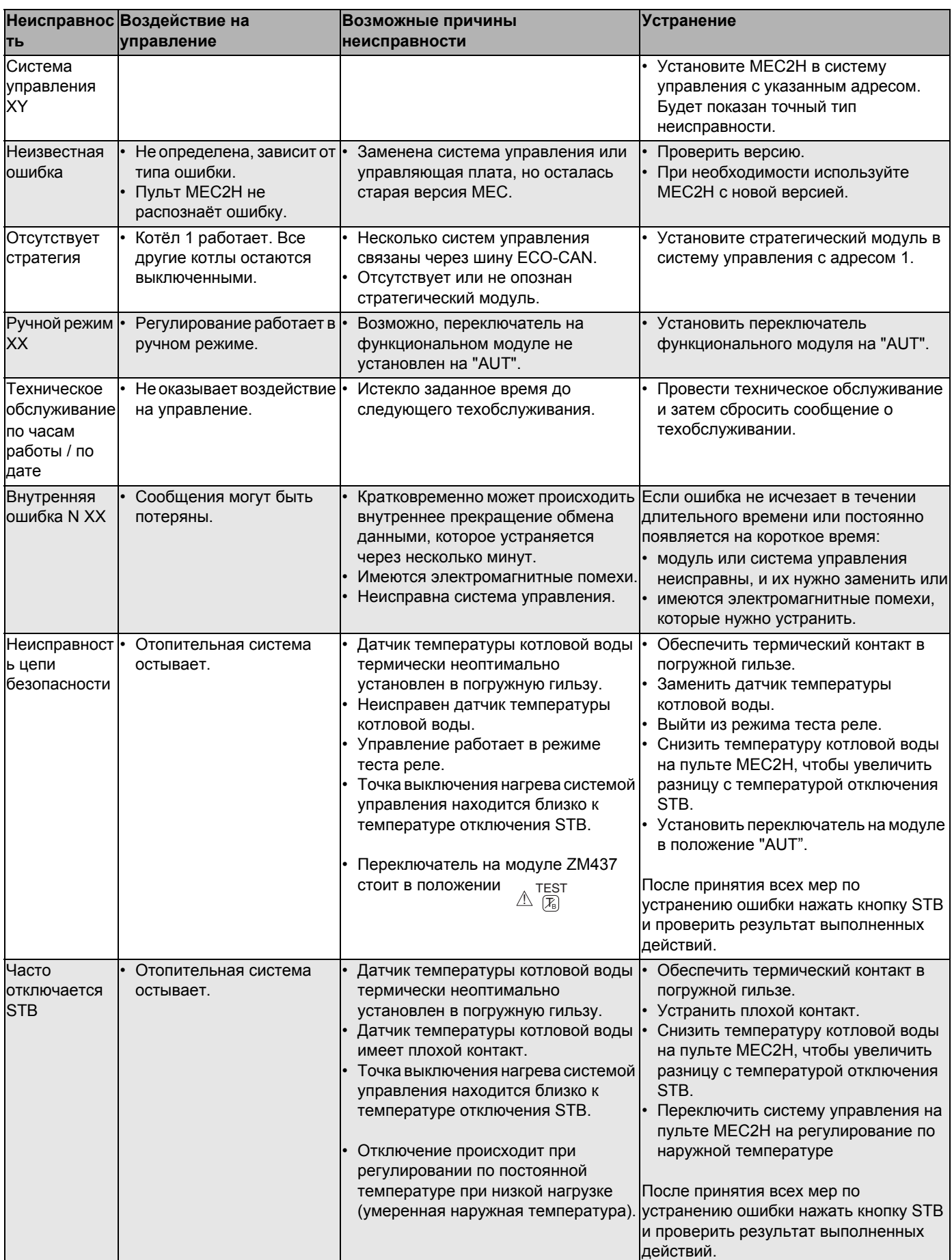

Таб. 4 Таблица неисправностей

#### Параметры монитора  $2<sub>1</sub>$

<span id="page-80-0"></span>В меню "Монитор" можно просмотреть все заданные и фактические параметры. Приведённые здесь меню относятся только к системе управления Logamatic 4324.

Некоторые параметры разделены наклонной чертой. Цифра перед наклонной чертой является заданным значением соответствующего параметра, цифра после наклонной черты - его фактическим значением.

Можно просмотреть параметры следующих компонентов:

котла

#### Параметры котла на экране

Показываемые параметры зависят от выполненных настроек. В меню "Монитор", подменю "Котёл" можно посмотреть параметры котла.

Вызовите сервисный уровень. На экране появляется первое главное меню "ОБЩИЕ ДАННЫЕ".

Установите ручкой управления главное меню "MOHUTOP".

На экране показано выбранное главное меню.

Нажмите кнопку "Индикация".

На экране показано подменю "КОТЕЛ".

МОНИТОР

МОНИТОР

СЕРВИСНЫЙ УРОВ.

КОТЕЛ

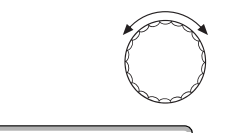

一目

同

МОНИТОР КОТЕЛ ПОДАЧА 60/59 КОТЕЛ 62

МОНИТОР КОТЕЛ НАРУЖН.  $10$ t УЧ.ИЗОЛ.  $12$ YX. FA30 MAKC 0

Установите ручкой управления нужное подменю (здесь: "ПОДАЧА 60/59").

На экране показано вызванное подменю.

Нажмите кнопку "Индикация".

На экране показаны параметры котла.

Параметр "t УЧ. ИЗОЛ." показывает наружную температуру с учетом заданной теплоизоляции здания, исходя из которой, рассчитывается отопительная кривая.

 $81$ 

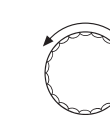

Поверните ручку управления, чтобы получить другие параметры котла.

На экране показаны параметры управления горелкой.

Состояние горелки: вкл./выкл., текущая затребованная мощность (в %)

МОНИТОР КОТЕЛ

ГОРЕЛКА ВЫКЛ МОЩНОСТЬ 0%

МОНИТОР КОТЕЛ

НАСОС ВЫКЛ ИСП.ОРГАН 0%

МОНИТОР КОТЕЛ СООБЩ. О ТЕХ. ОБ. ПОСЛЕ 60004 OTPABOTAHO 21004

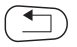

(или по дате). На экране появится сообщение о техобслуживании.

Пример: сообщение о техобслуживании по часам работы

Для возврата на вышестоящий уровень нажмите кнопку "Назад".

# **22 Вызов версии**

 $\mathbb{H}$ 

СЕРВИСНЫЙ УРОВ.

 $\sqrt{5}$ 

 $\overline{\mathbf{f}}$ 

ВЕРСИЯ

ВЕРСИЯ

РЕГУЛЯТОР 8.xx MEC2H 1.xx В пункте меню "Версия" можно узнать версию пульта MEC2Н и системы управления Logamatic 4324.

Вызовите сервисный уровень. На экране появляется первое главное меню "OБЩИЕ ДAHHЫE".

<span id="page-82-0"></span>Установите ручкой управления главное меню "ВЕРСИЯ".

На экране показано выбранное главное меню.

Нажмите кнопку "Индикация" для вызова подменю.

Показаны версии пульта MEC2H и системы управления.

Для возврата на вышестоящий уровень нажмите кнопку "Назад".

# **23 Сброс**

В меню "Переустановить" можно восстановить заводские значения всех параметров на уровне пользователя и сервисном уровне.

#### **Можно сбросить следующие параметры:**

- Настройки системы управления Все параметры системы управления на уровне пользователя и сервисном уровне возвращаются к заводским значениям.Исключение: сохраняется программа включения по времени.
- Часы работы горелки Часы работы и количество включений горелки 0 сбрасываются на 0.
- Список ошибок Все неисправности, содержащиеся в списке ошибок, будут удалены.
- Максимальная температура дымовых газов Сброс этого параметра происходит только в том случае, если задана максимальная граница температуры дымовых газов. Для максимальной температуры устанавливается текущее значение температуры дымовых газов. Сообщение об ошибке "Граница дымовых газов" (превышена максимальная температура дымовых газов) удаляется только в том случае, если текущая температура дымовых газов ниже максимальной границы.
- Количество тепла Сброс этого параметра осуществляется только в том случае, если задано определение количества тепла. Удаляются все показания теплопотребления (дневное, недельное, годовое).
- Сообщение о техобслуживании Сброс этого параметра происходит только в том случае, если активировано предупреждение о техобслуживании. Сообщение о техобслуживании удаляется и начинается отсчёт нового интервала.

После окончания работ по техническому обслуживанию нужно сбросить сообщение о техобслуживании. Таким образом запускается отсчёт нового интервала техобслуживания.

Учтите, что при техобслуживании по дате следующий срок переносится вперед на один год.

#### **Пример сброса списка ошибок**

На экране показано выбранное главное меню.

Вызовите сервисный уровень. На экране появляется первое главное меню "OБЩИЕ ДAHHЫE".

Установите ручкой управления главное меню "ПEPEYCTAHOBUTb".

СЕРВИСНЫЙ УРОВ.

+ +

ПЕРЕУСТАНОВИТЬ

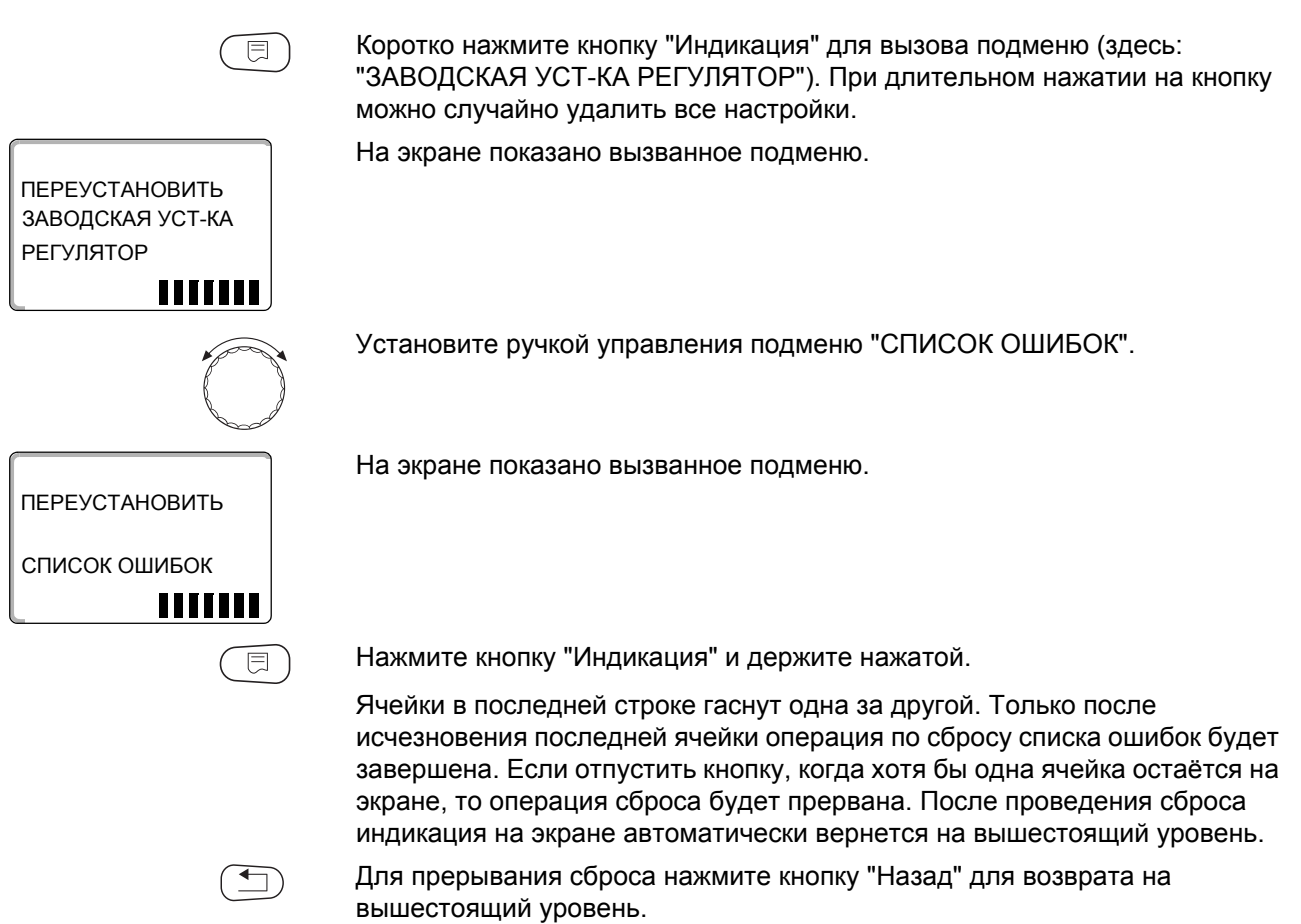

# **24 Технические характеристики**

#### **Система управления Logamatic 4324**

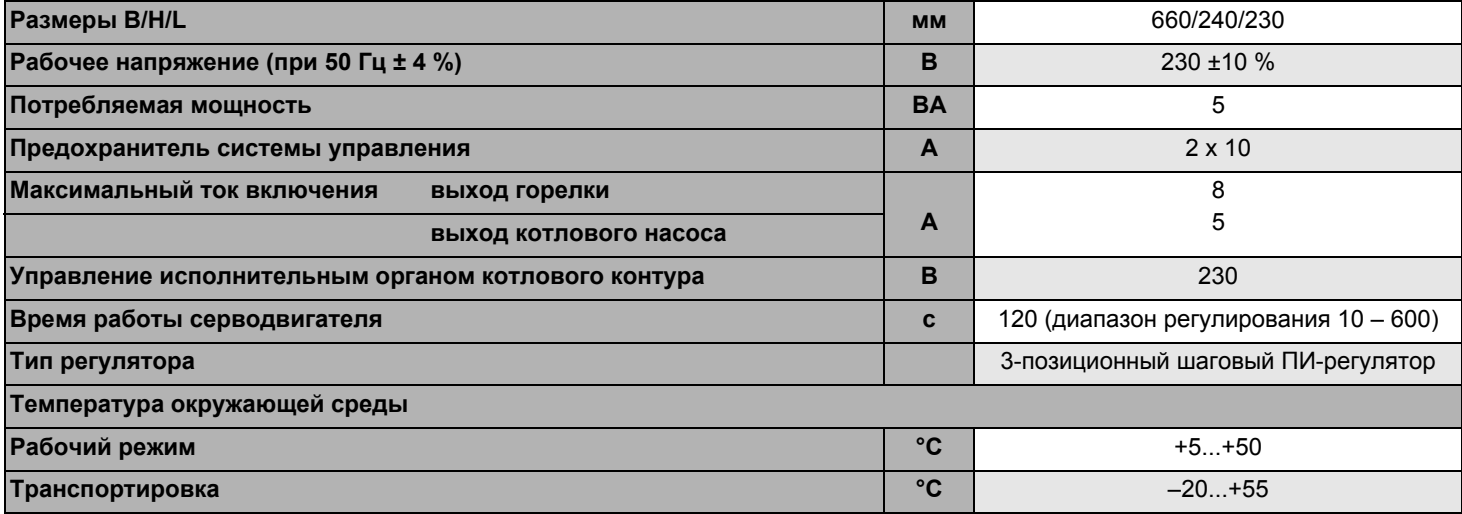

*Таб. 5 Технические характеристики системы управления Logamatic 4324*

#### **Диапазон измерений датчиков**

| Датчики    | Нижняя граница<br>погрешности<br>°C | Наименьшее<br>показание<br>°C | Наибольшее<br>показание<br>°C | Верхняя граница<br>погрешности<br>°€ |
|------------|-------------------------------------|-------------------------------|-------------------------------|--------------------------------------|
| <b>IFA</b> | $-50$                               | -40                           | 50                            | > 70                                 |
| <b>FZ</b>  | $<-5$                               |                               | $127*$                        | >125                                 |
| <b>IFK</b> | $<-5$                               |                               | $127*$                        | >125                                 |
| <b>IFG</b> | $<-5$                               |                               | 250                           | > 255                                |

*Таб. 6 Диапазон измерения*

*\* Значения больше 127 °C показываются на экране как мигающие 127 °C.*

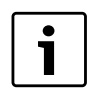

### **УКАЗАНИЕ ДЛЯ ПОТРЕБИТЕЛЯ**

В качестве датчиков FK и FZ можно применять только прилагаемые к системе управления Logamatic 4324, специальные высокотемпературные датчики с особой маркировкой.

# **25 Характеристики датчиков**

B Перед каждым измерением обесточьте отопительную установку.

### **Проверка датчиков**

- Отсоедините клеммы датчика.
- Измерьте омметром сопротивление на концах провода датчика.
- B Измерьте температуру датчика термометром.

С помощью диаграммы можно проверить, имеется ли соответствие температуры и сопротивления.

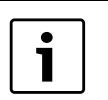

## **УКАЗАНИЕ ДЛЯ ПОТРЕБИТЕЛЯ**

Для всех характеристик максимальный допуск составляет 1 %/90 °C

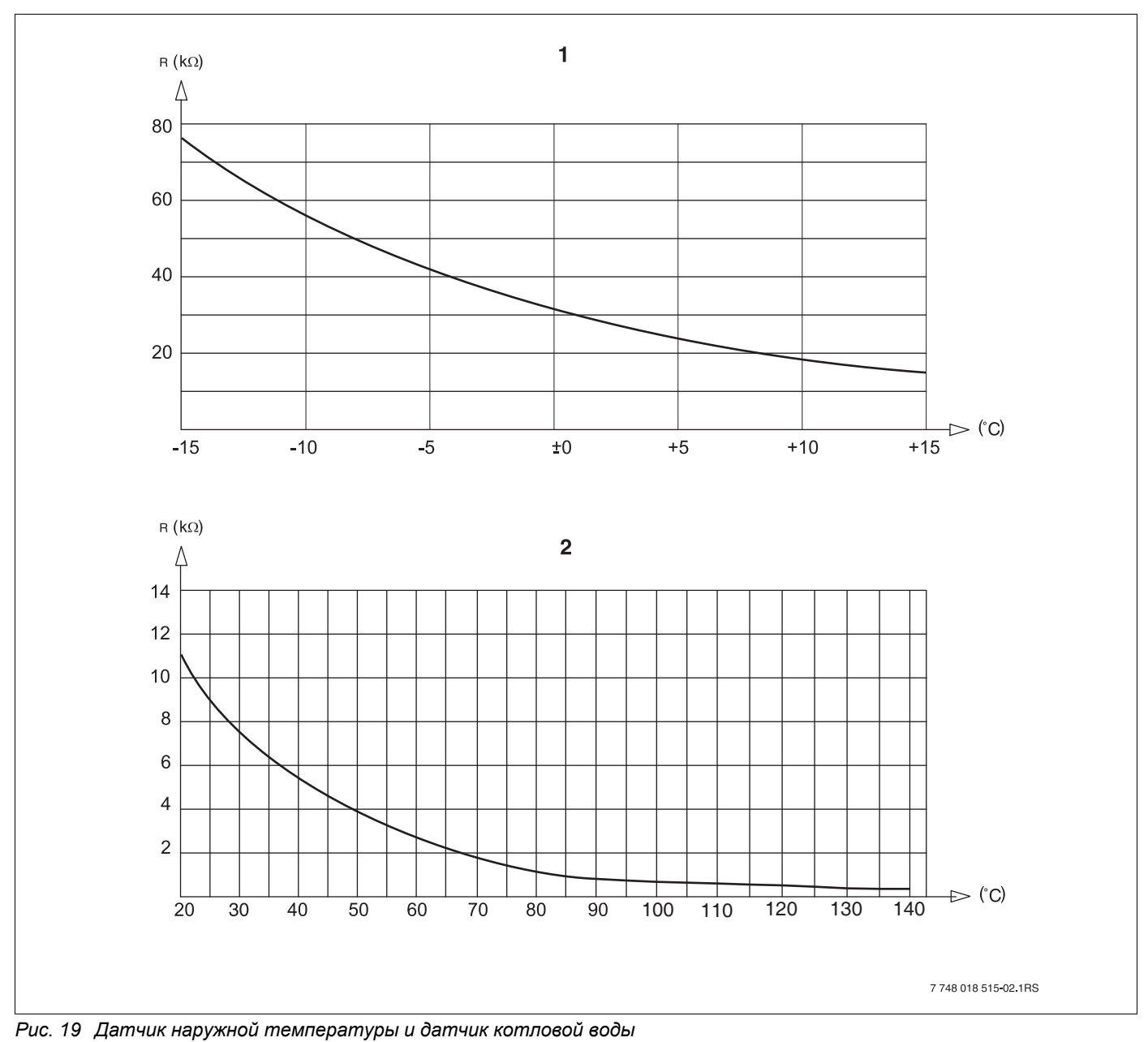

**1** Характеристика датчика наружной температуры (действительна для всех систем управления Logamatic 4ххх)

**2** Характеристика датчика температуры котловой воды и дополнительного датчика температуры (действительна только для системы управления Logamatic 4324)

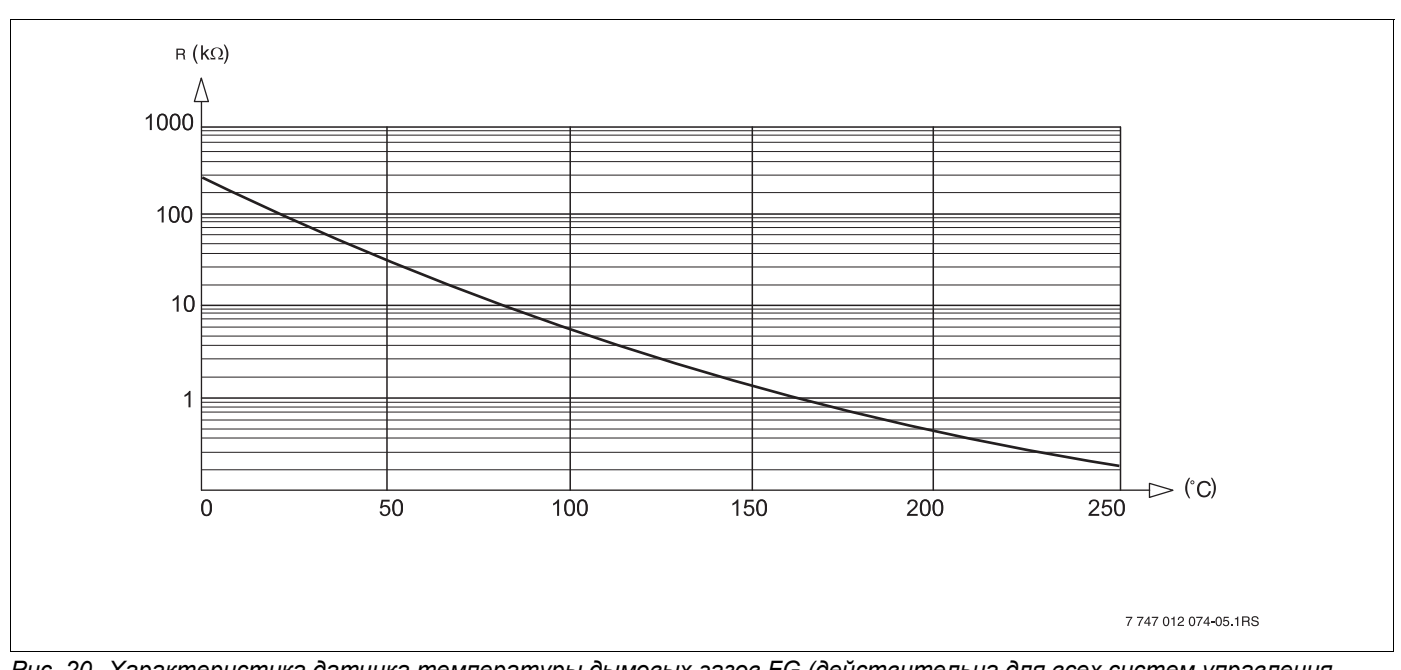

*Рис. 20 Характеристика датчика температуры дымовых газов FG (действительна для всех систем управления Logamatic 4ххх)*

# <span id="page-88-0"></span>**26 Установка специфических параметров котла**

#### B **НТ/мин. температура обратной линии:**

активировать для котлов типа: Logano SK645<sup>1)</sup>, SK745<sup>1)</sup>, S825<sup>1)</sup>

#### B **НТ/цокольная температура:**

активировать для котлов типа: Logano SK645<sup>1)</sup>, SK745<sup>1)</sup>, S825<sup>1)</sup> при повышенной минимальной температуре котловой воды

*1) Регулирование минимальной температуры котловой воды через отдельный исполнительный орган котлового контура.*

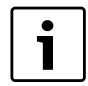

## **УКАЗАНИЕ ДЛЯ ПОТРЕБИТЕЛЯ**

Соблюдайте условия эксплуатации применяемых котлов.

## $\mathbf{A}$

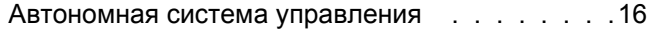

## $\overline{\mathbf{B}}$

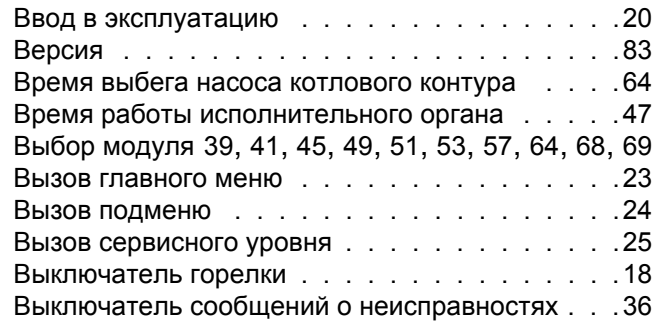

## $\Gamma$

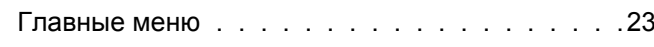

# Д

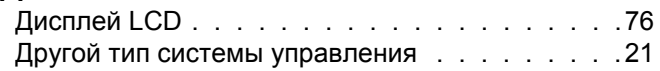

## $\boldsymbol{M}$

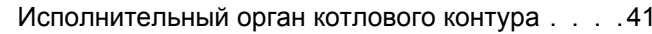

# $\mathbf K$

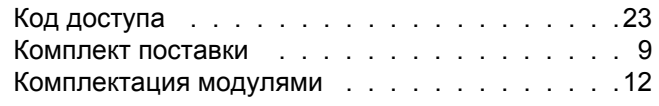

## M

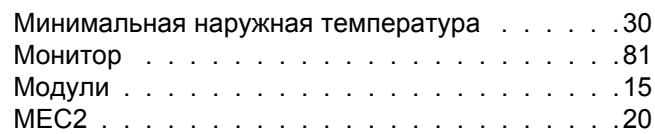

## $\overline{\mathsf{H}}$

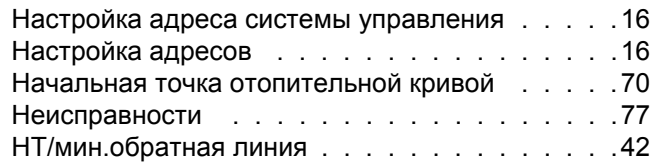

## $\mathbf{o}$

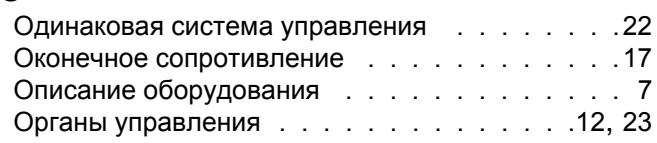

## $\mathbf{\Pi}$

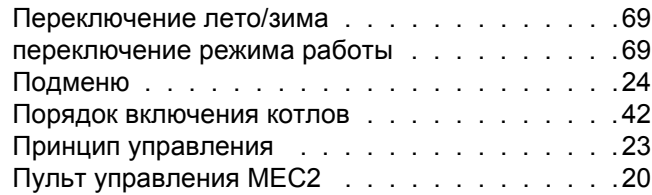

## $\overline{P}$

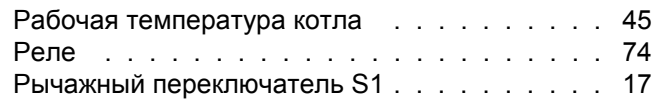

## $\mathbf C$

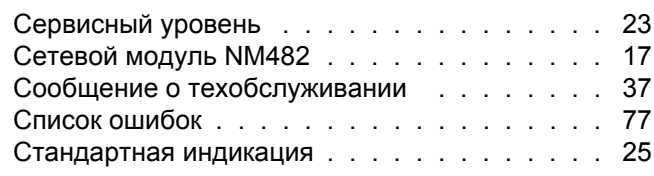

## $\overline{\mathbf{r}}$

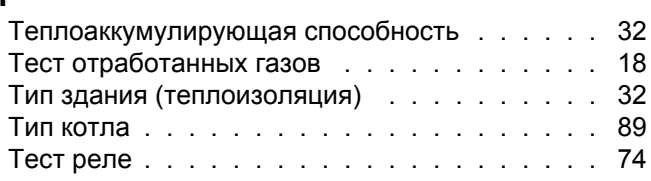

## $\Phi$

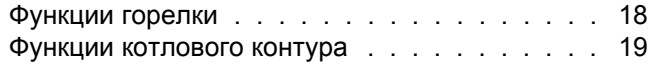

# $\frac{\text{Buderus}}{90}$

## Logamatic 4324 - Оставляем за собой право на изменения!

# $\frac{\text{Buderus}}{\frac{91}{2}}$

#### **Poccия**

OOO «Бош Термотехника» 115201, Москва, ул. Котляковская, 3 Телефон: (495) 510-33-10 Факс: (495) 510-33-11 www.buderus.ru | info@buderus.ru

195027, Санкт-Петербург, ул. Магнитогорская, д.21. Телефон: (812) 606-60-39 Факс: (812) 606-60-38

394007, Воронеж, ул. Старых Большевиков, 53А Телефон/Факс: (4732) 26 62 73

300041, Тула, ул. Советская, д.59 Телефон/Факс: +7 4872 25-23-10

150014, Ярославль, ул. Рыбинская, д.44а, оф.410 Телефон/Факс: (4852) 45-99-04

344065, Ростов-на-Дону, ул. 50-летия Ростсельмаша, 1/52, оф. 518 Телефон/Факс: (863) 203-71-55

350980, Краснодар, ул. Бородинская, 150, офис, учебный центр, склад Телефон/Факс: (861) 266-84-18 (861) 200-17-90

400137, Волгоград, бульвар 30 лет Победы 21, ТРК Park-House, оф. 500 Телефон: (8442) 55-03-24

354068, Сочи, ул. Донская, 14 Телефон/Факс: (8622) 96-07-69

680011, Хабаровск, Брестская 70, оф 314 Телефон (4212) 45-65-75 Факс (4212) 45-65-76

690106, Владивосток, пр-т Красного Знамени, 3, оф. 501 Телефон +7 (423) 246-84-20 Факс: +7 (423) 246-84-50

630015, Новосибирск, ул. Комбинатский переулок, д. 3. территория завода «Сибгормаш» Телефон: (383) 354-30-10 Факс: (383) 279-14-14

664047, Иркутск, ул. Пискунова, 54, оф. 15-17 Телефон/Факс: (3952) 24-94-21

622000, Свердловская обл., г. Берёзовский, Режевской тракт, 15 км., строение 1 Телефон: (343) 379-05-49, 379-05-89

454053, Челябинск, Троицкий тракт 11-Г, оф. 315 Телефон 8-912-870-72-41

625023, Тюмень, ул. Харьковская, д.77, оф.602 Телефон/Факс: (3452) 41-05-75

603140, Нижний Новгород, Мотальный переулок д. 8, офис В211 Телефон: (831) 461-91-73 Факс (831) 461-91-72.

422624, Татарстан, Лаишевский район, с. Столбище, ул. Советская 271, Складской комплекс Q-Park Казань Телефон: (843) 567 14 67 Факс: (843) 567 14 68

443017 Самара, ул. Клиническая 261 Телефон (846) 336 06 08 Факс(846) 268 84 37

450071, Уфа, ул. Ростовская 18, оф. 503 Телефон/Факс: (347) 292 92 17, 292 92 18

426057, Ижевск, ул. М. Горького, 79, (цокольный этаж) Телефон/Факс: (3412) 912-884

610017, Киров, ул. Горького, д.5 оф. 515 Телефон/Факс: (8332) 215-679

614064, Пермь, ул. Чкалова, 7 оф. 30 Телефон/Факс: (342) 249-87-55

413105, Энгельс, пр-т Ф. Энгельса 139 Телефон/Факс: (8453) 56-29-77

355011, Ставрополь, ул. 50 лет ВЛКСМ, 93 оф. 69 Телефон/Факс: (8652) 57-10-64

#### **Qazaqstan**

Bosch Thermotechik GmbH Sophienstrasse 30-32 D-35576 Wetzlar www.buderus.com